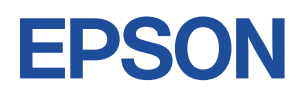

# **Endeavor ST11E**

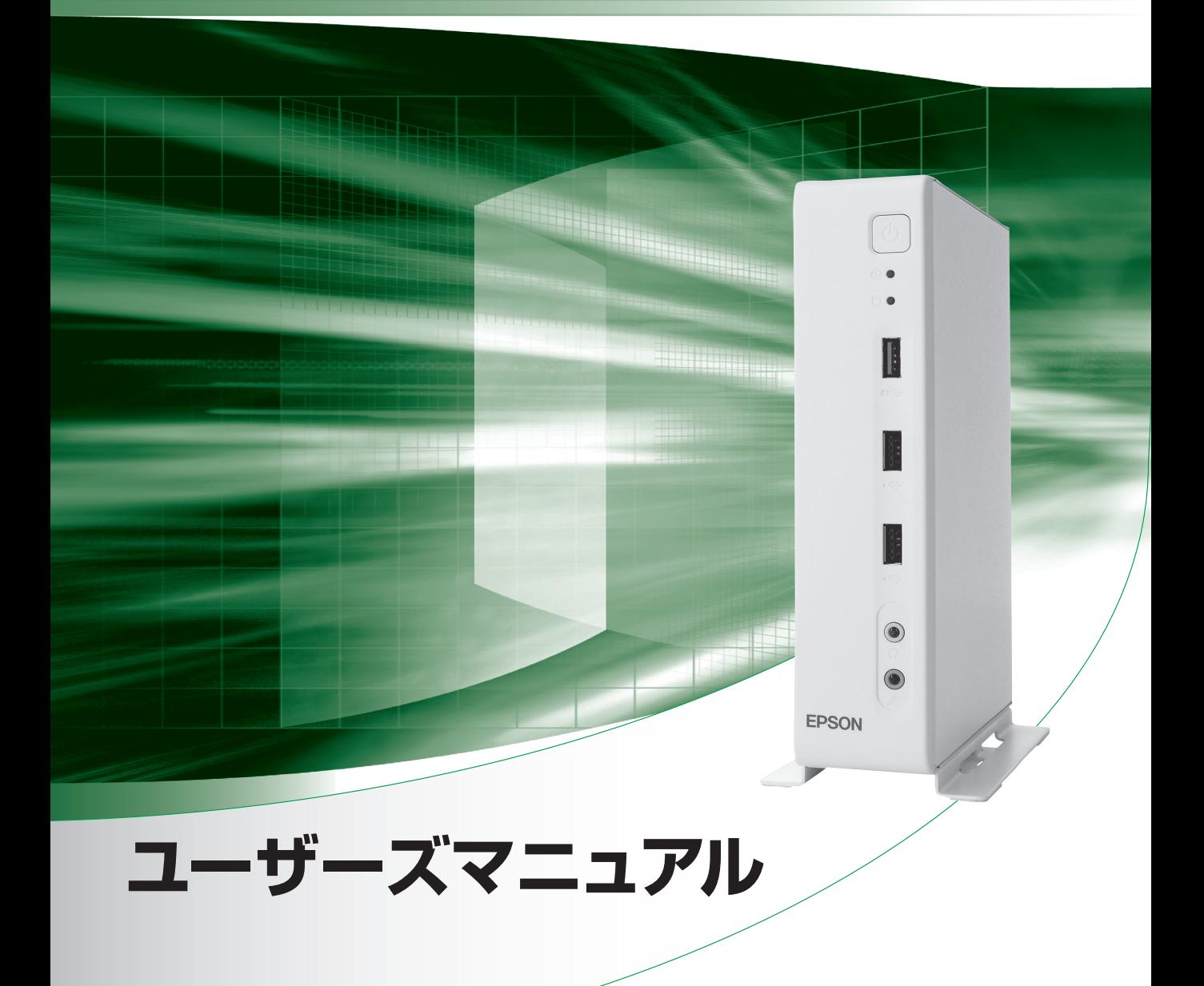

Windows 10

ご使用の前に

● コンピューターをご使用の際は、必ず「マニュアル」 をよくお読みの上、正しくお使いください。

## **情報マップ(知りたい情報はどこにある?)**

本機に関する情報は、次の場所で見ることができます。

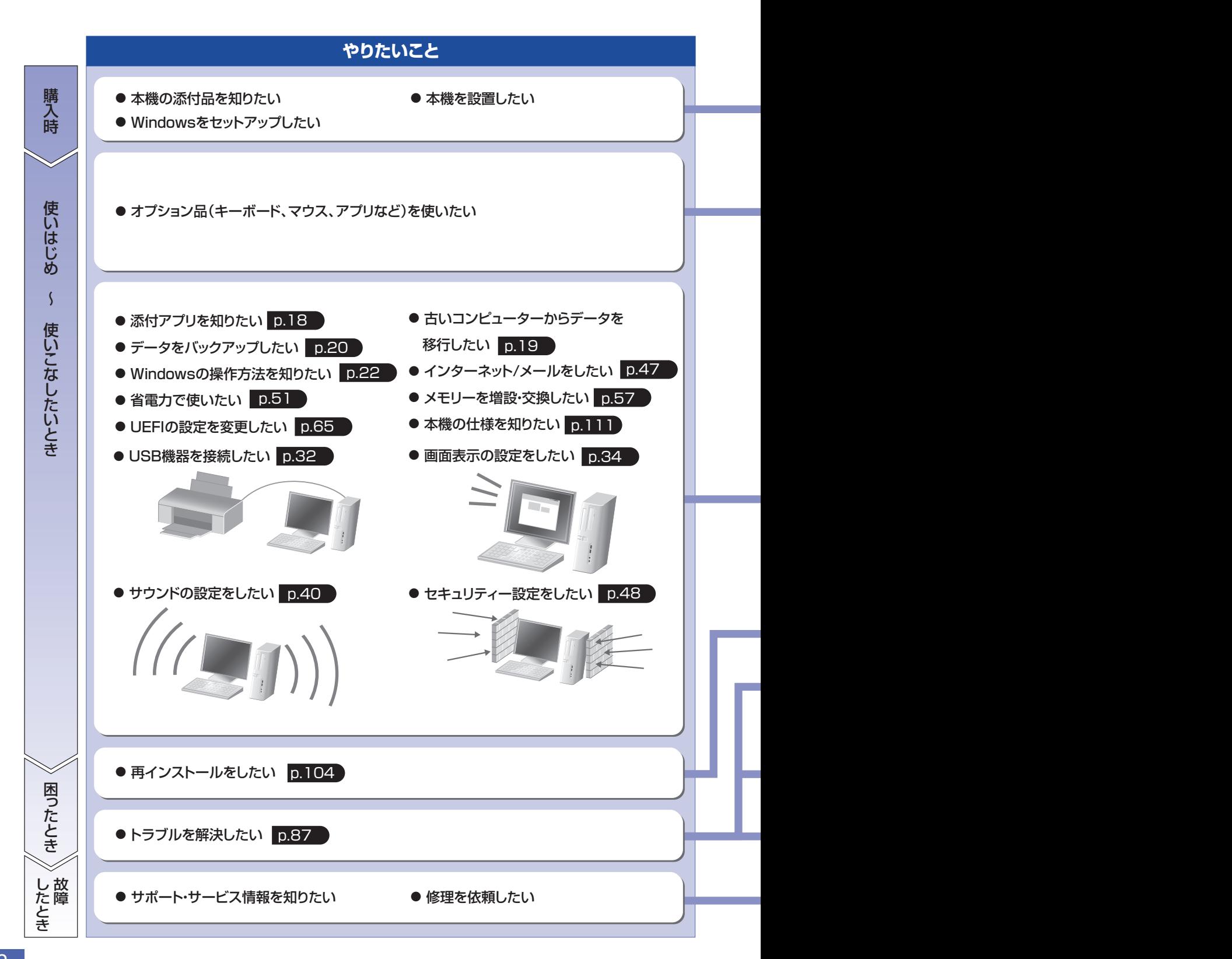

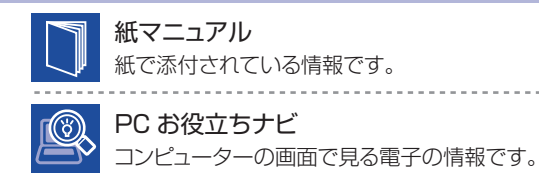

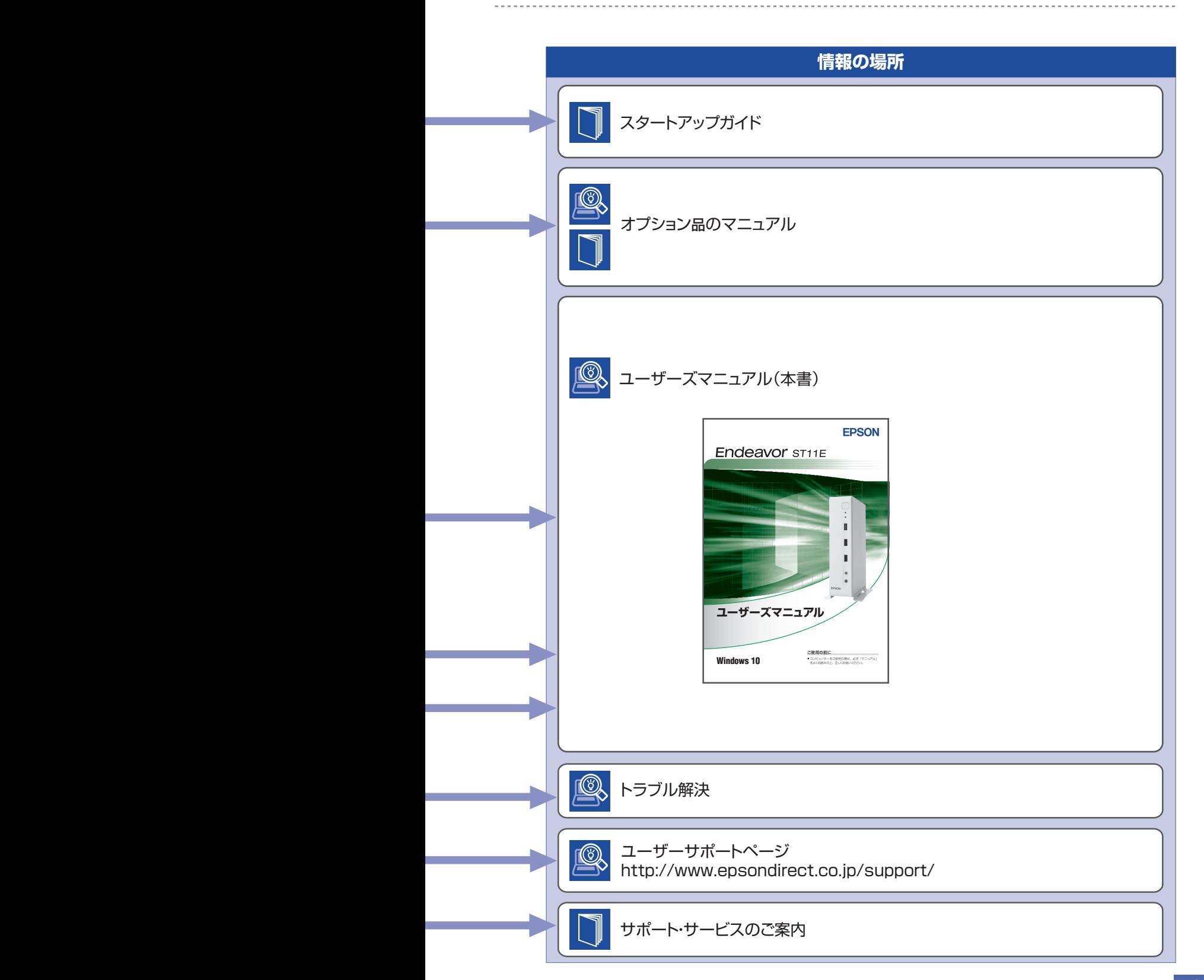

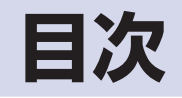

## ご使用の前に

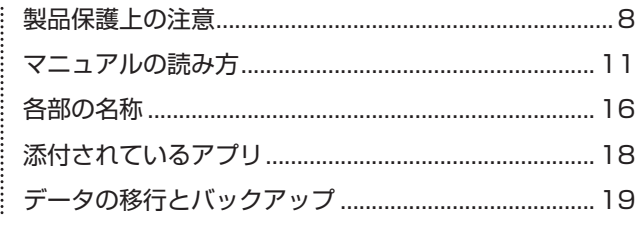

# コンピューターの<br>基本操作

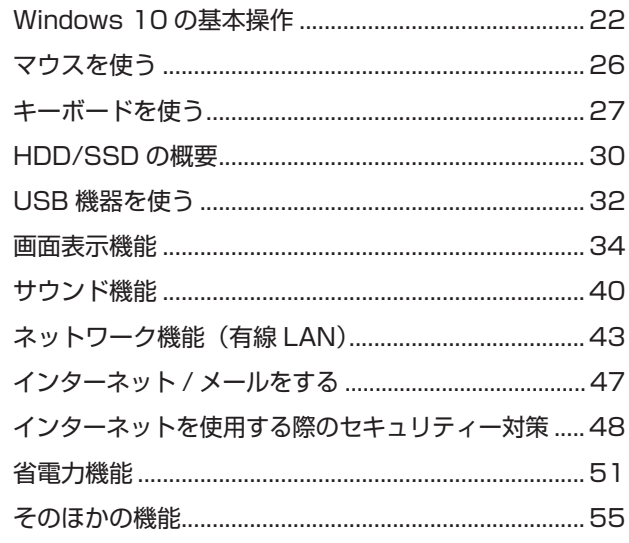

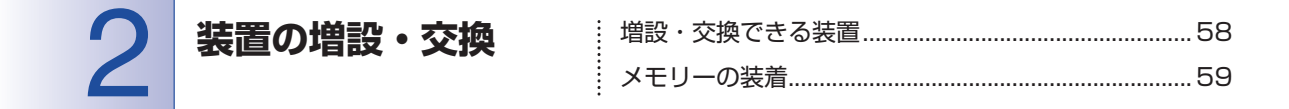

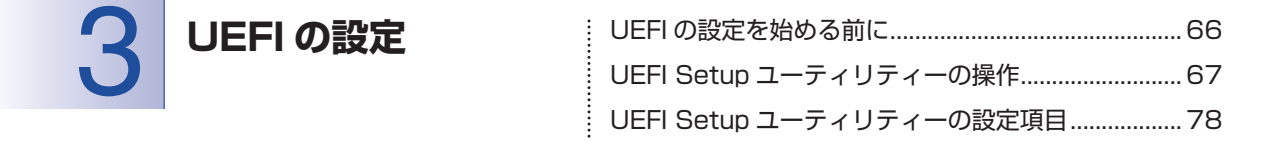

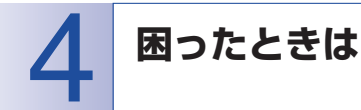

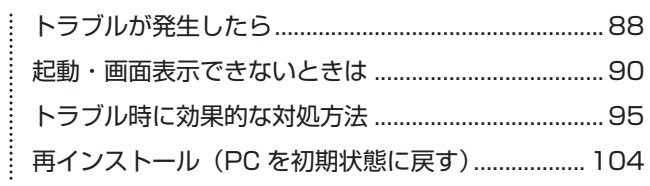

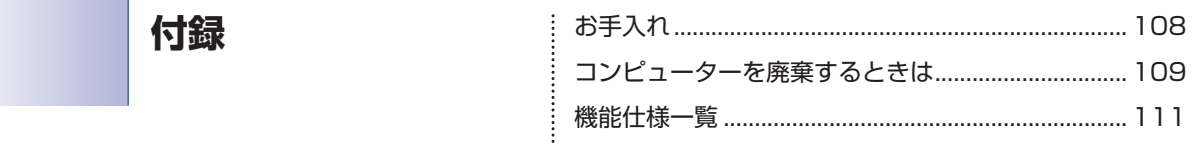

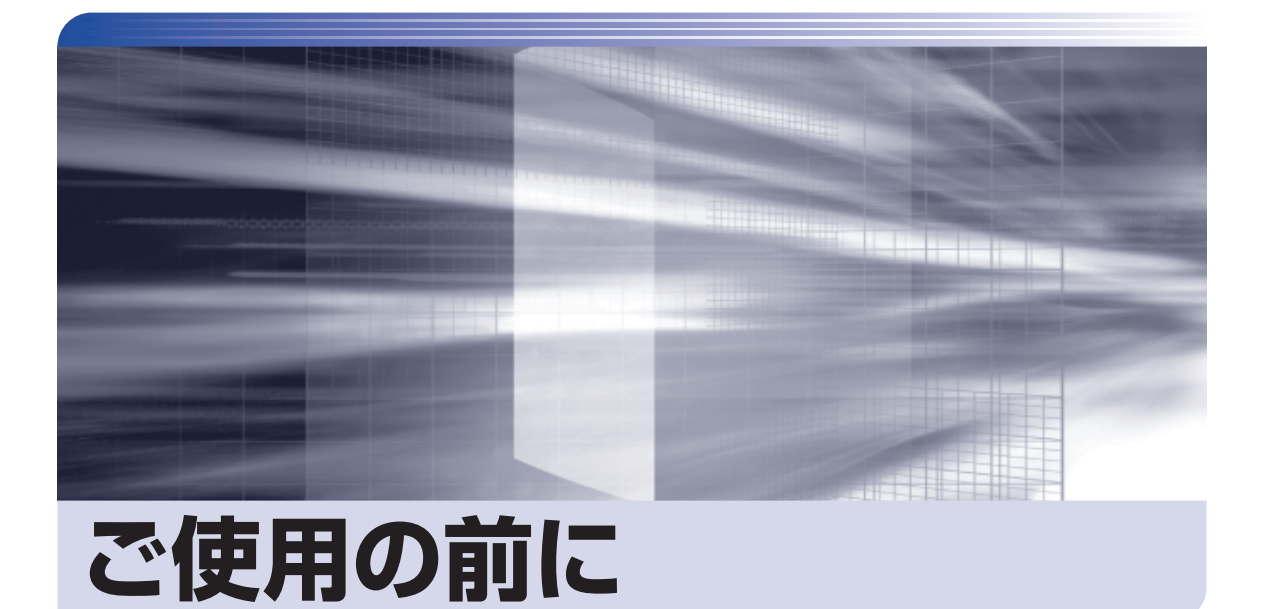

ŧ

本機を使い始める前に知っておいていただきたい事項や、取り扱い上の注意な どを説明します。

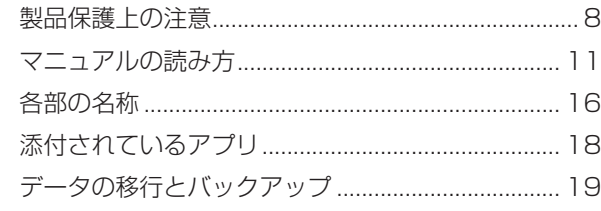

<span id="page-7-0"></span>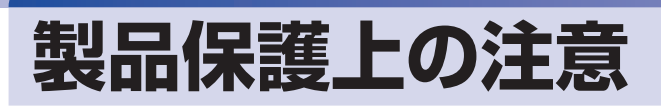

## **使用・保管時の注意**

コンピューター(本機)は精密な機械です。次の注意事項を確認して正しく取り扱ってください。取り扱 いを誤ると、故障や誤動作の原因となります。

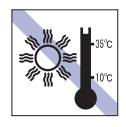

温度が高すぎる所や、低すぎる所には置か ないでください。また、急激な温度変化も 避けてください。

故障、誤動作の原因となります。適切な温 度の目安は 10℃~ 35℃です。

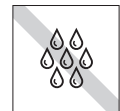

温度が低い場所から温度が高い場所へ本機 を急に移動させると、結露が発生する場合 があります。

結露したまま本機を使用すると、故障、誤 動作の原因となります。

結露が発生した場合は、本機が室温と同じ くらいの温度になるのを待ってから、使用 してください。

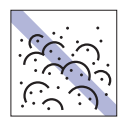

ホコリの多い所には置かないでくださ い。

故障、誤動作の原因となります。

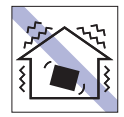

他の機械の振動が伝わる所など、振動しや すい場所には置かないでください。故障、 誤動作の原因となります。

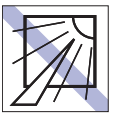

具や調理用器具など)の近くなど、高温・ 多湿となる所には置かないでください。 故障、誤動作の原因となります。 また、直射日光などの紫外線は、変色の原 因になります。

直射日光の当たる所や、発熱器具(暖房器

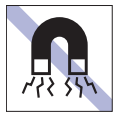

テレビやラジオ、磁石など、磁界を発生す るものの近くに置かないでください。誤動 作やデータ破損の原因となることがありま す。逆に、本機の影響でテレビやラジオに 雑音が入ることもあります。

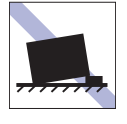

不安定な所には設置しないでください。 落下したり、振動したり、倒れたりすると、 本機が壊れ、故障することがあります。

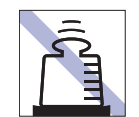

本機の上には重い物を載せないでくださ い(本機を横置きで使用する場合は、7kg までのディスプレイを載せることができま す)。

重圧により、故障や誤動作の原因となりま す。

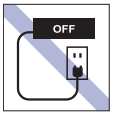

コンセントに電源プラグを接続したまま、 本体カバーを外して作業しないでくださ い。

電源を切っても、本機内部に微少な電流が 流れているため、ショートして故障の原因 となります。

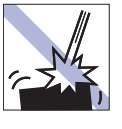

移動するときは、振動や衝撃を与えないよ うにしてください。

内蔵の周辺機器(HDD など)も含めて、 故障、誤動作の原因となります。

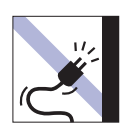

電源コードが抜けやすい所(コードに足が 引っかかりやすい所や、コードの長さがぎ りぎりの所など)に本機を置かないでくだ さい。

電源コードが抜けると、それまでの作業 データがメモリートから消えてしまいま す。

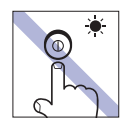

アクセスランプ点灯・点滅中は、本機の電 源を切ったり、再起動したりしないでくだ さい。

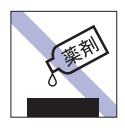

本機の汚れを取るときは、ベンジン、シン ナーなどの溶剤を使わないでください。 変色や変形の可能性があります。 柔らかい布に中性洗剤を適度に染み込ませ て、軽く拭き取ってください。

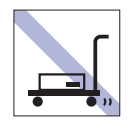

輸送や保管をするときは、付属物をセット したままにしないでください。 配線ケーブルはすべて取り外してくださ い。

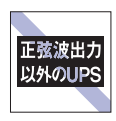

無停電電源装置(UPS)を使用する場合 は、正弦波出力の UPS を使用してくださ い。正弦波出力以外の UPS を使用すると、 本機が起動できなくなったり、動作が不安 定になったりする場合があります。

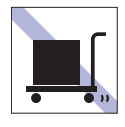

本機を梱包しない状態で、遠隔地への輸送 や保管をしないでください。

衝撃や振動、ホコリなどから本機を守るた め、専用の梱包箱に入れてください。

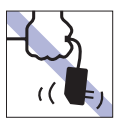

AC アダプターはコードを持って抜き差し しないでください。 コードの断線や接触不良の原因となりま す。

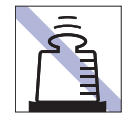

AC アダプターの上に乗ったり、踏みつけ たり、重い物を載せるなどして、ケースを 破損しないでください。

## **光ディスクメディア**

光ディスクメディアは、次の注意事項を確認して正しく取り扱ってください。取り扱いを誤ると、光ディ スクメディアに収録されているデータが破損するおそれがあります。

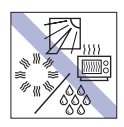

直射日光が当たる所、発熱器具の近くな ど、高温・多湿となる場所には置かないで ください。

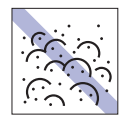

ゴミやホコリの多い所では、使用したり保 管したりしないでください。

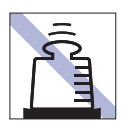

上に物を載せないでください。 インディング マイエン フォーマン しょくせいひでください。

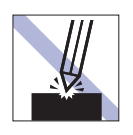

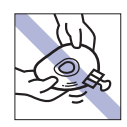

クリップで挟む、折り曲げるなど、無理な 力をかけないでください。

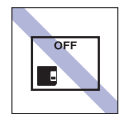

使用後は、本機にセットしたままにした り、ケースに入れずに放置したりしないで ください。

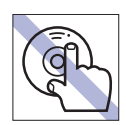

信号面(文字などが印刷されていない面) に触れないでください。

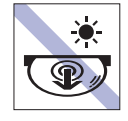

アクセスランプ点灯・点滅中は、記録メ ディアを取り出したり、本機の電源を切っ たり、再起動したりしないでください。

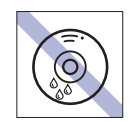

温度差の激しい場所に置かないでくださ い。結露する可能性があります。

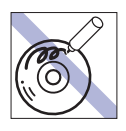

信号面(文字などが印刷されていない面) に文字などを書き込まないでください。

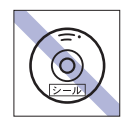

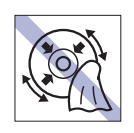

シールを貼らないでください。 インファー マーマ レコードのように回転させて拭かないで ください。 内側から外側に向かって拭いてください。

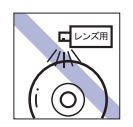

レコードやレンズ用のクリーナーなどは 使わないでください。 クリーニングするときは、CD 専用クリー ナーを使ってください。

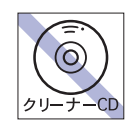

光ディスクドライブのデータ読み取りレ ンズをクリーニングする CD は使わない でください。

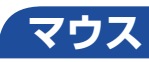

マウスは精密な機械です。次の注意事項を確認して正しく取り扱ってください。取り扱いを誤ると、故障 や誤動作の原因となります。

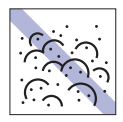

ゴミやホコリの多いところで使用したり、 保管したりしないでください。レンズにゴ ミやホコリが付いたまま使用すると、誤動 作の原因になります。

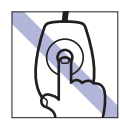

レンズ部分に触れないでください。

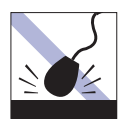

落としたり、ぶつけたりして強い衝撃を与 えないでください。

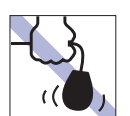

持ち運びの際はマウス本体を持ってくだ さい。ケーブルを持って運ばないでくださ い。

<span id="page-10-0"></span>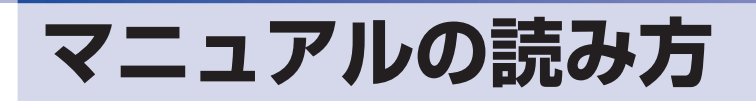

## **本製品の仕様とカスタマイズ**

本製品は、ご購入時にお客様が選択されたオプションによって、仕様がカスタマイズされていま す。メモリー容量など、選択された仕様に合わせて、お客様オリジナルのコンピューターとして 組み立て、納品されています。

#### **本書で記載しているコンピューターの製品仕様**

本書では特に記載がない限り、下記の製品仕様で説明を行っています。お客様が購入された製品 の仕様が下記と異なる場合、それらの使用方法やドライバーのインストール方法などは、購入時 に選択された各装置のマニュアルを参照してください。

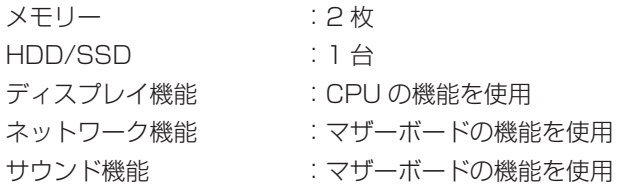

#### **仕様によって必要なマニュアル**

本製品の操作に必要なマニュアルは、お客様が選択された仕様によって、「ユーザーズマニュアル」 (本書)とは別に提供されている場合があります。 お使いになる仕様によって必要となるマニュアルは、下記のとおり別冊や電子マニュアルなどの 形式で提供されていますので、ご確認ください。

- ●本製品に同梱されている別冊マニュアル
- ●CD-ROM などに収録されている電子マニュアル (PDF ファイルなど)
- ●「PC お役立ちナビ」- 「マニュアルびゅーわ】に収録されている電子マニュアル

## **マニュアル中の表記**

#### **安全に関する記号**

本書では次のような記号を使用しています。

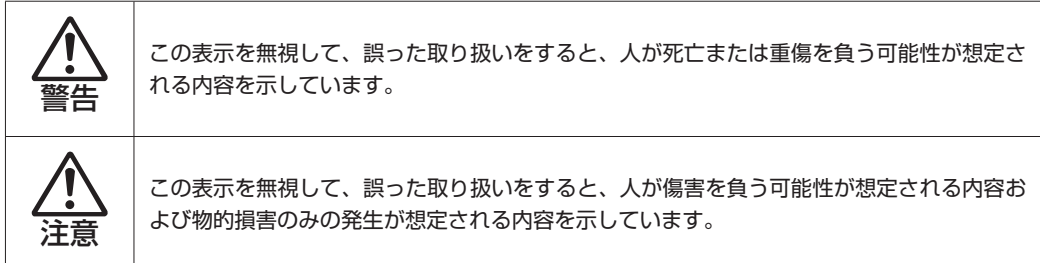

#### **一般情報に関する記号**

本書では、次のような一般情報に関する記号を使用しています。

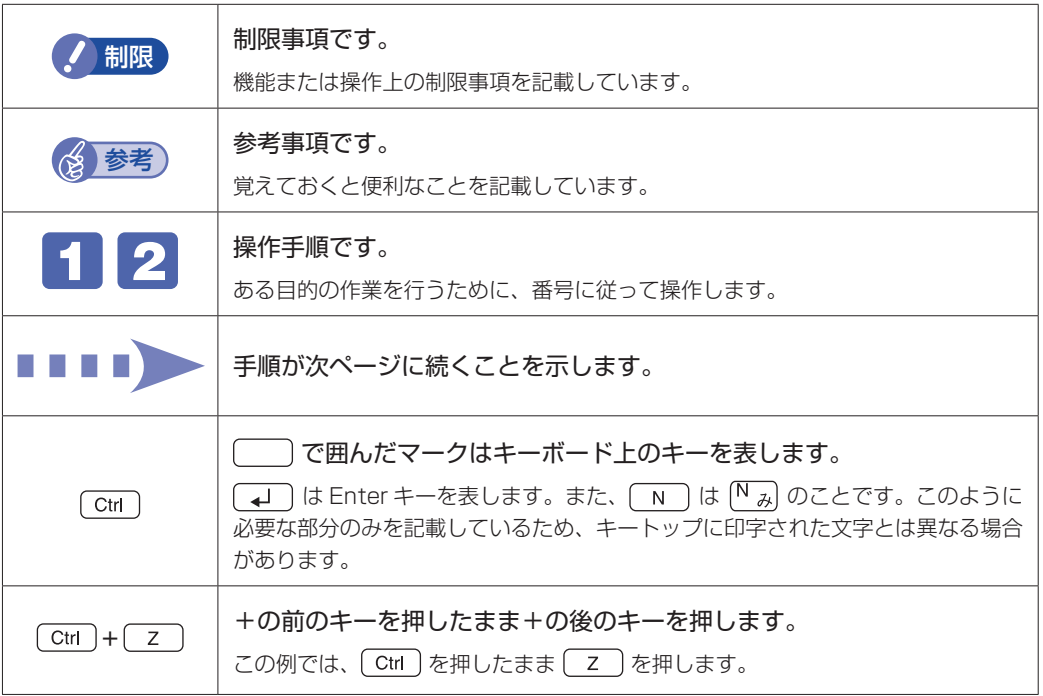

#### **参照先に関する記号**

本書では、次のような参照先に関する記号を使用しています。

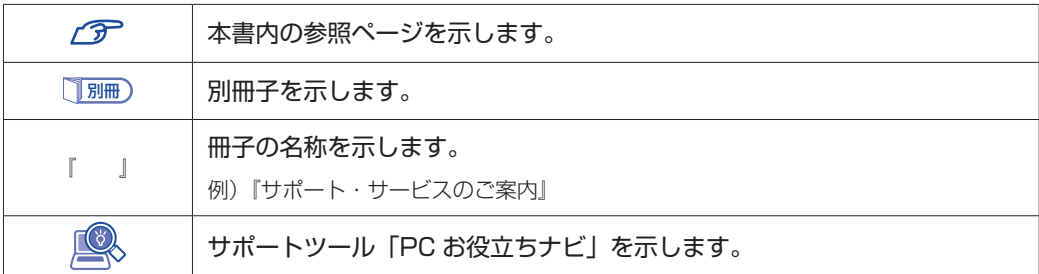

#### **名称の表記**

本書では、本機で使用する製品の名称を次のように表記しています。

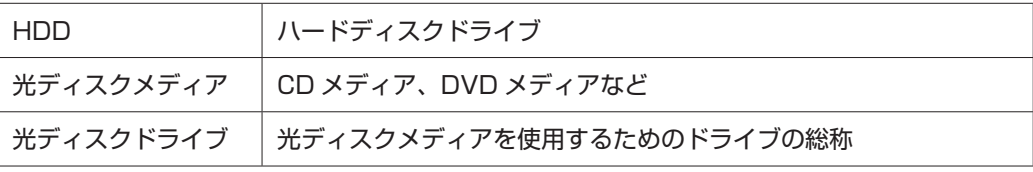

the control of the control of the control of the control of the control of the control of

#### **オペレーティングシステム(OS)に関する表記**

本書では、オペレーティングシステム(OS)の名称を次のように略して表記します。

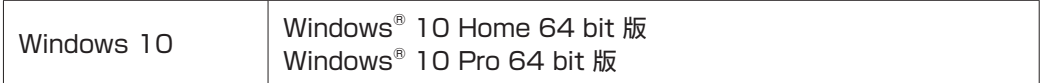

#### **HDD/SSD 容量の記載**

本書では、HDD/SSD 容量を 1GB(ギガバイト)=1000MB として記載しています。

#### **メモリー容量の記載**

本書では、メモリー容量を 1GB(ギガバイト)=1024MB として記載しています。

#### **Windows の画面表示に関する記載**

本書では、Windows の画面に表示される各箇所の名称を次のように記載しています。

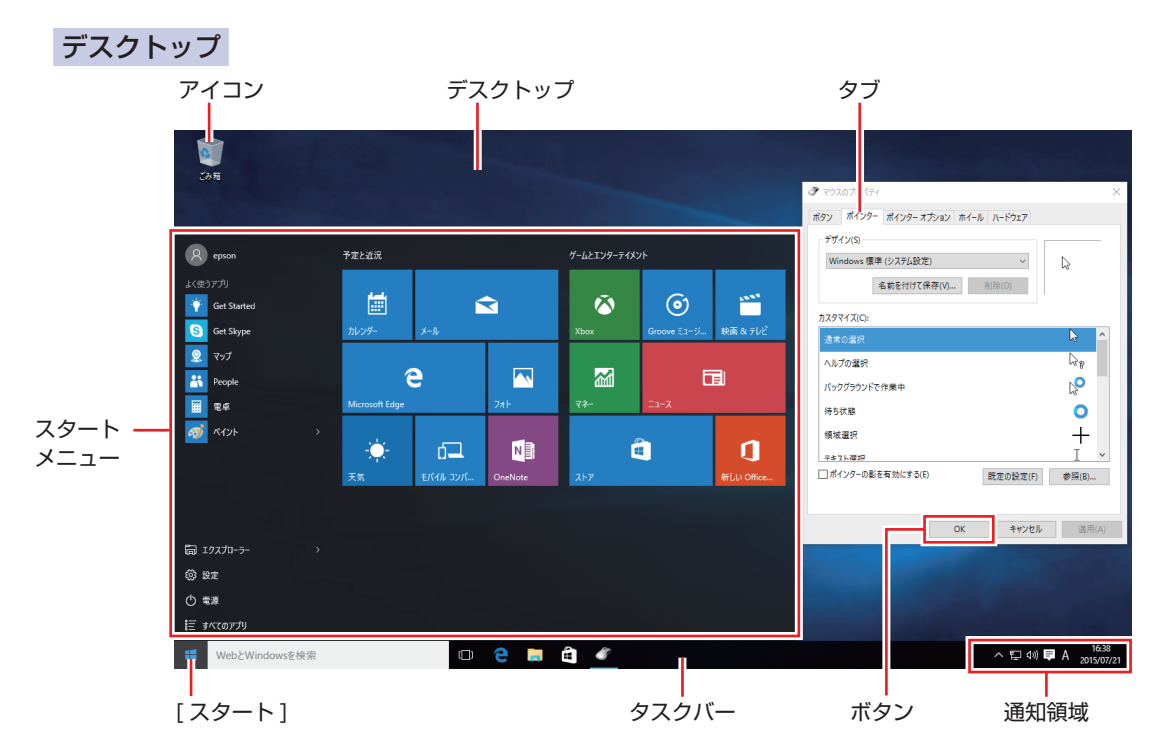

#### タイル / ボタン

タイルやボタンは[ ]で囲んで記載しています。

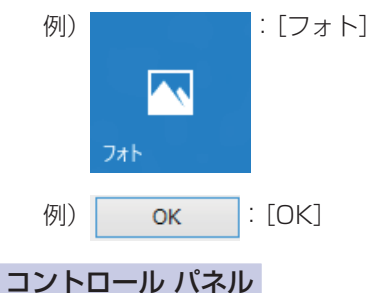

本書では、コントロール パネルの表示が、「カテゴリ」であることを前提に記載しています。

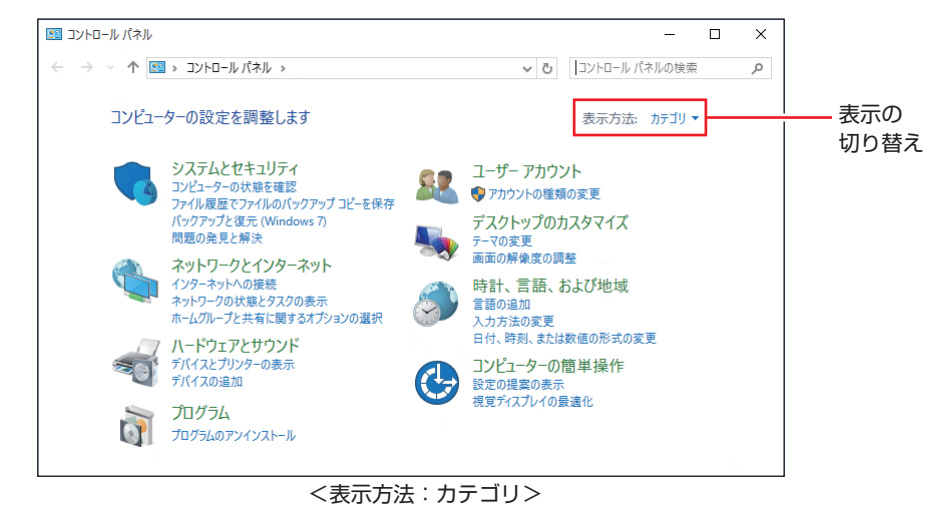

#### **画面操作の記載**

本書では、Windows の画面上で行う操作手順を次のように記載しています。

記載例

[スタート]-「すべてのアプリ」-「Windows アクセサリ」-「Internet Explorer」

- ●実際の操作
	- 1 [スタート] をクリックします。
	- 2 表示されたメニューから「すべてのアプリ」をクリックします。

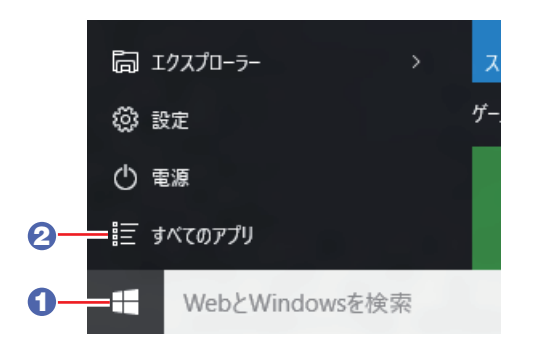

- 3 表示された一覧から「Windows アクセサリ」をクリックします。
- 4 表示された一覧から「Internet Explorer」をクリックします。

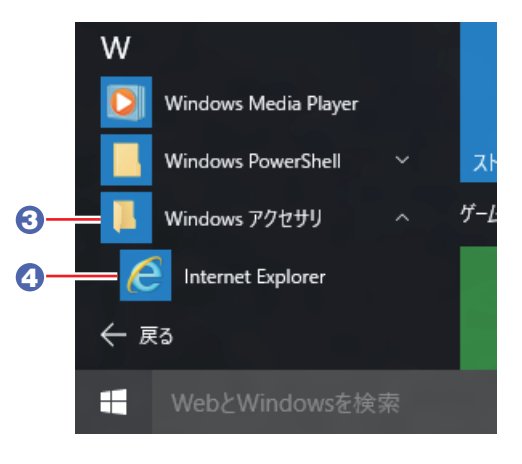

<span id="page-15-0"></span>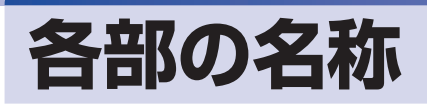

本機の各部の名称を記載します。

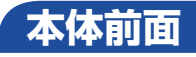

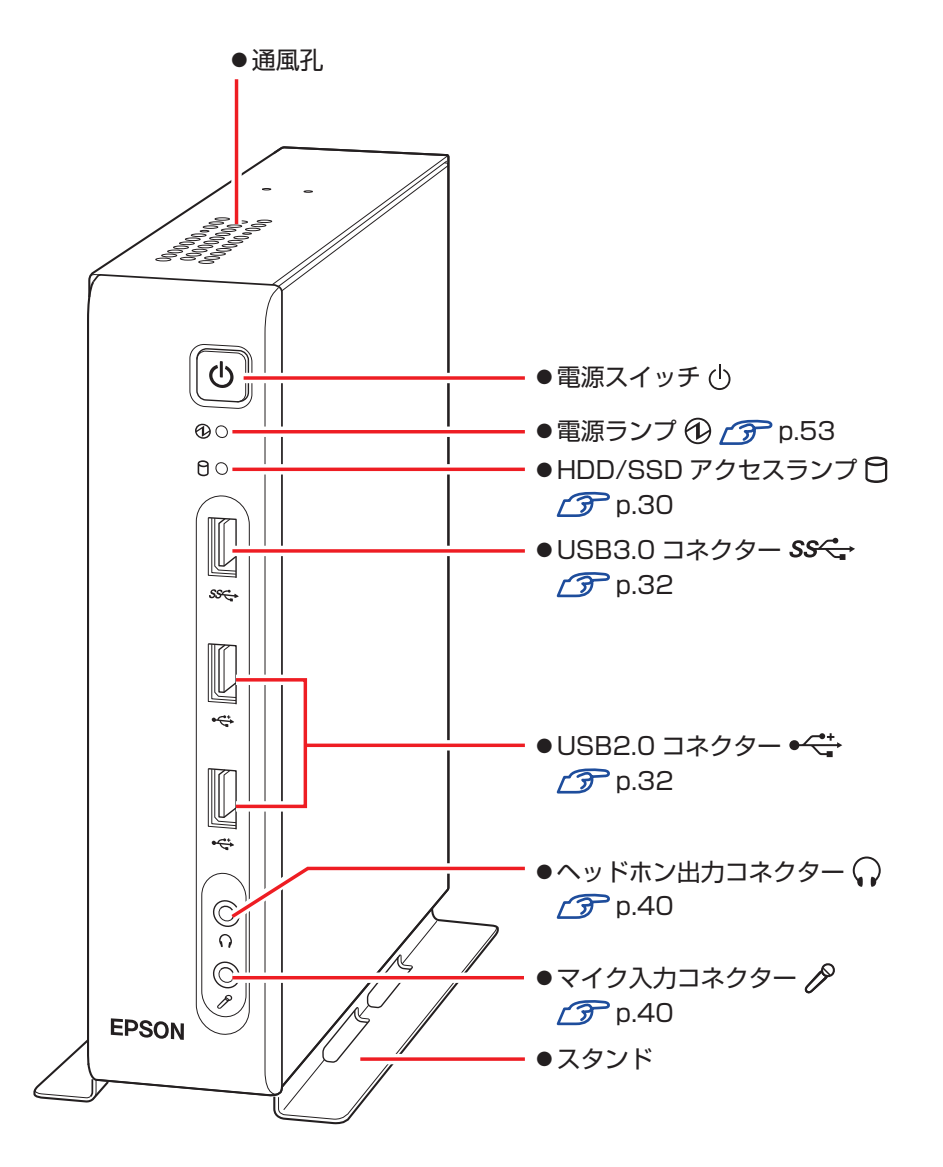

**本体背面**

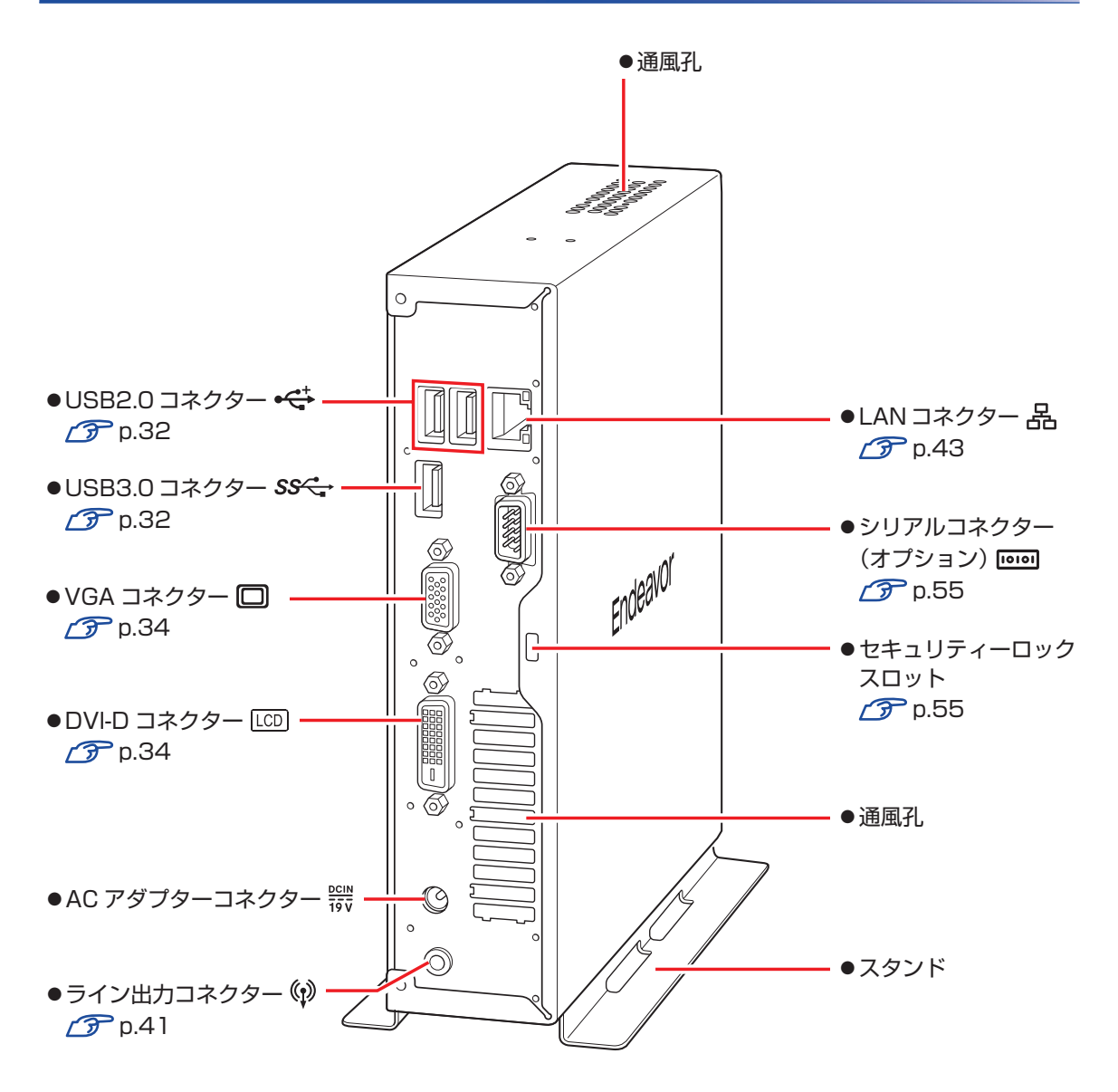

# <span id="page-17-0"></span>**添付されているアプリ**

本機に添付されているアプリについて説明します。

### **本機にインストールされているアプリ**

次のアプリは、購入時、本機にインストールされています。

#### 本機にインストールされているアプリ

Windows 10

本機のオペレーティングシステム(OS)です。

- ●本体ドライバー
	- AMD ドライバー システムドライバーとビデオドライバーが含まれています。
	- サウンドドライバー マザーボード上のサウンド機能を使用するためのドライバーです。
	- ネットワークドライバー
	- マザーボード上のネットワーク機能を使用するためのドライバーです。

● PC お役立ちナビ で [p.88](#page-87-0) コンピューターの情報を簡単に検索できるサポートツールです。. システム診断ツールも含まれています。

●楽天 Gatewav

楽天サービスへの入り口となるアプリです。

NAVITIME

地図で音声案内や乗換ができるナビアプリです。

### **必要に応じてインストールするアプリ**

次のアプリは、購入時、本機にインストールされていません。必要に応じてインストールしてください。

必要に応じてインストールするアプリ ●ウイルスバスター クラウド 90日版 2 ア [p.48](#page-47-1) ウイルス駆除機能、不正アクセス防止機能などを備えたセキュリティーアプリです。  $\bullet$ i -フィルター 6 30 日版  $\curvearrowright$  [p.50](#page-49-0) インターネット上の有害な Web ページへのアクセスを制限する Web フィルタリングアプリです。

● Endeavor 電源プラン設定ツール で [p.54](#page-53-0) 本機に節電設定を行うためのアプリです。

**データの移行とバックアップ**

本機を初めて使用するときに、次の作業を行います。

## **古いコンピューターからデータを移す**

古いコンピューターからデータを移行します。

● Web ブラウザーの設定(お気に入りや Cookie など)

#### ・Internet Explorer

古いコンピューターに USB 記憶装置を接続し、Internet Explorer を起動して、次の場所 で「お気に入り」や「Cookie」などを USB 記憶装置に保存します。

お気に入りを表示 - 「お気に入りに追加]-「インポートとエクスポート」-「ファイル にエクスポートする」

USB 記憶装置を本機に接続し、Internet Explorer を起動して、次の場所からデータをイ ンポートします。

お気に入りを表示 - [お気に入りに追加] - 「インポートとエクスポート」-「ファイル からインポートする」

・Microsoft Edge

本機の Internet Explorer のお気に入りを、Microsoft Edge にインポートできます。 次の場所でインポートします。

お気に入りを表示 - 「お気に入りのインポート] - 「Internet Explorer」にチェック - [イ ンポート]

メールデータ

メールアプリによって、データの移行方法は異なります。

※ アプリによっては、メールデータを移行できないものもあります。

・メール

Windows 10 標準メールアプリで利用できるのは Web メールのため、古いコンピューター に保存されているメールデータを移行することはできません。

・Outloook

Outlook にデータを移行する方法は、Office のヘルプをご覧ください。

● 文書 / 写真 / 音楽データなど

USB 記憶装置などに保存して移します。

## **バックアップをする**

万一の故障などに備え、重要なデータはバックアップしておくことをおすすめします。

#### **回復ドライブを作成する**

事前に USB 記憶装置などに回復ドライブを作成しておくと、なんらかの原因で Windows が起 動しなくなった場合、回復ドライブを使用して Windows の再インストールを行うことができま す。

不具合発生時に対応できるように、回復ドライブを作成しておくことをおすすめします。 作成方法は、次の場所をご覧ください。

<http://faq.epsondirect.co.jp/faq/edc/app/servlet/qadoc?29541>

#### **文書 / 写真 / 音楽データのバックアップ**

文書、写真、音楽などのデータは、USB 記憶装置や、OneDrive などのオンラインストレージ に保存することをおすすめします。

#### **OneDrive(オンラインストレージ)を利用する**

OneDrive は、Microsoft アカウントで使用できる無料オンラインストレージです。オンライ ン上にデータを保存しておけば、万一の故障の際も安心です。

### **システムの保護を有効にする**

本機の動作が不安定になった場合、「システムの復元」を行って Windows を以前の状態(復元 ポイントを作成した時点の状態)に戻すことで、問題が解決できることがあります。

※ 128GB 以下のドライブではこの機能は使用できません。

「システムの復元」機能を使用するには、事前に「システムの保護を有効にする」設定が必要です。 次の手順で設定を行ってください。

- [スタート]を右クリックー「システム」ー画面左「システムの保護」をクリックします。
- - 「システムのプロパティ | 画面が表示されたら、ドライブの一覧から「Windows (C:) システム」を選択し、[構成]をクリックします。
- 

3 「システム保護対象」画面が表示されたら、「システムの保護を有効にする」を選択し、 [OK]をクリックします。

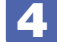

「システムのプロパティ」画面で [OK] をクリックします。

これでシステムの保護を有効にする設定は完了です。

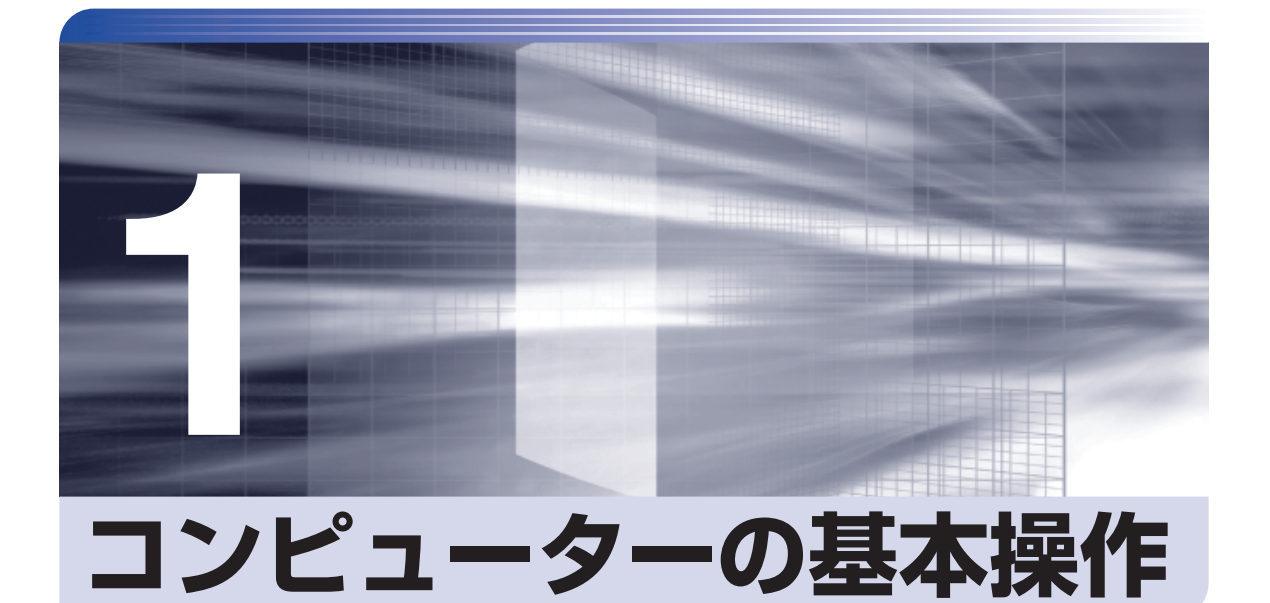

 $\vdots$ 

キーボードやマウス、光ディスクドライブの使用方法など、コンピューターの 基本的な操作方法について説明します。

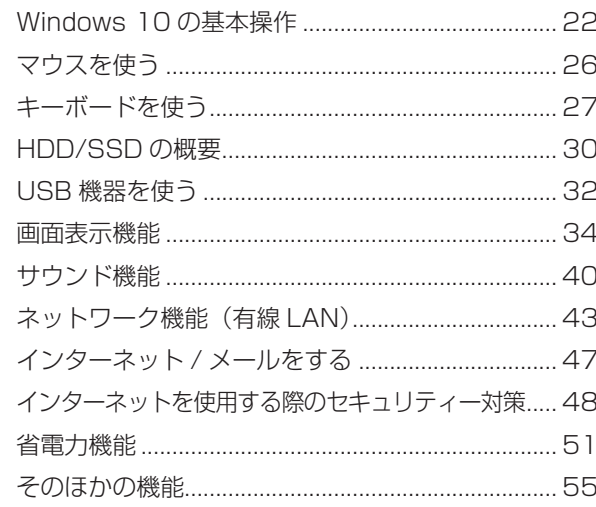

## <span id="page-21-0"></span>**Windows 10 の基本操作**

ここでは、Windows 10 の基本的な操作方法を説明します。

- ●起動と終了 2 [p.22](#page-21-1)
- $\bullet$ スタートメニュー $\circ$ P[p.24](#page-23-0)
- ●機能メニュー <del>2 p</del> [p.25](#page-24-0)

### <span id="page-21-1"></span>**起動と終了**

Windows 10 の起動方法 / 終了方法を説明します。

#### **起動方法**

本機の電源を入れ、Windows を起動する方法は、次のとおりです。

相限 朝辺機器の電源をいつ入れるかは、周辺機器のマニュアルで確認してください。 電源を入れるタイミングがコンピューターより先か後かは、周辺機器により決まっ ています。

- 電源を入れなおすときは、20 秒程度の間隔を空けてから電源を入れてください。 電気回路に与える電気的な負荷を減らして、HDD/SSD などの動作を安定させま す。
- 1 ディスプレイやスピーカーなどの電源を入れます。
- 

2 電源スイッチ((b)を押して、本機の電源を入れます。

3 パスワードを設定していると、ロック画面が表示されます。

ロック画面が表示された場合は、次の操作を行います。

1 ロック画面をクリックします。

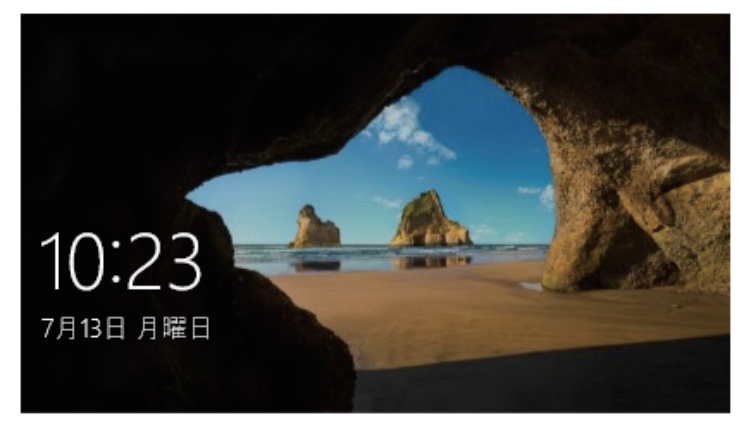

<イメージ>

2 パスワード入力画面が表示されたら、パスワードを入力して → を押します。

Windows が起動し、デスクトップが表示されます。

#### **終了方法**

Windows の終了方法を説明します。終了方法には次の 2 つがあります。

●シャットダウン

通常の終了方法です。システムは完全には終了しません。次回Windowsの起動が速くなります。

● PC の雷源を切る

システムを完全に終了する方法です。次回 Windows の起動には時間がかかります。

別のキーボードやマウスを接続したり、機器を増設・交換する場合は、「シャットダウン」で はなく、「PC の電源を切る」で終了してください。「シャットダウン」で終了した状態で機器 を変更すると、機器が認識されなくなる場合があります。

また、ドライバーやアプリをインストールした場合や、Windows Update を行った場合、 「シャットダウン」では更新内容が適用されません。「再起動」または「PC の電源を切る」を 行って、一度システムを完全に終了してください。

[p.96「再起動」](#page-95-0)

- **制限 +HDD/SSD アクセスランプ点滅中に本機の電源を切ると、収録されているデータ** が破損するおそれがあります。
	- 本機は、電源を切っていても、電源プラグがコンセントに接続されていると、微 少な電流が流れています。本機の電源を完全に切るには、電源コンセントから電 源プラグを抜いてください。
	- 本機が省電力状態や電源を切った状態であっても、マウスによっては底面のラン プが光り続けます。これは、お使いのマウスの仕様です。

#### 《 参考) 終了時の注意

複数のユーザーがサインインしている状態で終了しようとすると、「まだ他のユーザーが この PC を使っています。…」と表示されます。この場合は、ほかのユーザーがサイン アウトしてから終了してください。

#### シャットダウン

シャットダウン方法は、次のとおりです。

#### [スタート]-「電源」をクリックし、表示された項目から「シャットダウン」をクリッ クします。

Windows が終了します。

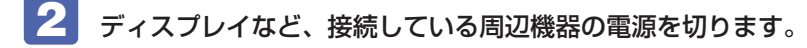

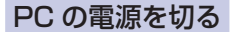

システムを完全に終了する方法は、次のとおりです。

■1 【スタート】 - 「電源」 をクリックし、 Shitt) を押しながら 「再起動」 をクリックします。

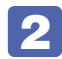

2 表示されたメニューで「PC の電源を切る」を選択します。 Windows が終了します。

3 ディスプレイなど、接続している周辺機器の電源を切ります。

### <span id="page-23-0"></span>**スタートメニュー**

デスクトップ左下の[スタート]をクリックすると、スタートメニューが表示されます。 アプリを起動したり、本機の設定を行う場合は、スタートメニューを開いてください。

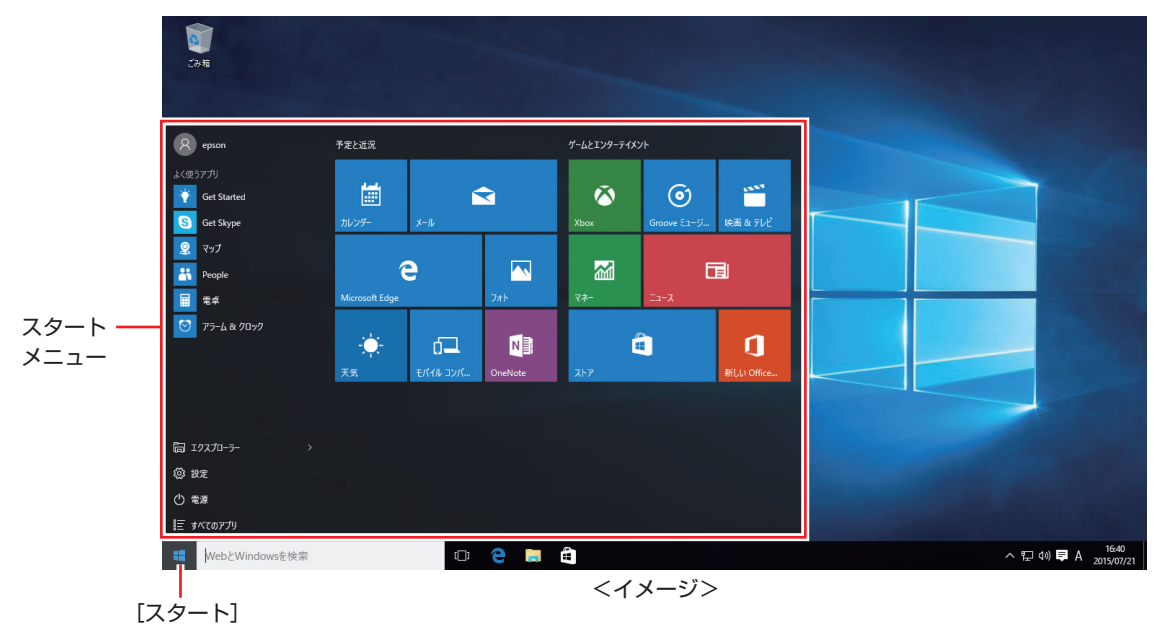

## <span id="page-24-0"></span>**機能メニュー**

[スタート]を右クリックすると、次のメニューが表示されます。各項目へのアクセス時に便利です。 ※キーボードの [1 + | x ) でも表示できます。

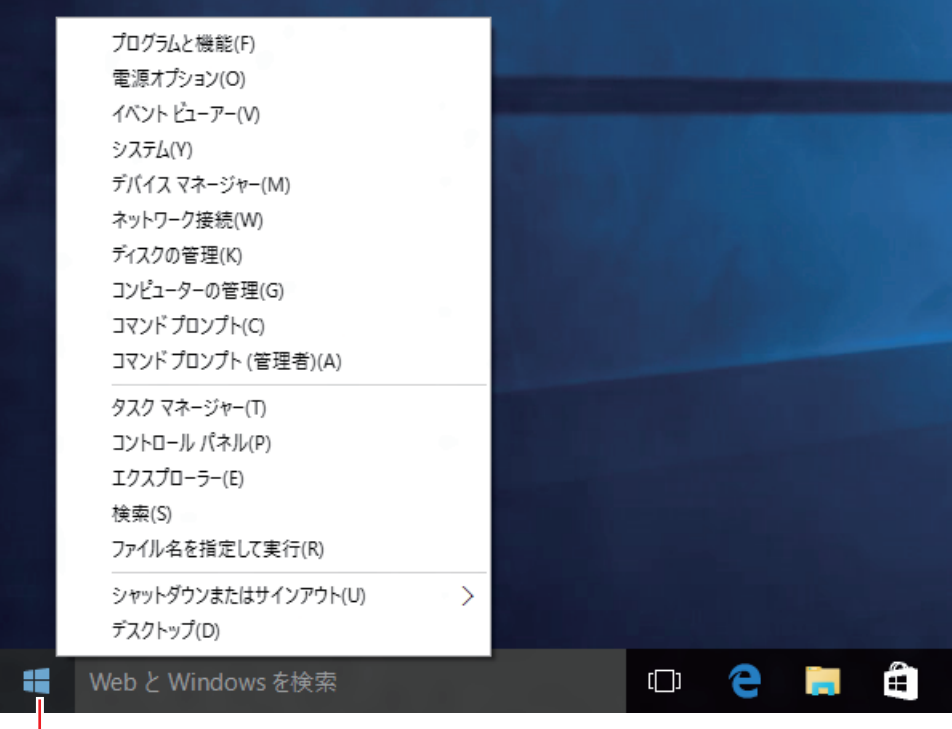

ー<br>右クリック

## <span id="page-25-0"></span>**マウスを使う**

ここでは、一般的なマウスについて説明します。 マウスのマニュアルが添付されている場合は、本書とあわせてご確認ください。

## **マウスの操作**

- ■制限 →表面が反射する場所やざらざらした場所、複雑なイラスト入りのマウスパッドの 上で使用しないでください。マウスの動きがコンピューターに伝わりません。
	- アプリによっては、ホイールボタンが使用できない場合があります。
	- 本機が省電力状態や電源を切った状態であっても、マウスによっては底面のラン プが光り続けます。これは、お使いのマウスの仕様です。

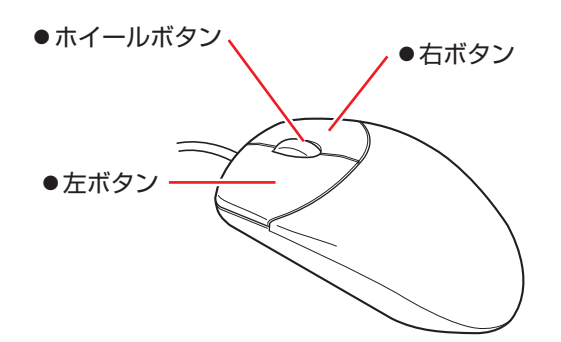

マウスの基本的な操作は、次のとおりです。

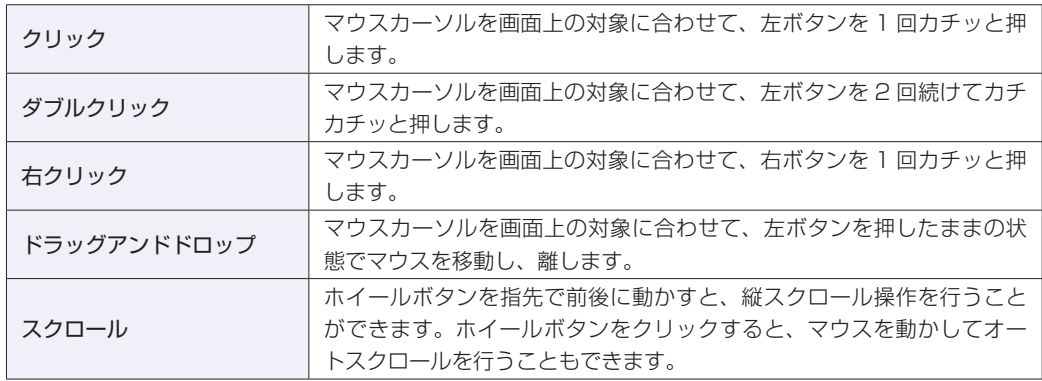

## **マウスの設定変更**

マウスボタンの設定や使用環境の変更は、次の場所で行います。

簡易設定

[スタート] - 「設定」-「デバイス」-「マウスとタッチパッド」

詳細設定

[スタート]を右クリック - 「コントロール パネル」- 「ハードウェアとサウンド」-「マウス」

# <span id="page-26-0"></span>**キーボードを使う**

ここでは、一般的なキーボードについて説明します。. キーボードのマニュアルが添付されている場合は、本書とあわせてご確認ください。

### **キーの種類と役割**

各キーには、それぞれ異なった機能が割り当てられています。

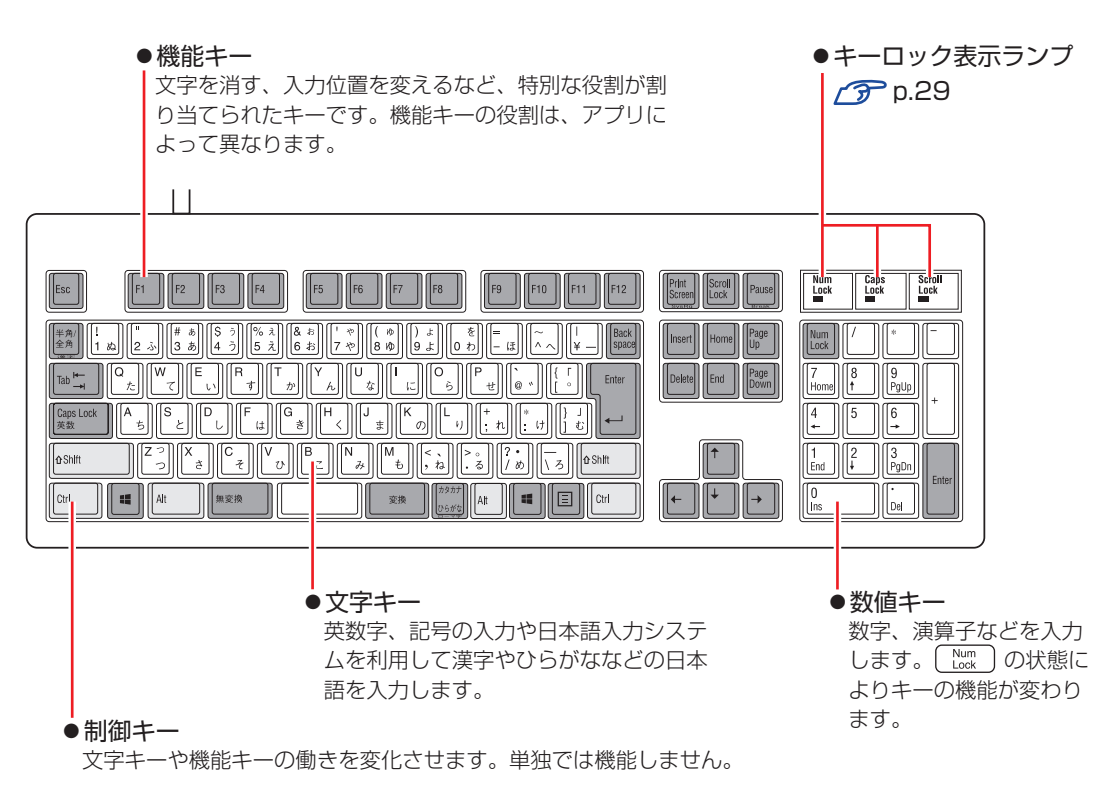

## **文字を入力するには**

文字キーを押すとキートップ(キーの上面)に印字された文字が入力されます。 入力モードによって、入力される文字は異なります。

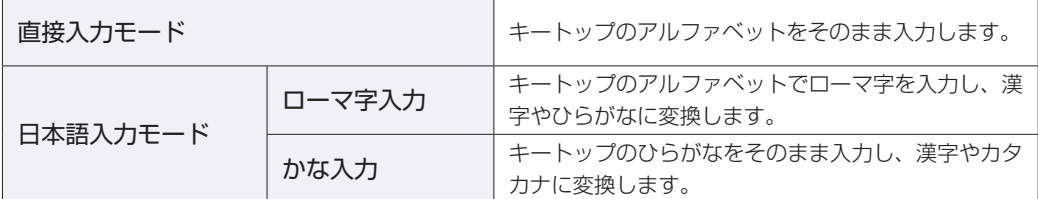

#### **入力モードの切り替え**

を押すと、直接入力モードと日本語入力モードを切り替えることができます。 日本語入力モードのローマ字入力とかな入力の設定は日本語入力システムで行います。

## **日本語を入力するには**

ひらがなや漢字などの日本語の入力は、日本語入力システムを使用します。 本機には日本語入力システム「MS-IME」が標準で搭載されています。

#### **MS-IME**

画面右下通知領域の入力モードボタンを右クリックすると、IME のオプションが表示されます。

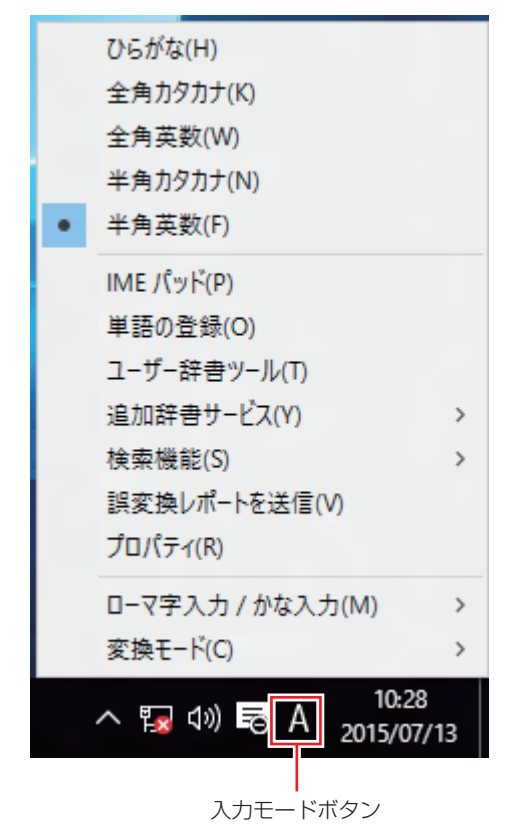

MS-IME 以外の日本語入力システムを使用する場合は、そのシステムのマニュアルを ご覧ください。

<span id="page-28-0"></span>**キーロック表示ランプ**

キーボード右上の 3 つのランプは、キーボードの入力状態を表示しています。

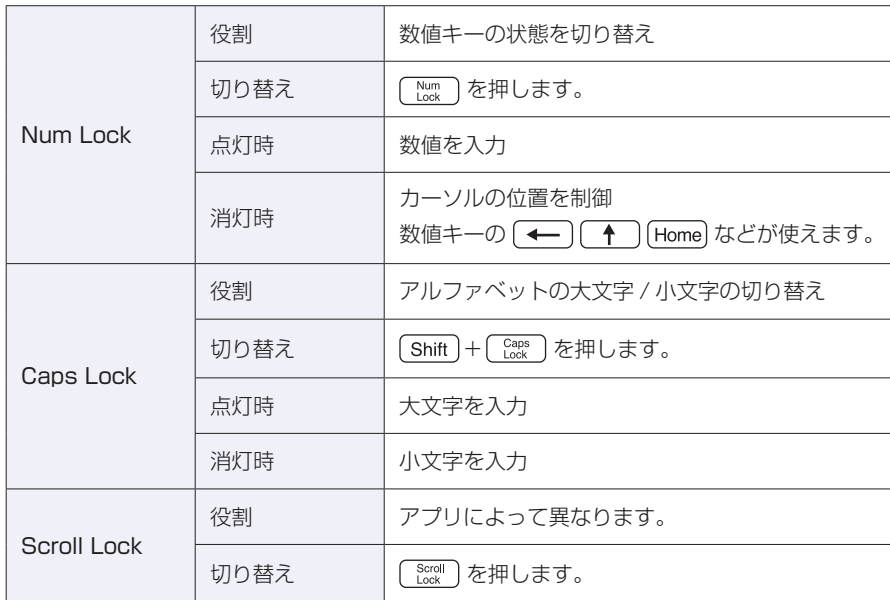

## <span id="page-29-0"></span>**HDD/SSD の概要**

本機には、記憶装置として HDD または SSD\* が搭載されています。 \* HDD よりも高速にデータの読み書きができる記憶装置です。

**/ 制限 → HDD/SSD アクセスランプ点滅中に、本機の電源を切ったり、再起動したりしな** いでください。アクセスランプ点滅中は、コンピューターが HDD/SSD に対し てデータの読み書きを行っています。この処理を中断すると、HDD/SSD 内部の データが破損するおそれがあります。

- 本機を落としたり、ぶつけたりしてショックを与えると HDD/SSD が故障する おそれがあります。ショックを与えないように注意してください。
- HDD/SSD が故障した場合、HDD/SSD のデータを修復することはできません。

## **データのバックアップ**

HDD/SSD に記録されている重要なデータは、光ディスクメディアや外付け HDD などにバッ クアップしておくことをおすすめします。万一HDD/SSDの故障などでデータが消失してしまっ た場合でも、バックアップを取ってあれば、被害を最小限に抑えることができます。

### **購入時のHDD/SSD領域**

購入時、Windows がインストールされている HDD/SSD の領域は、次のように設定されてい ます。

#### 通常

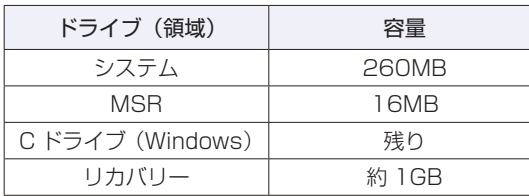

#### パーティション分割サービスを選択された場合

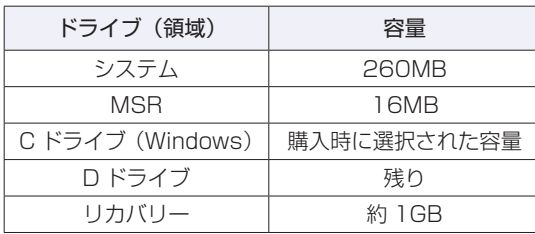

#### (2) 参考) パーティション分割サービス

パーティション分割サービスとは、Windows がインストールされている HDD/SSD の 領域を、C ドライブ、D ドライブに分割した状態でコンピューターをお届けするサービス のことです。

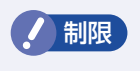

**イ 制限 ・「リカバリー領域」は削除しないでください。「リカバリー領域」には PC を初期** 状態に戻す([p.104\)](#page-103-0)ためのデータが設定されています。

C ドライブの領域変更(分割など)は行わないでください。動作保証していません。

# <span id="page-31-0"></span>**USB 機器を使う**

本機には次の USB コネクターが搭載されています。

- USB2.0 コネクター (前面× 2、背面× 2)
- USB3.0 コネクター (前面× 1、背面× 1)

※ 転送速度は、本機のコネクターと接続する USB 装置の組み合わせによります。

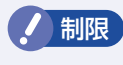

**制限 ) 接続した USB 機器によっては、本機の電源を切った状態でも、ランプが光り続け** ます。これは、お使いの USB 機器の仕様です。

## **USB機器の接続と取り外し**

USB 機器の接続・取り外しについて説明します。

#### **接続**

USB 機器の接続方法は、次のとおりです。

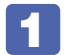

1 USB 機器の USB コネクターを、本機の USB コネクターに接続します。

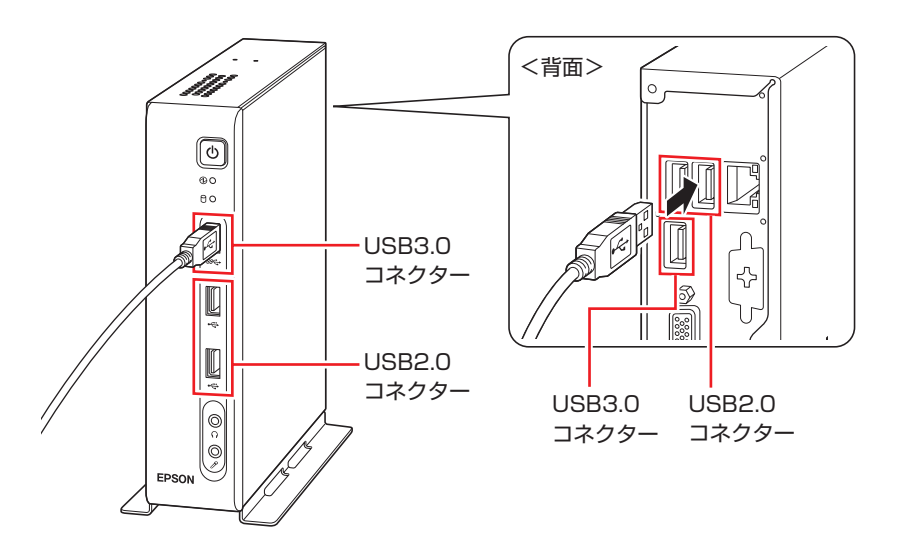

<span id="page-31-2"></span>USB 機器によっては、画面右下通知領域の への内に「取り外し」アイコンが表示 されます。

<span id="page-31-1"></span>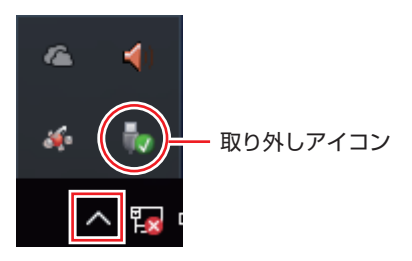

接続する USB 機器によっては、専用のデバイスドライバーが必要です。詳しくは USB 機器 のマニュアルをご覧ください。

#### **取り外し**

USB 機器の取り外し方法は、次のとおりです。

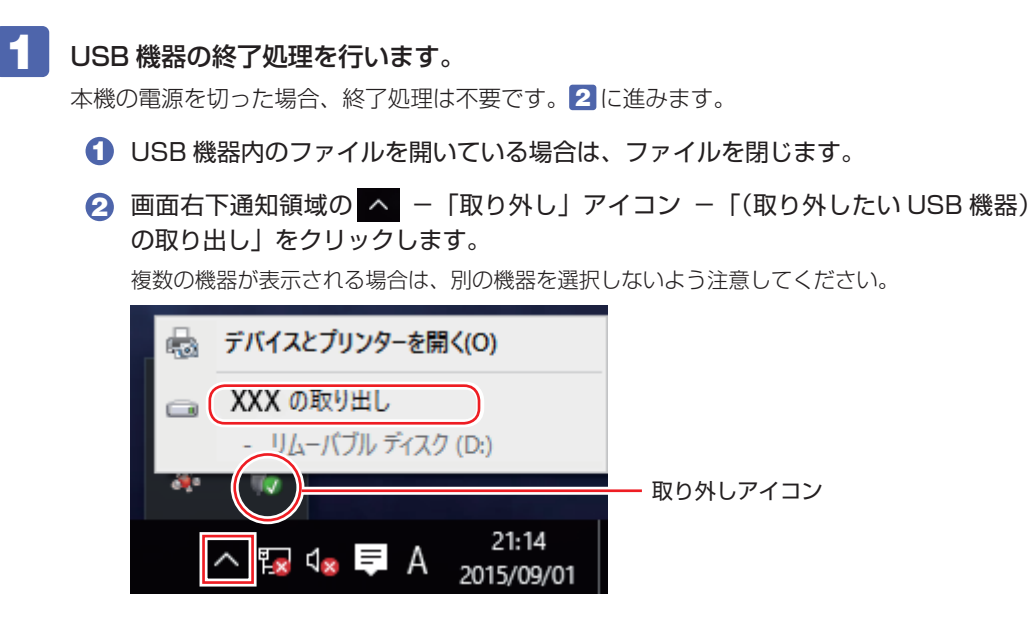

「ハードウェアの取り外し」メッセージが表示されたら、終了処理は完了です。

2 USB 機器を取り外します。

## <span id="page-33-0"></span>**画面表示機能**

本機には画面表示機能が搭載されています。 ここでは、接続できるディスプレイや解像度などの設定方法について説明します。

## **ディスプレイの接続**

本機には、DVI-D コネクター、VGA コネクターが搭載されており、ディスプレイを 2 台接続 することができます。

<span id="page-33-2"></span><span id="page-33-1"></span>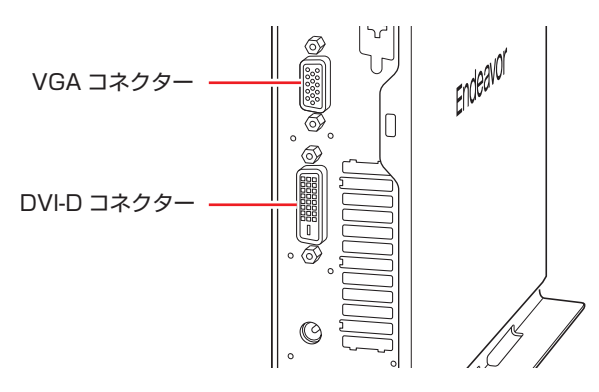

#### **接続方法の種類**

ディスプレイの接続方法には、次の 2 つがあります。

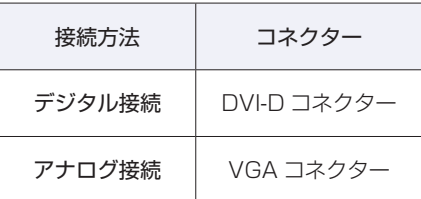

### **ディスプレイの接続**

ディスプレイの接続方法は、 ■ ■ 『スタートアップガイド』 - 「コンピューターを設置する」 をご覧ください。

## **表示できる解像度と表示色**

本機の画面表示機能で表示可能な解像度と表示色は、次のとおりです。

#### ●解像度 ピクセル (横×縦)

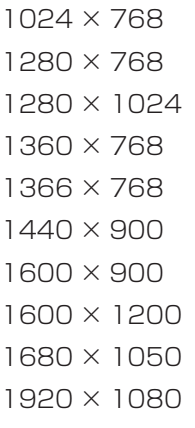

1920 × 1200

#### 表示色

32 ビット

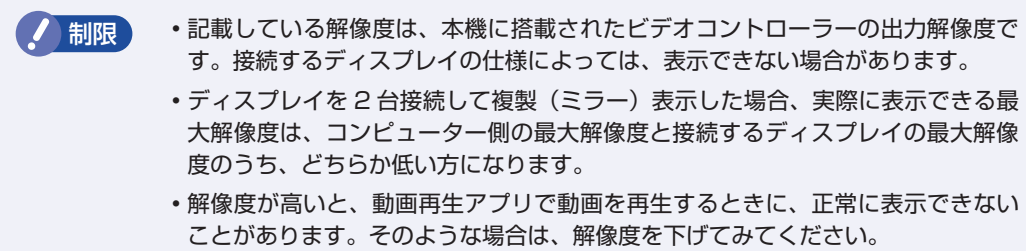

## **表示に関する各種設定**

画面表示に関する設定は次の場所で行います。

#### 簡易設定

[スタート] - 「設定」-「システム」-「ディスプレイ」

#### 詳細設定

[スタート] を右クリック - 「コントロール パネル」 - 「デスクトップのカスタマイズ」 -「画面の解像度の調整」

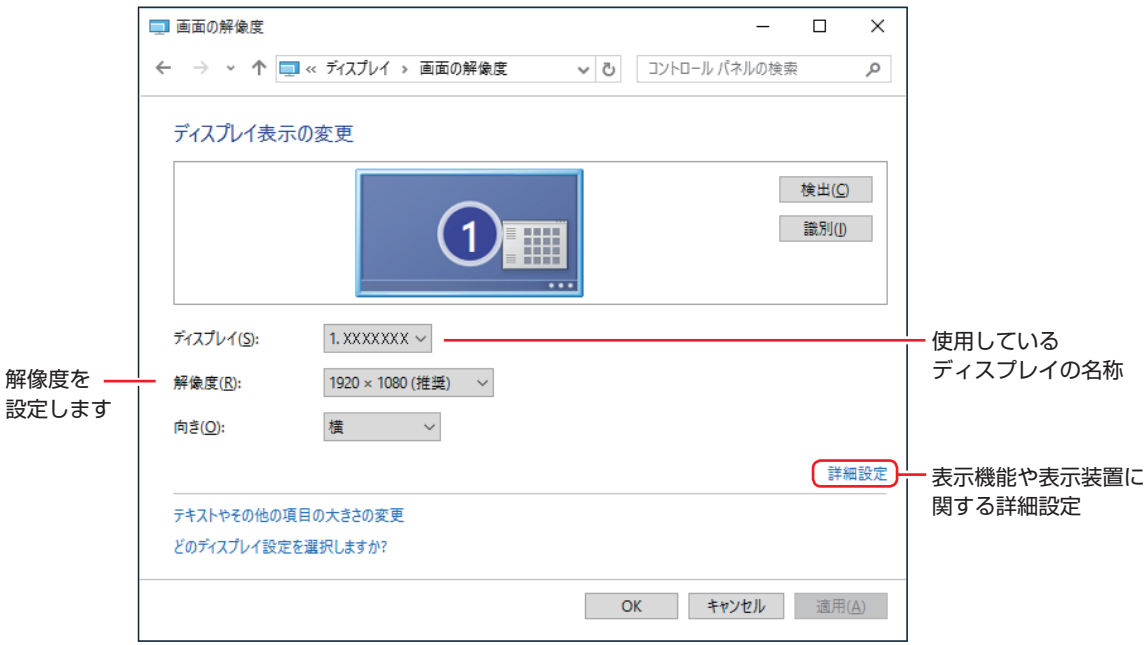
# **画面表示の種類**

本機では、次のような画面の組み合わせで表示ができます。

シングルディスプレイ

1 つのディスプレイに表示します。

●複製

最大 2 つのディスプレイに同じ画像を表示します。プレゼンテーションを行う場合などに便 利です。

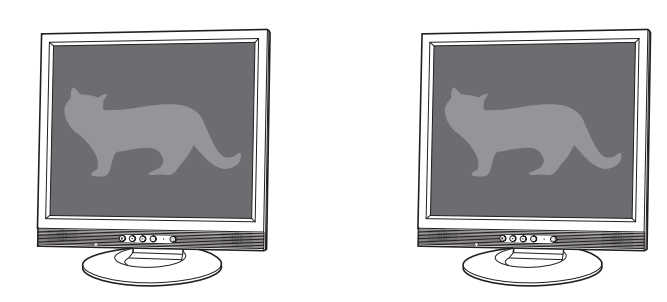

拡張

最大2つのディスプレイに対して、個別に設定をすることができます。複数の画面をコンピュー ター上に表示する場合に便利です。

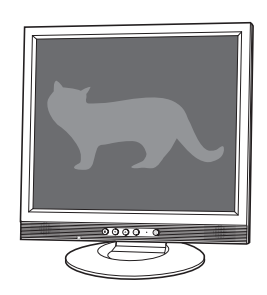

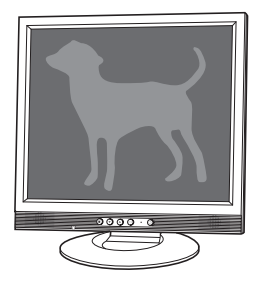

# **画面表示を切り替えるには**

画面表示の切り替え方法には、次の 2 つがあります。

●キーボードで切り替える C ア[p.38](#page-37-0) 簡単なキー操作で画面表示の切り替えができます。

□■ + → を押すと、画面表示の一覧が表示されます。

●画面操作で切り替える C ア [p.39](#page-38-0) 画面表示の切り替えと詳細な設定ができます。

## <span id="page-37-0"></span>**キーボードで切り替える**

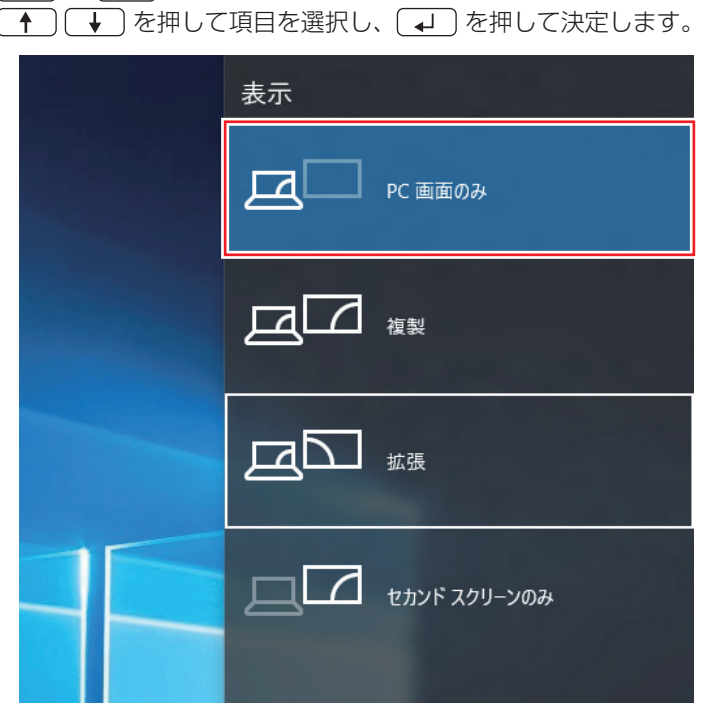

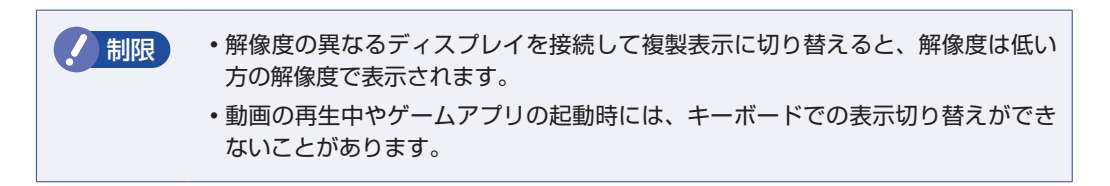

## <span id="page-38-0"></span>**画面操作で切り替える**

ユーティリティーでの画面表示の切り替え方法は、次のとおりです。

■■ [ スタート ] を右クリックし、「コントロール パネル」-「デスクトップのカスタマ イズ」-「画面の解像度の調整」を選択します。

2 「複数のディスプレイ」で画面表示の種類を選択し、「適用」をクリックします。

「表示画面を拡張する」を選択した場合は、メインディスプレイを設定します。

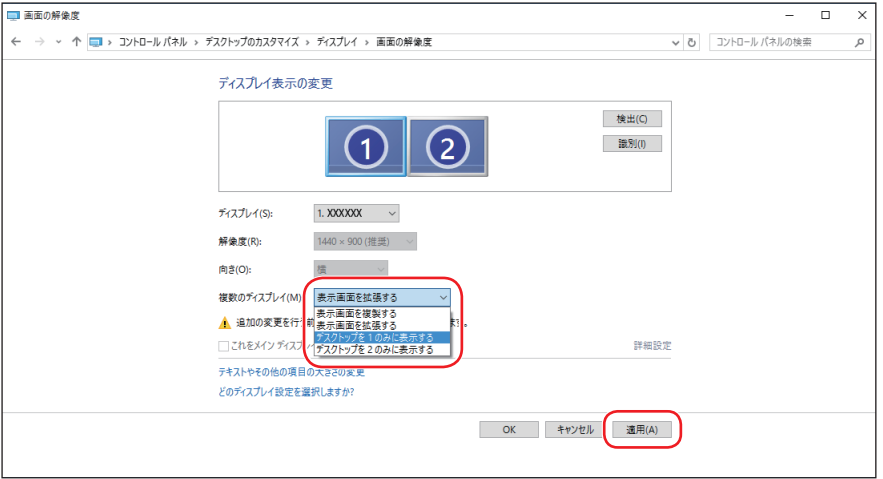

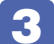

3 「このディスプレイ設定をそのままにしますか?」と表示されたら、[変更を維持する] をクリックします。

これで画面の切り替えは完了です。

# **サウンド機能**

本機のマザーボード上には、サウンド機能が搭載されています。 本機にスピーカーは内蔵されていません。音声を出力するには、スピーカーを接続する必要があ ります。

# **オーディオ機器の接続**

本機には、オーディオ機器を接続するためのコネクターが搭載されています。 各コネクターの位置は、次のとおりです。

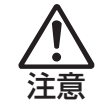

ヘッドホンやスピーカーは、ボリュームを最小にしてから接続し、接続後に音量を調 節してください。 ボリュームの調節が大きくなっていると、思わぬ大音量が聴覚障害の原因となります。

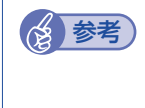

#### (2) 参考) 使用できるマイク

マイク入力コネクターに接続して使用できるマイクは、プラグインパワー対応のコンデン サーマイクです。

## **前面側**

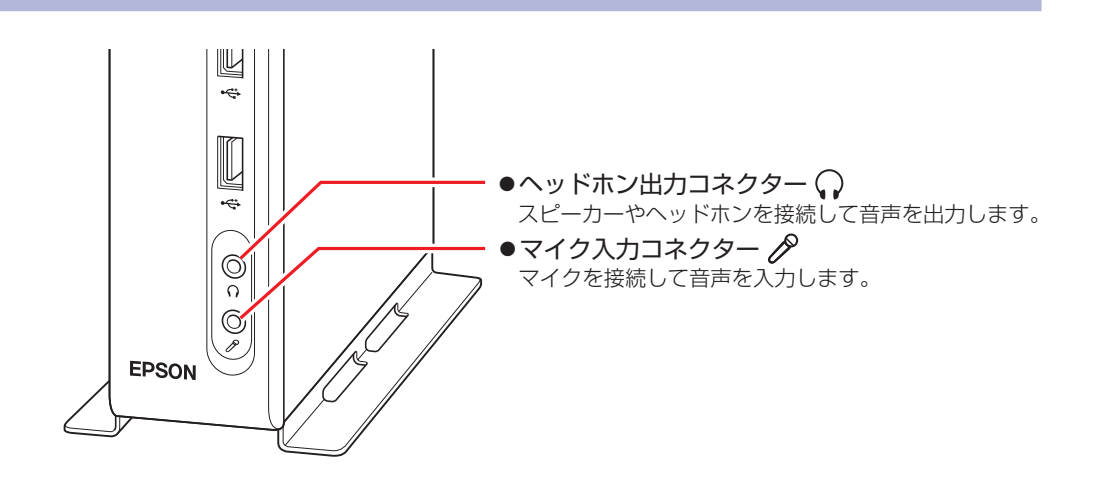

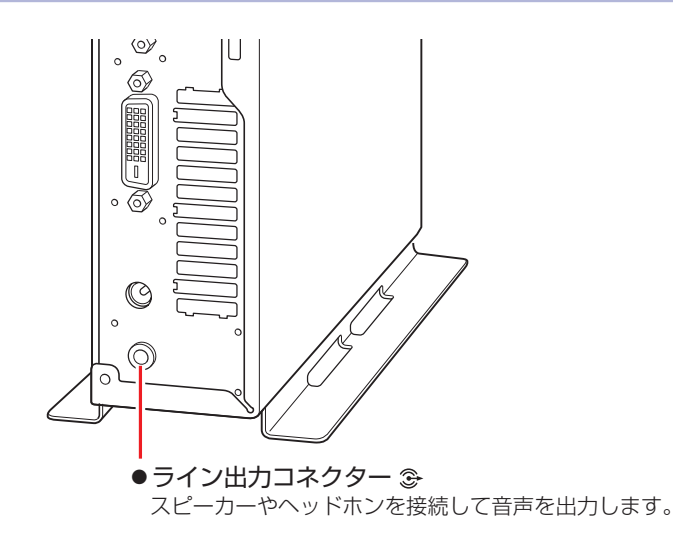

# **音量の調節**

スピーカーを接続していて、Windows 起動時に音が鳴らなかったり、音が小さすぎたり、大き すぎたりする場合は、次の方法で音量を調節します。

画面右下通知領域に表示されている「スピーカー」アイコンをクリックすると、「ボリュームコ ントロール」が表示されます。つまみを左右にドラッグして調節します。

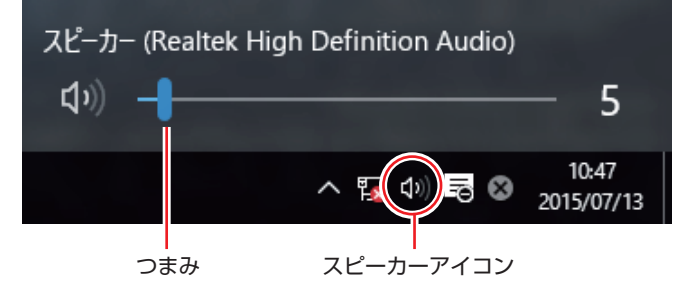

# **サウンドユーティリティーを使う**

サウンドユーティリティーを使用すると、スピーカーの設定やマイク音量の設定、音響効果の設 定などができます。

サウンドユーティリティーを起動するには、画面右下通知領域のヘ - 「Realtek HD オーディ オマネージャ」アイコンをダブルクリックします。

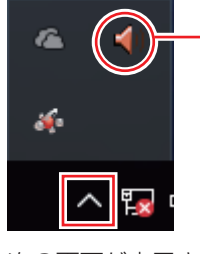

Realtek HD オーディオ マネージャアイコン

次の画面が表示されます。

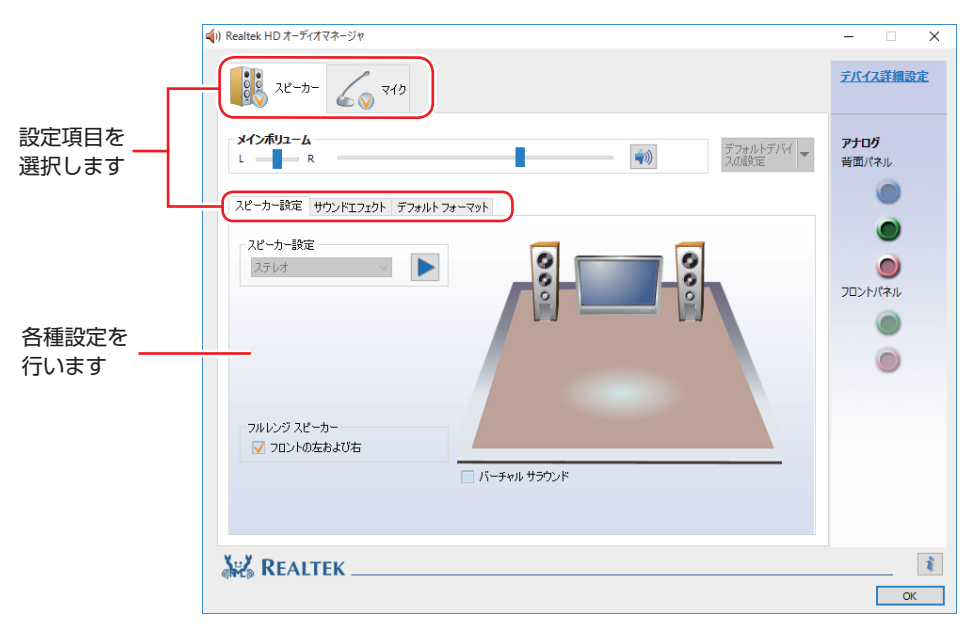

※「スピーカー」、「マイク」タブは、機器接続時のみ表示されます。

#### **マイク使用時の音量調節**

本機にマイクを接続して使用する場合、マイクの音量調節はサウンドユーティリティーの「マイ ク」タブで行います。

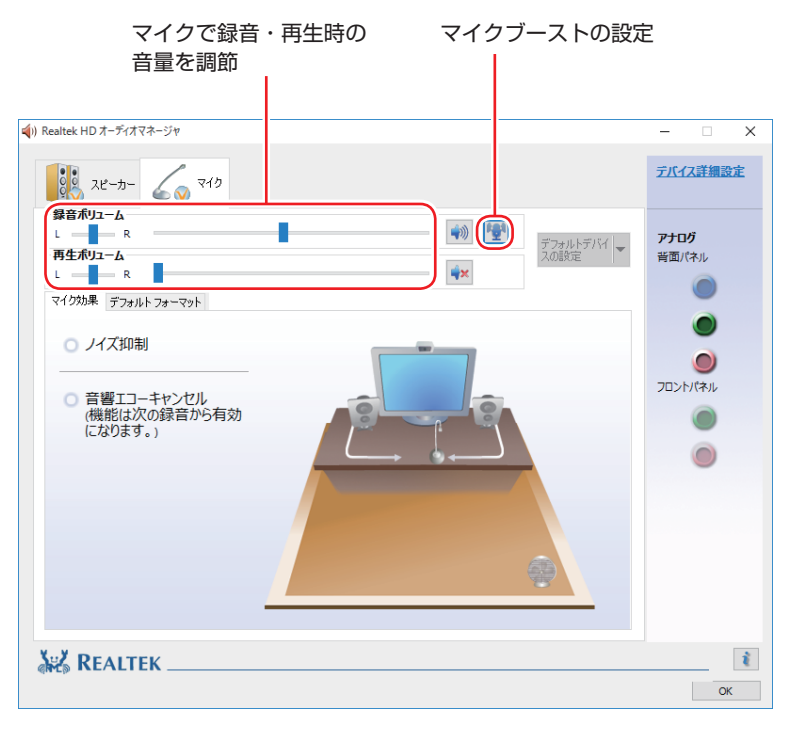

※「マイク」タブは、マイク接続時のみ表示されます。

録音時に音量を調節しても音が小さいときは、 图 をクリックしてマイクブーストのつまみを右 へスライドさせ、音量を上げてください。

# **ネットワーク機能(有線 LAN)**

本機には、1000 Base-T/100 Base-TX/10 Base-T に対応したネットワーク機能(有線 LAN)が搭載されています。

ネットワーク機能を使用すると、ネットワークを構築したり、インターネットに接続したりする ことができます。

ネットワーク機能を使用する場合は、本機背面の LAN コネクター (品) に市販の LAN ケー ブルを接続します。

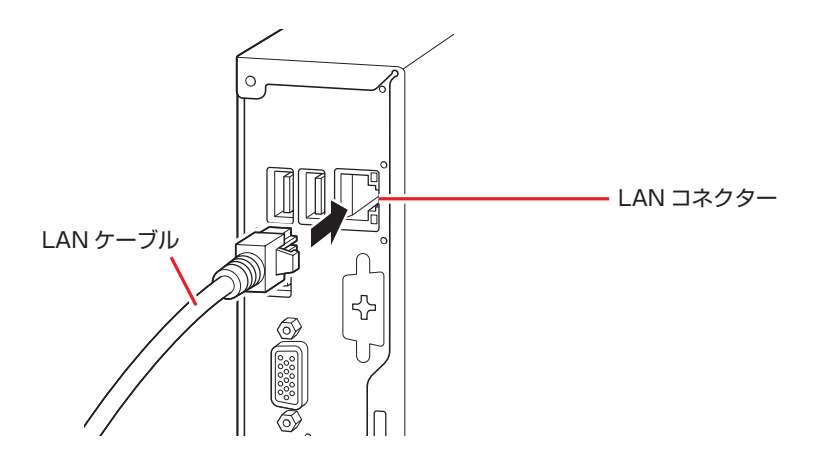

# **ネットワークの構築**

ネットワークを構築するには、ほかのコンピューターと接続するために、LAN ケーブルやハブ、 サーバーなどが必要です。そのほかに、Windows 上でネットワーク接続を行うためには、プロ トコルの設定なども必要になります。

ネットワークの構築方法は、ネットワーク機器のマニュアルなどをご覧ください。

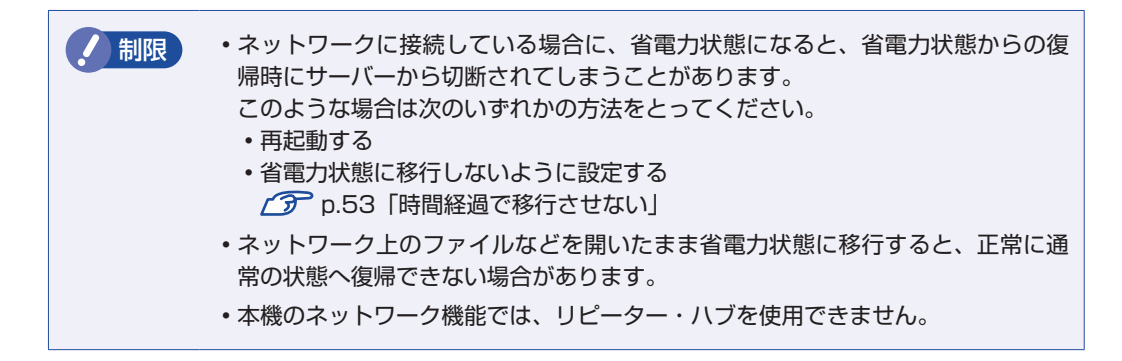

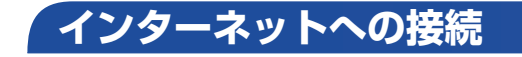

インターネットへの接続は、プロバイダーから提供されたマニュアルを参照して行ってください。

# **そのほかの機能**

本機では、ネットワークを構築して接続環境を整えると、次の機能を使用できます。

● Wakeup On LAN ● リモートブート

### **Wakeup On LAN**

Wakeup On LAN を使用すると、ネットワークからの信号により本機を起動することができま す。

お限 シャットダウン状態からの起動は、Windows を正常に終了した状態でないと行え ません。

Wakeup On LAN を使用する場合は次の作業が必要です。

- UEFI の設定
- ●ネットワークアダプターの設定

#### UEFI の設定

「UEFI Setup ユーティリティー」の次の項目を有効にしてください。

「Power」メニュー画面 -「APM Configuration」

「Wake up from S51: [Enabled] (有効)

**2 p.68 「UEFI [Setup ユーティリティーの操作」](#page-67-0) ア** p.80 「Power メニュー画面」

#### ネットワークアダプターの設定

ネットワークアダプターは、次の 2 つの場合で設定方法が異なります。

- ●シャットダウン状態から起動させる場合
- ●スリープ、休止状態から起動させる場合

Wakeup On LAN を有効にする方法は、次のとおりです。

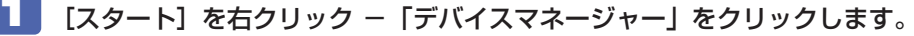

- 「デバイスマネージャー」画面が表示されたら、「ネットワークアダプター」をダブ ルクリックし、表示された一覧から「Realtek PCIe GBE Family Controller」を ダブルクリックします。
	- 3 「Realtek PCIe GBE Family Controller のプロパティ」画面が表示されたら、「詳 細設定」タブを開き、次のとおり設定します。
		- · Wake on pattern match: Disabled
		- ・Wake on Magic Packet :Enabled

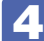

4 場合によって、次のとおり作業を続けます。

シャットダウン状態から起動させる場合

- 1 「詳細設定」タブをクリックします。
- **2 「プロパティ」項目にある「LAN 上のウェークアップのシャットダウン」を選択し、** 「値」項目を「有効」に設定します。

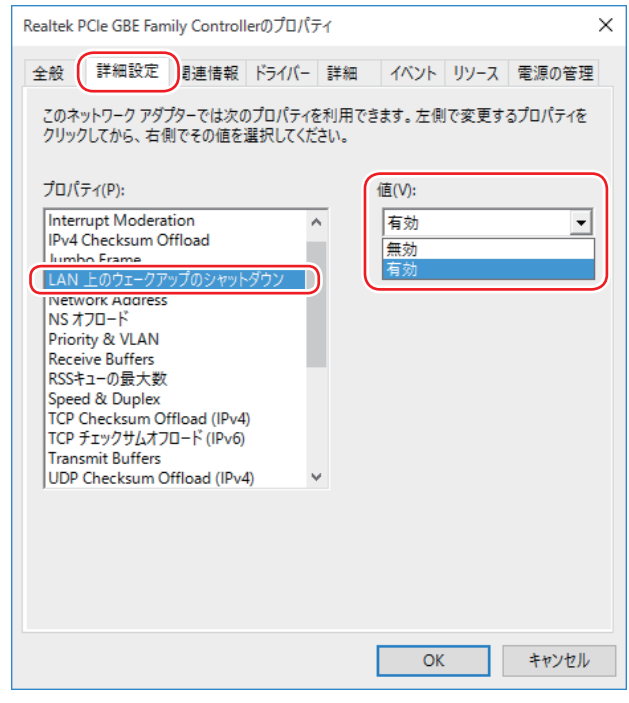

<イメージ>

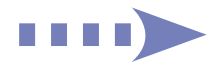

### スリープ、休止状態から起動させる場合

1 「電源の管理」タブをクリックし、「このデバイスで、コンピューターのスタンバイ 状態を解除できるようにする」にチェックを付けます。

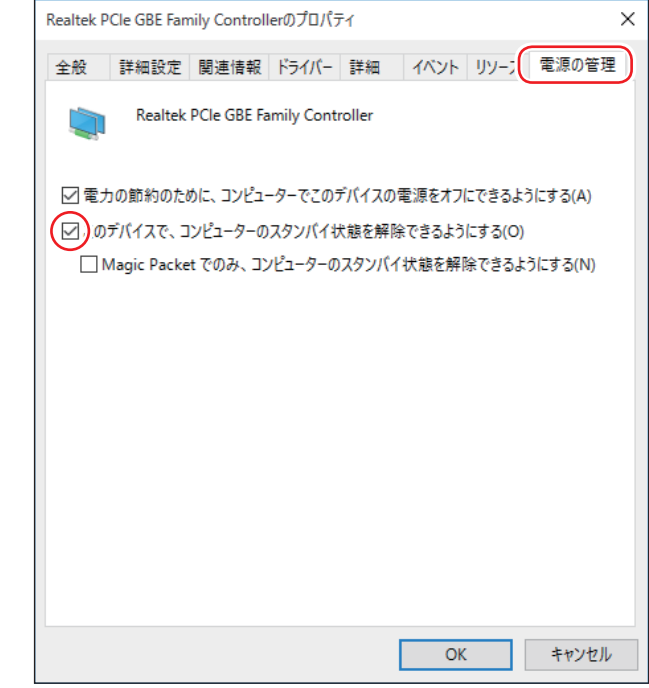

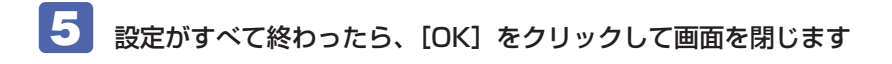

これでネットワークアダプターの設定変更は完了です。

## **リモートブート**

リモートブートを使用すると、ネットワークを介して、あらかじめセットアップされたサーバー 上から Windows をインストールすることができます。

# **インターネット / メールをする**

ここでは、インターネットへの接続や Web ブラウザー、メールなどについて説明します。

# **インターネットに接続する**

インターネットを利用するには、プロバイダーとの契約が必要です。 インターネットへの接続は、プロバイダーから提供されたマニュアルを参照して行ってください。 ※外部ネットワークに接続する際は、電気通信事業法に基づく認証機器に接続してください。

## **Web ブラウザー**

Web ページの閲覧には「Microsoft Edge」または「Internet Explorer」を使用します。

#### $\bullet$  Microsoft Edge

Windows 10 の標準 Web ブラウザーで、Web ノート機能やリーディングビュー機能を備え ています。

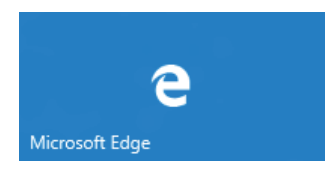

●Internet Explorer

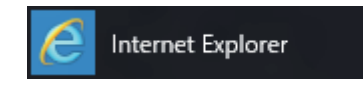

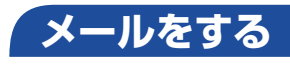

電子メールの利用には「メール」を使用します。

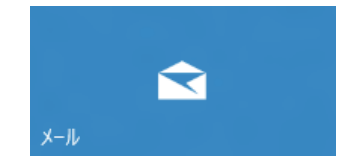

Windows 10 標準メールアプリで利用できるのは Web メールです。初回、メールアプリを起 動すると、サインイン画面が表示されます。お持ちのメールアカウントでサインインしてくださ い。

#### (2) 参考) Web メールとは

メールの作成や送受信、閲覧をインターネット上で行います。メールデータはインターネッ ト上のサーバーに保存されているため、別の端末を使用して外出先からもメールを利用す ることができます。

#### Outlook を使う

Office がインストールされている場合は、Outlook を使用することができます。 Outlook には、メール利用のほか、スケジュール管理などの機能があります。使用方法 は Office のヘルプをご覧ください。

# **インターネットを使用する際のセキュリティー対策**

本機には、インターネットに接続した際に起こりうる、コンピューターウイルス感染や不正アク セスなどの危険に対する、セキュリティー機能が備えられています。 ここでは、このセキュリティー機能について説明します。インターネットに接続する場合は、コ ンピューターの安全を守るため、必ずセキュリティー対策を行ってください。

# **Windows Update**

「Windows Update」は、本機の Windows の状態を確認し、Windows の更新プログラムをイ ンターネットからダウンロードしてインストールする機能です。 Windows 10 は自動で Windows Update が行われます。

Windows Update の設定は次の場所で確認できます。

[スタート]-「設定」-「更新とセキュリティ」-「Windows Update」-「詳細オプション」

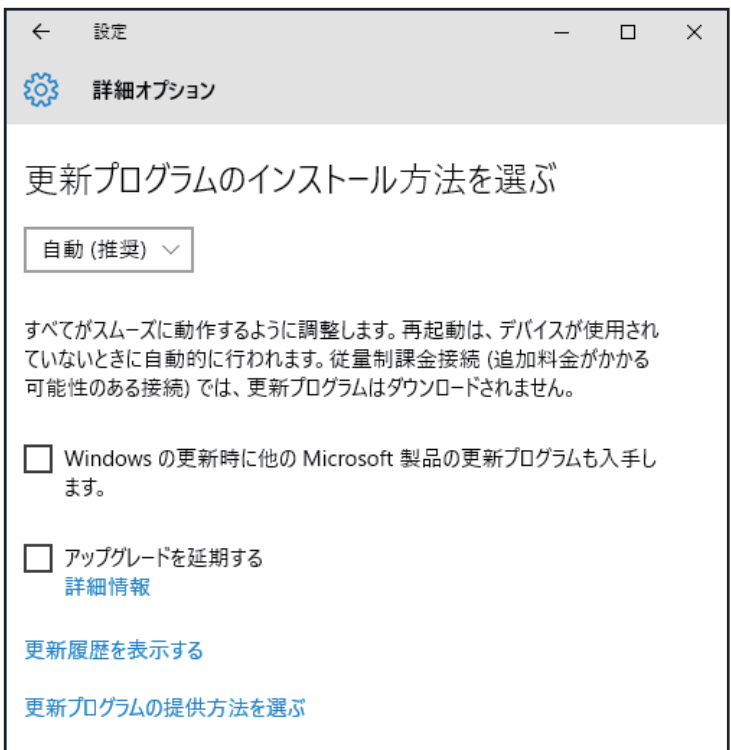

# **セキュリティーアプリ**

インターネットに接続する場合は、コンピューターウイルス感染や不正アクセスを防ぐため、セ キュリティーアプリを必ず使用してください。

# **ウイルスバスター クラウド 90 日版を使う**

セキュリティーアプリ「ウイルスバスター クラウド 90 日版」について説明します。

#### ウイルスバスター クラウド 90 日版のインストール

ウイルスバスター クラウド 90 日版を使用するには、デスクトップの「「ウイルスバスター クラ ウド 90 日版」のインストール」アイコンをダブルクリックし、インストールしてください。

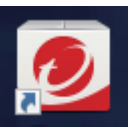

<「ウイルスバスター クラウド 90 日版」のインストールアイコン>

市販のセキュリティーアプリを使用する場合は、アプリ同士の競合を防ぐため、ウイルスバスター クラウド 90 日版をインストールしないでください。

#### ウイルスバスター クラウド 90 日版のサポート

正しく動作しない場合など、ウイルスバスター クラウド 90 日版に関するご相談については、 下記へお問い合わせください。

※下記のサポート情報は、予告なく変更される場合があります。

- 電話でのお問い合わせ 受付時間 365 日 (年中無休) 9:30 ~ 17:30
	- 1. 操作、障害などのお問い合わせ (インストール / バージョンアップ操作、設定方法、ウイルス、各種トラブル) 0570-019-610
	- 2. ユーザー登録、契約更新のお問い合わせ (契約更新、入金情報、ユーザー登録情報の確認や変更) 0570-064566
- ※ 一部の IP( 光 ) 電話や PHS、海外からの発信など、ナビダイヤルをご利用になれない場合は こちらの番号におかけください。 03-6738-6063

※ 通話料金はお客さまのご負担となります。

※番号のおかけ間違いにご注意ください。

●メールでのお問い合わせ 受付時間 365日 (年中無休) 24 時間

以下の各種お問い合わせフォームよりお問い合わせください。

○ 操作・設定・トラブル バージョンアップ、操作、設定方法、各種トラブル、エラーに関 するお問い合わせ

<https://esupport.trendmicro.com/submitcaseonline/consumer/srf-ts-step1.aspx>

- ウイルス検出・駆除 ウイルス検出や駆除方法、その他ウイルス情報に関するお問い合わせ <https://esupport.trendmicro.com/submitcaseonline/consumer/srf-ve-step1.aspx>
- **契約更新・登録情報** 契約更新、入金情報、ユーザー登録情報の確認や変更に関するお問 い合わせ

<https://esupport.trendmicro.com/submitcaseonline/consumer/srf-cs-step1.aspx>

●チャットでのお問い合わせ 受付時間 365 日(年中無休)9:00 〜 21:00

以下のチャットお問い合わせフォームよりお問い合わせください。 ○ チャットお問い合わせフォーム

<https://esupport.trendmicro.com/jpprechatform/consumer/chatlogin.aspx>

#### ● トレンドマイクロサポート WEB

<http://tmqa.jp/vbtop/>

# **Webフィルタリングアプリ**

Web フィルタリングとは、インターネット上の有害なサイトを表示しないようにするための技 術です。Web フィルタリングを行うと、有害サイトへのアクセスを自動的に制限することがで きます。

### **i -フィルター 30 日版を使う**

本機には、Web フィルタリング機能を持つ「i - フィルター 30 日版 | が添付されています。 家庭内でお子様がコンピューターを使用する際に、有害なサイトへアクセスするのを制限したい ときなどは、i -フィルター 30 日版を使用することをおすすめします。

#### i-フィルター 30 日版のインストールと申し込み

i -フィルター 30 日版を使用するには、デスクトップの「「i- フィルター 30 日版」のインストー ル」アイコンをダブルクリックし、インストールして申し込みを行ってください。

※インターネットに接続した状態で行ってください。

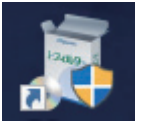

<「i- フィルター 30 日版」のインストールアイコン>

市販の Web フィルタリングアプリを使用する場合は、アプリ同士の競合を防ぐため、i -フィ ルター 30 日版はインストールしないでください。

## ■ 参考 ) ファイアウォール機能による警告画面が表示された場合は

セキュリティーアプリのファイアウォール機能を有効にしている場合、インターネット閲 覧時に「i -フィルター 30 日版」でのインターネットアクセスに関する警告が表示され ることがあります。 この場合は、「i -フィルター 30 日版」の使用を許可してください。

#### i-フィルター 30 日版のサポート

i-フィルター 30 日版のサポートは、デジタルアーツ社で行います。 よくあるご質問と回答・サポート窓口・継続利用手続き・サービスページなどについては、デジ タルアーツ社の次のホームページをご覧ください。 なお、このサポート情報は、予告なく変更される場合があります。

#### <http://www.daj.jp/cs/support.htm>

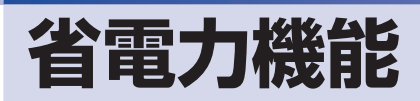

ここでは、本機の省電力状態について説明します。

# **省電力状態**

本機を使用していない間、省電力状態にしておくと、電力の消費を抑えることができます。

#### **省電力状態へ移行する際の注意**

省電力状態に移行する際には、次のような注意事項があります。移行する前に確認して正しくお 使いください。

- ●省電力状態に移行する場合は、万一正常に復帰しない場合に備え、使用中のデータ(作成中の 文書やデータなど)は保存しておいてください。
- ●次のような場合は、省電力状態に移行しないことがあります。
	- 周辺機器を接続している
	- アプリを起動している
- ●次のような場合に省電力状態に移行すると、不具合が発生する可能性があります。省電力状態 に移行しないように設定してください。
	- [p.53「時間経過で移行させない」](#page-52-0)
	- 光ディスクメディアへの書き込み時:書き込みに失敗する可能性
	- サウンド機能で録音、再生時:録音や再生が途中で切断される可能性
	- 外部接続記憶装置(USB HDD など)へのデータ書き込み時:データ破損の可能性
	- ネットワーク機能を使っての通信時:通信が切断される可能性
	- 動画再生時:コマ落ちしたりアプリの動作が遅くなるなどの現象が発生する可能性
- ●次のような場合は、省電力状態から正常に復帰できないことがあります。
	- 省電力状態で周辺機器などの抜き差しを行った場合
	- ネットワーク上のファイルなどを開いたまま省電力状態に移行した場合
- ●ネットワークに接続している場合に、省電力状態に移行すると、省電力状態からの復帰時にサー バーから切断されてしまうことがあります。.
	- このような場合は、次のいずれかの方法をとってください。
	- 再起動する
	- 省電力状態に移行しないように設定する [p.53「時間経過で移行させない」](#page-52-0)

## **省電力状態の種類**

省電力状態には、主に次のようなものがあります。

●ディスプレイの電源を切る

省電力の効果はスリープより低いですが、通常の状態にすぐに復帰できます。

スリープ

作業中の内容を一時的に保存し、コンピューターを低電力の状態にします。通常の状態へは数 秒で復帰できます(使用環境により復帰時間は異なります)。

●休止状態

作業内容を HDD/SSD に保存し、コンピューターを低電力の状態にします。シャットダウン 状態からよりも早く通常の状態へ復帰できます(使用環境により復帰時間は異なります)。

# **省電力状態に移行する方法**

本機を省電力状態にするには、時間経過で移行する方法と直ちに移行する方法があります。

#### **時間経過で移行する**

コンピューターを操作しない状態で時間が経過すると、本機は自動的に省電力状態に移行しま す。初期値ではまずディスプレイの電源が切れ、そのまま操作しないと続いてコンピューターが スリープになります。

省電力状態に移行する(ディスプレイの電源を切る、コンピューターをスリープ状態にする)ま での時間は、次の場所で変更することができます。

#### 簡易設定

#### [スタート] - 「設定」- 「システム」- 「電源とスリープ」

#### 詳細設定

「スタート】を右クリック - 「電源オプション」- 各プランの「プラン設定の変更」

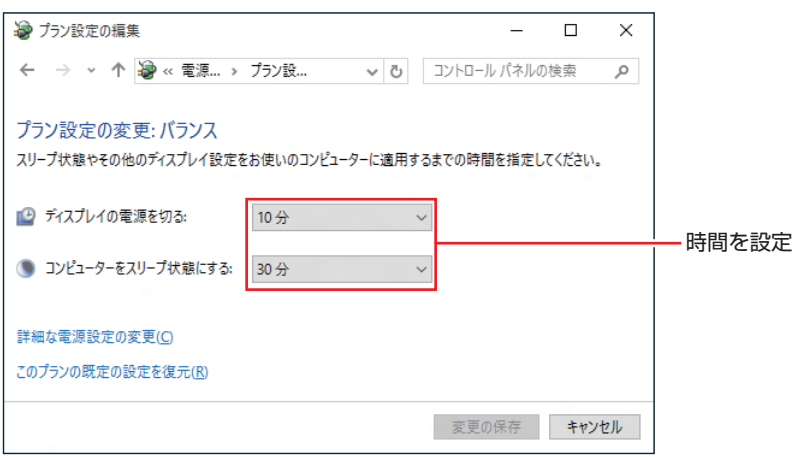

## <span id="page-52-0"></span>**時間経過で移行させない**

光ディスクメディアなどに書き込みを行う場合は、時間経過で省電力状態に移行する設定を無効 にします。時間をすべて「なし」に設定してください。

### **直ちに移行する**

次の操作をすると、本機はすぐに省電力状態に移行します。

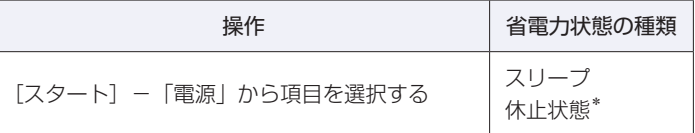

\*購入時は表示されません。表示させるには、次の設定を行います。

[スタート]を右クリック -「電源オプション」-「電源ボタンの動作を選択する」-「現在利用可能では ない設定を変更します」-「シャットダウン設定」の「休止状態」にチェック-[変更の保存]をクリック

#### **電源ランプの表示**

本機の電源の状態は、電源ランプで確認できます。

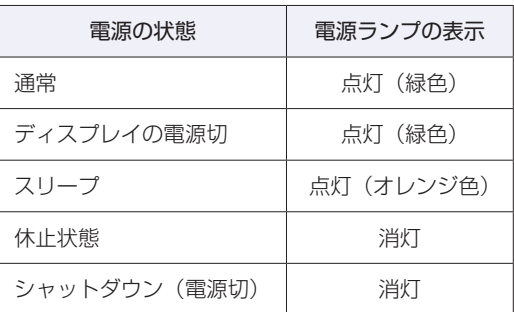

## **省電力状態からの復帰方法**

本機を省電力状態から通常の状態に復帰させる方法は、次のとおりです。

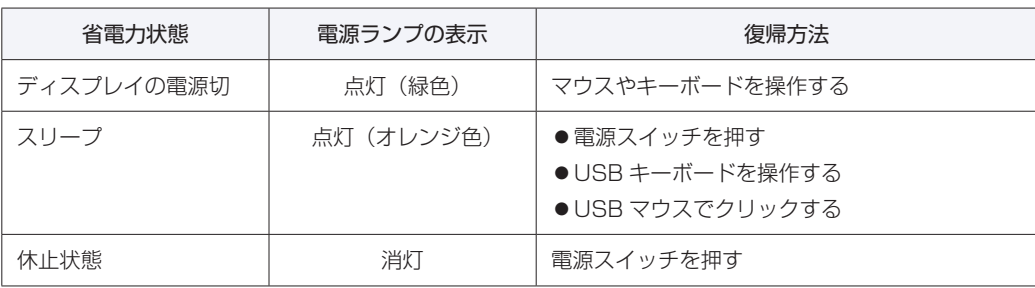

# **Endeavor 電源プラン設定ツール**

本機には節電設定を行うための「Endeavor 電源プラン設定ツール」が添付されています。 Endeavor 電源プラン設定ツールでは、3 つのおすすめ電源プランや、お客様ご自身で新規に作 成するプランの中から、使い方に合った節電プランを設定することができます。 詳しくは、次の場所をご覧ください。

## <http://faq.epsondirect.co.jp/faq/edc/app/servlet/qadoc?21091>

## **インストール**

Endeavor 電源プラン設定ツールを使用するには、インストールが必要です。 使用する場合は、次の場所からダウンロードし、インストールしてください。

## <http://faq.epsondirect.co.jp/faq/dl/app/servlet/qadoc?21086>

※ Internet Explorer の「お気に入り」からもアクセスできます。

## **プランの変更方法**

Endeavor 電源プラン設定ツールをインストールすると、「Endeavor おすすめ電源プラン1」 が有効になります。必要に応じて、「Endeavor 電源プラン設定ツール」画面で設定を変更して ください。 変更方法は、次のとおりです。

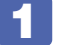

[スタート] - 「すべてのアプリ」- 「EPSON DIRECT」- 「Endeavor 電源プ ラン設定ツール」をクリックします。

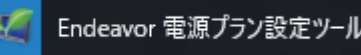

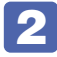

変更したいプランを選んで [有効] をクリックします。

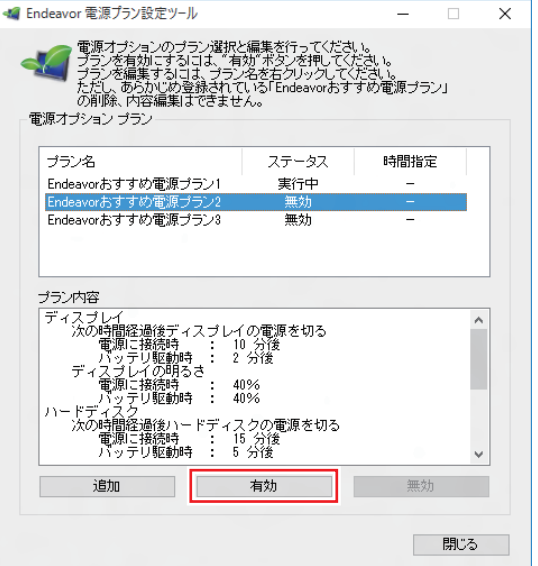

おすすめプランの内容や新規プラン作成方法は、次の場所をご覧ください。

<http://faq.epsondirect.co.jp/faq/edc/app/servlet/qadoc?21091>

# **そのほかの機能**

ここでは、そのほかの機能について説明します。

# **シリアルコネクター(オプション)**

本機購入時にオプション選択された場合、本機背面にはシリアルコネクター( | | | | ) が搭載さ れています。シリアルコネクターには、シリアルコネクターに対応した機器(マウスやターミナ ルアダプターなど)を接続します。

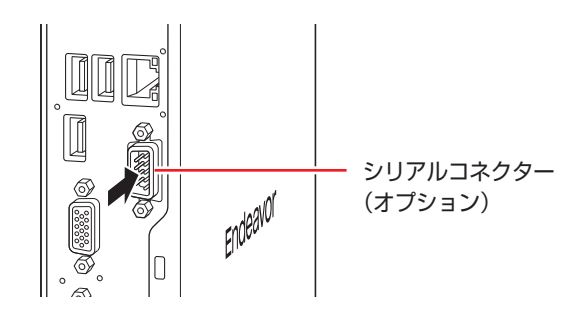

本機ではシリアルポートで使用するアドレスや割り込み信号を変更することができます。

通常はシリアルポートの設定を変更する必要はありません。使用する周辺機器で指示がある場合 には、「UEFI Setup ユーティリティー」の次の項目を変更してください。

「Advanced」メニュー画面 -「Onboard Device」-「Serial Port」

**ア** p.68「UEFI [Setup ユーティリティーの操作」](#page-67-0) **2 p.79 「Advanced メニュー画面」** 

# **セキュリティーロックスロット**

本機背面には、セキュリティーロックスロットが搭載されています。ここには、専用の盗難抑止 ワイヤー(セキュリティーロック)を取り付けます。

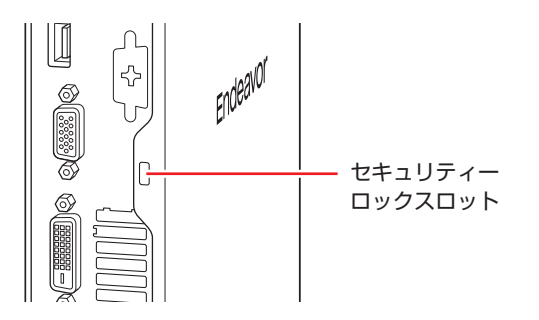

当社では、専用の盗難抑止ワイヤー(セキュリティーロック)を取り扱っています。詳しくは当 社のホームページをご覧ください。 ホームページのアドレスは次のとおりです。

## <http://shop.epson.jp/>

# 

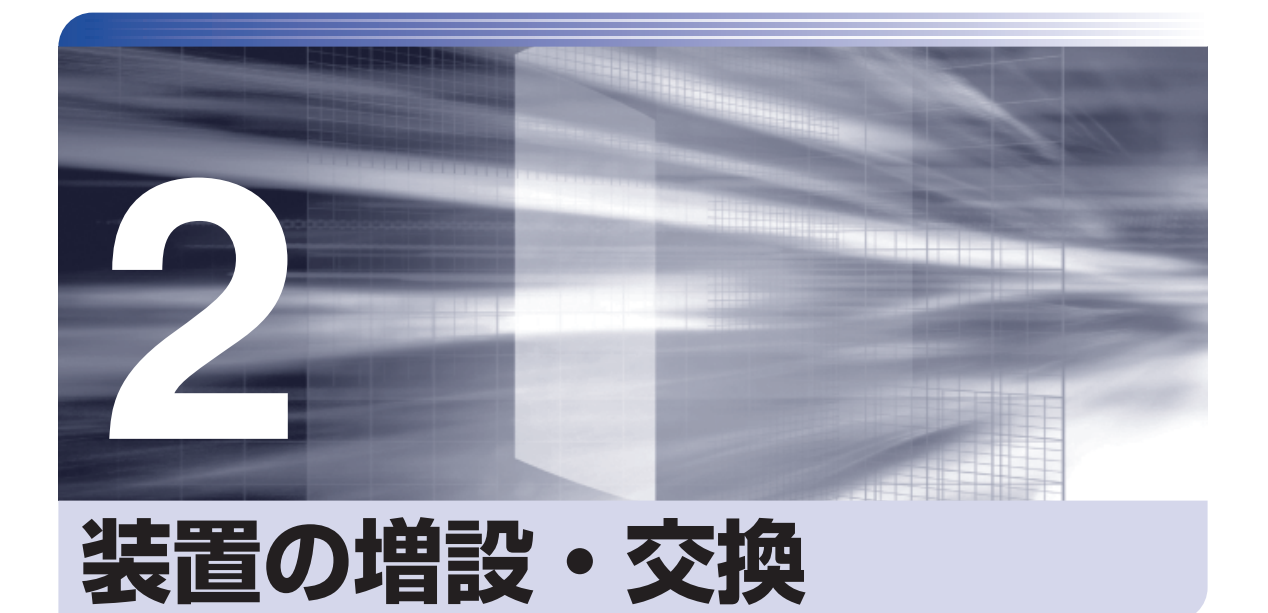

メモリーの増設・交換方法について説明します。

İ

.........

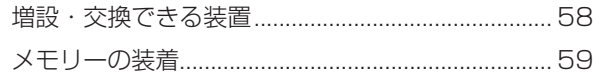

<span id="page-57-0"></span>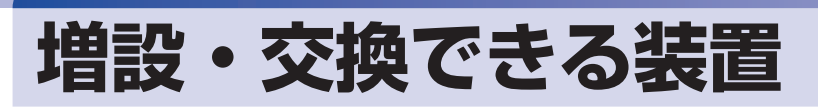

本機では、お客様ご自身でメモリー(SODIMM)を増設・交換することができます。

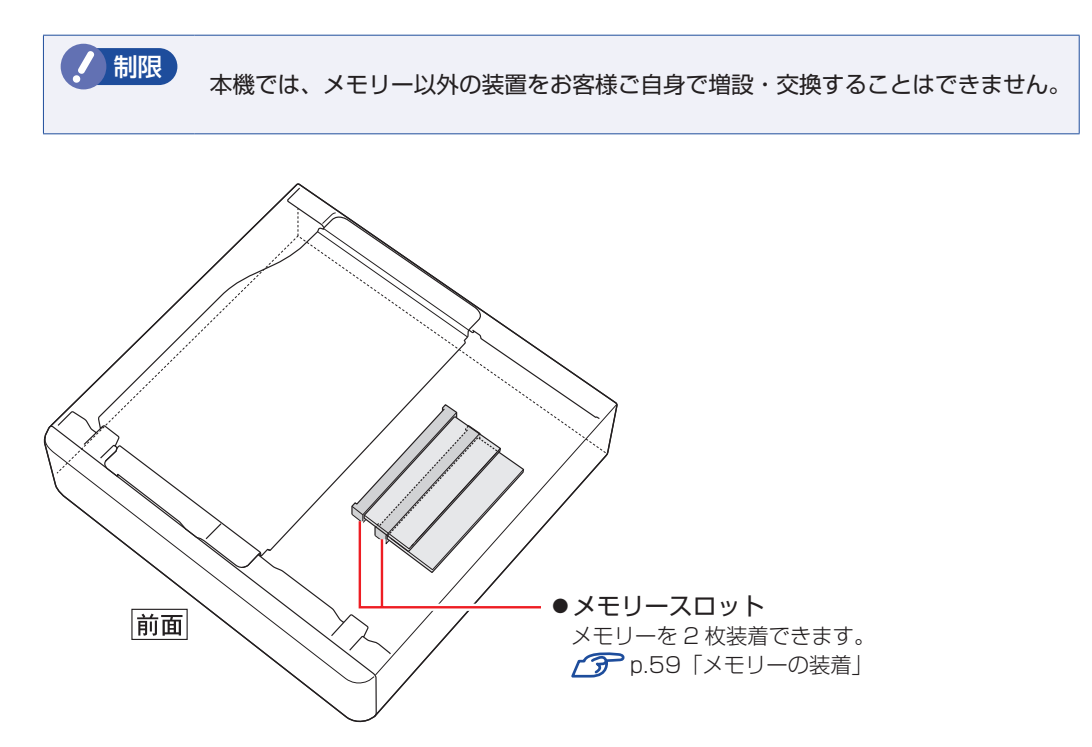

# **アップグレードサービス**

当社では、コンピューター本体をお預かりして装置の増設・交換を行うアップグレードサービス を有償で行っています。

アップグレードサービスが利用できる装置の最新情報は、次の場所でご確認ください。

<http://www.epsondirect.co.jp/support/afterservice/upgrade/index.asp>

# <span id="page-58-0"></span>**メモリーの装着**

本機で使用可能なメモリーの仕様と、メモリーの取り付け・取り外し方法について説明します。 本機にはメモリースロットが 2 本あり、最大 16GB までメモリーを増設・交換することができ ます。

マザーボード上のメモリースロットの位置は、次のとおりです。

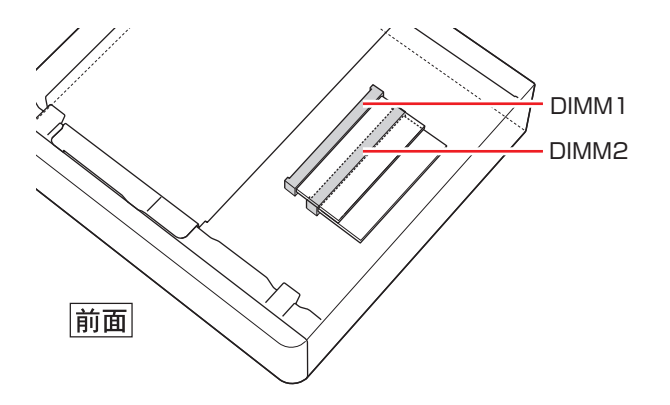

# **メモリーの仕様**

本機で使用可能なメモリーは、次のとおりです。

- PC3L-12800 SODIMM (DDR3L-1600 SDRAM 使用)
- ●メモリー容量 2GB、4GB、8GB
- Non ECC
- ●204ピン
- $\bullet$  CL=11

※1.5V 対応のメモリーを使用してください。

## **最新メモリー情報**

今後、使用可能なメモリーが追加される場合があります。また、それにともない、最大搭載可能 容量が変更になることがあります。メモリーの最新情報は、当社ホームページでご確認ください。

#### <http://shop.epson.jp/>

<http://faq.epsondirect.co.jp/faq/edc/app/servlet/qadoc?27520>

# **メモリー取り付け・取り外し時の注意**

メモリーの取り付け・取り外しをする場合は、必ず次の点を確認してから作業を始めてください。

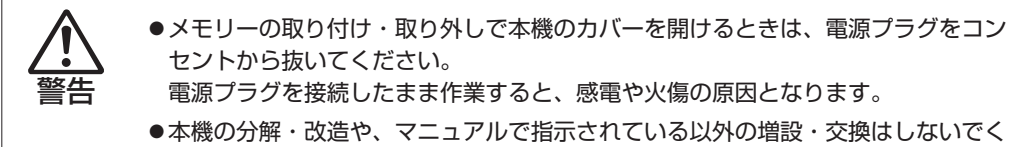

ださい。.

けが・感電・火災の原因となります。

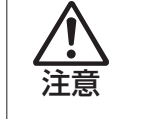

- ●メモリーの取り付け・取り外しは、本機の内部が高温になっているときには行わな いでください。. 火傷のおそれがあります。.
	- 本機の電源を切って 10 分以上待ち、内部が十分冷めてから作業を行ってください。
- ●不安定な場所(ぐらついた机の上や傾いた所など)で、作業をしないでください。 落ちたり、倒れたりして、けがをする危険があります。
- 制限 本機から周辺機器を必ず取り外してください。
	- 本機内部のケースや基板には突起があります。作業の際には、けがをしないよう 注意してください。
	- 作業を行う前に金属製のものに触れて静電気を逃がしてください。装置や本機に 静電気が流れると、基板上の部品が破損するおそれがあります。
	- 本機内部にネジや金属などの異物を落とさないでください。
	- メモリーを持つときは、端子部や素子に触れないでください。破損や接触不良に よる誤動作の原因になります。
	- 装着する方向を間違えないでください。メモリーが抜けなくなるなど故障の原因 になります。
	- メモリーは落とさないように注意してください。強い衝撃が、破損の原因になり ます。
	- メモリーの着脱は、頻繁に行わないでください。必要以上に着脱を繰り返すと、 端子部などに負担がかかり、故障の原因になります。

#### **Windows を終了する場合の注意事項**

増設・交換作業の前に Windows を終了するときは、必ず次の方法で行ってください。 通常の「シャットダウン」で終了すると、増設・交換後に機器が認識されなくなる場合があり ます。

[スタート]-「電源」で [Shift] を押しながら「再起動」をクリックします。

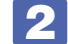

2 表示されたメニューで「PC の電源を切る」を選択します。

Windows が終了します。

# **メモリーの取り付け・取り外し**

メモリーの取り付け・取り外し方法は、次のとおりです。

1 本機および接続されている周辺機器の電源を切ります。

作業直前まで本機が動作していた場合は、本機内部が冷えるまで 10 分以上放置してください。

2 本機に接続されているケーブル類(電源コードなど)をすべて外します。

3 縦置きしていた場合は、スタンドを取り外します。

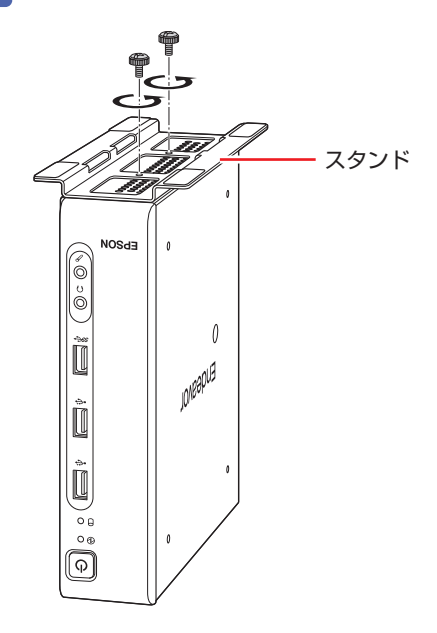

4 本体カバーを取り外します。

1 カバー面を上にした状態で横置きし、ネジ (2本)を外します。

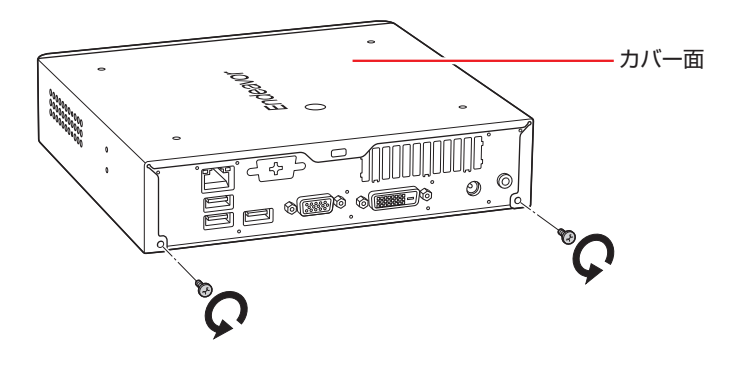

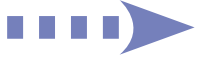

2 本体カバーを背面側にずらします。

6 本体カバーを上に持ち上げて外します。

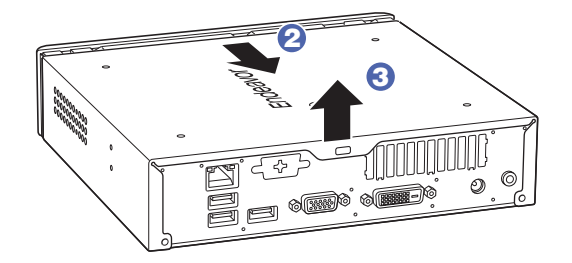

## 5 装着されているメモリーを全て取り外します。

上下のスロットとも、次の手順で取り外してください。

1 メモリースロットの両側にある固定タブを外側に広げるとメモリーが起き上がりま す。

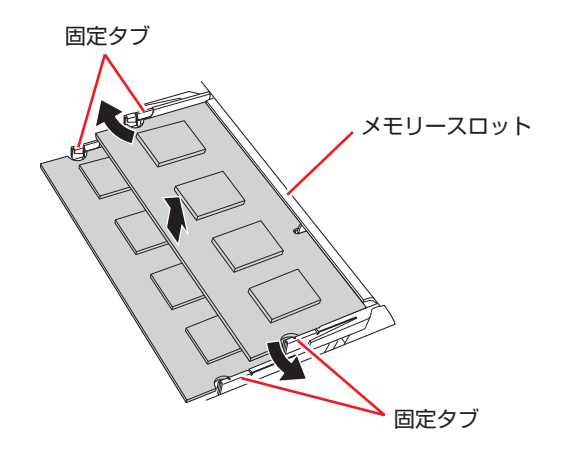

2 起き上がったメモリーの両端を持って静かに引き抜きます。

6 メモリーを取り付けます。

1 メモリーを静電防止袋から取り出します。

メモリーの端子部や素子に触れないように持ちます。

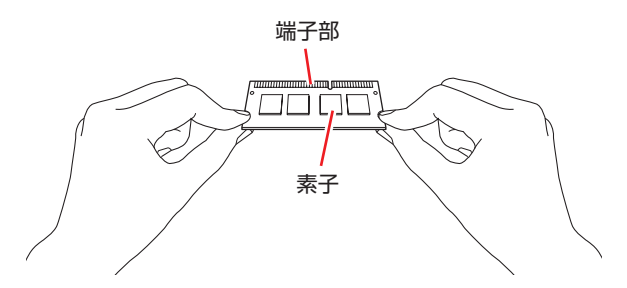

メモリー 1 枚で使用する場合は、下側の DIMM2 スロットに装着してください。2 枚装着す る場合は、上下のスロットとも、次の手順で取り付けます。

2 メモリーを、メモリースロットに差し込みます。

切り欠きを突起にあわせ、メモリーを約 15 度の角度でメモリースロットに差し込みます。

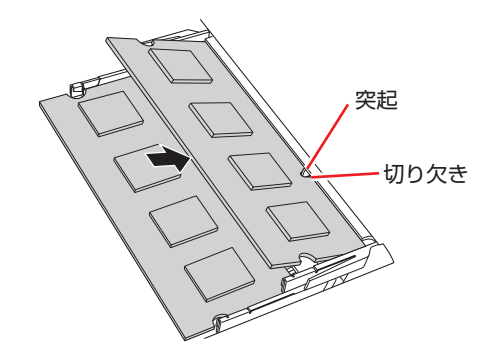

3 メモリーを静かに倒します。

正しく装着すると「カチッ」と音がして両側の固定タブに固定されます。

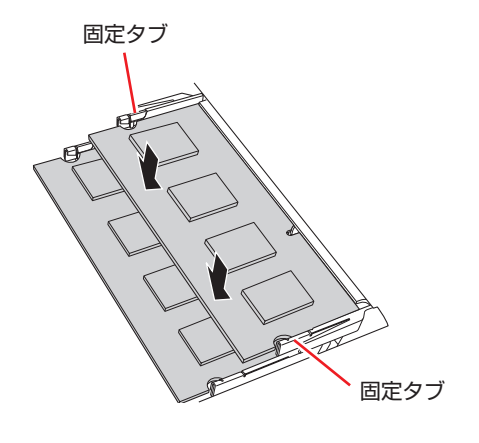

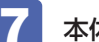

アフト本体カバーを取り付けます。

1 本体カバーを本体にかぶせます。 本体カバーのツメ(4 カ所)を本体側の縁に差し込むようにかぶせてください。

2 本体カバーを前面に向かって押し込みます。

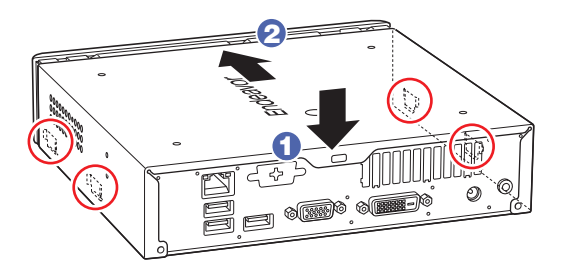

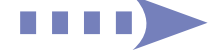

6 ネジ (2本)で固定します。

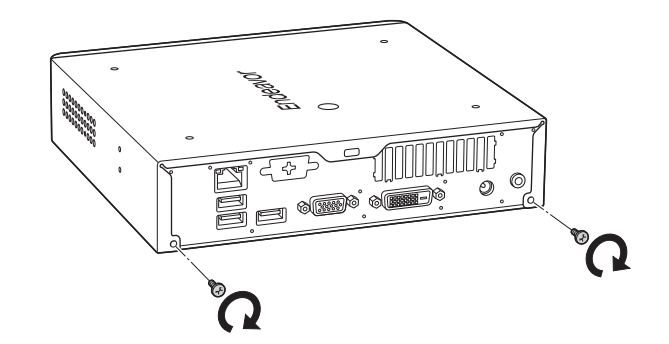

- 8 縦置きする場合は、スタンドを取り付けます。
- 

9 2 で取り外したケーブル類(電源コードなど)を接続します。

10 本機の電源を入れて、メモリーの容量を確認します。 [p.64「メモリー取り付け・取り外し後の作業」](#page-63-0)

# <span id="page-63-0"></span>**メモリー取り付け・取り外し後の作業**

メモリーの取り付け・取り外しをしたら、メモリーが正しく取り付けられているかどうか、必ず メモリー容量を確認します。

メモリー容量の確認方法は次のとおりです。

- 本機の電源を入れ、すぐに [Delete] を「トン、トン、トン…」と連続的に押して「UEFI Setup ユーティリティー」を起動します。
- 
- **2 「Main」メニュー画面-「System Information」-「Total Memory」に表示さ** れているメモリー容量を確認します。
- 3 [FTO] を押して UEFI Setup ユーティリティーを終了します。

2 でメモリー容量が正しく表示されない場合は、メモリーが正しく取り付けられていないこ とが考えられます。すぐに電源を切り、メモリーを正しく取り付けなおしてください。

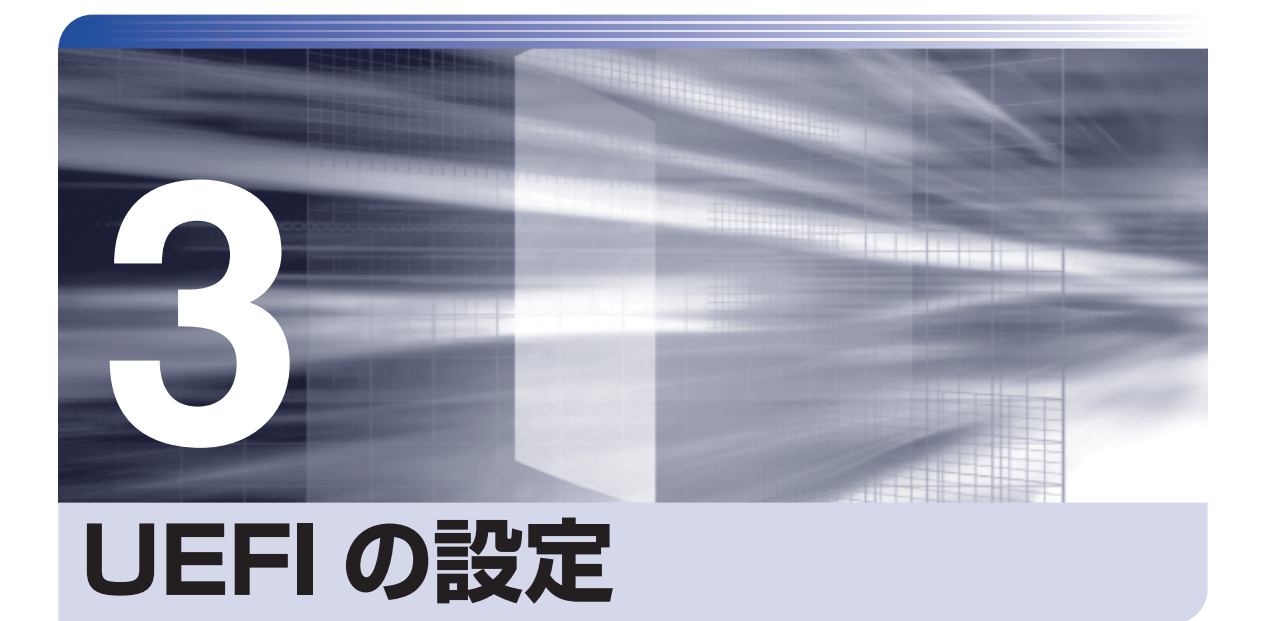

ļ

コンピューターの基本状態を管理しているプログラム「UEFI」の設定を変更す る方法について記載しています。

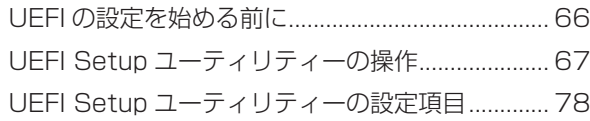

# **UEFI の設定を始める前に**

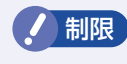

制限 当社製以外の UEFI を使用すると、Windows が正常に動作しなくなる場合があり ます。当社製以外の UEFI へのアップデートは絶対に行わないでください。

UEFI は、コンピューターの基本状態を管理しているプログラムです。このプログラムは、マザー ボード上に ROM として搭載されています。

UEFI の設定は「UEFI Setup ユーティリティー」で変更できますが、購入時のシステム構成に 合わせて最適に設定されているため、通常は変更する必要はありません。UEFI の設定を変更す るのは、次のような場合です。

●本書やお使いの装置のマニュアルで指示があった場合

- ●パスワードを設定する場合
- ●マザーボード上の機能を有効 / 無効にする場合

UEFI の設定値を間違えると、システムが正常に動作しなくなる場合があります。設定値をよく 確認してから変更を行ってください。

UEFI Setup ユーティリティーで変更した内容は CMOS RAM と呼ばれる特別なメモリー領域 に保存されます。このメモリーはリチウム電池によってバックアップされているため、本機の電 源を切ったり、再起動しても消去されることはありません。

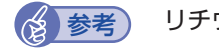

#### ☆ 参考) リチウム電池の寿命

UEFI Setup ユーティリティーの内容は、リチウム電池で保持しています。リチウム電池 は消耗品です。本機の使用状況によって異なりますが、本機のリチウム電池の寿命は約 3 年です。日付や時間が異常になったり、設定した値が変わってしまうことが頻発するよう な場合には、リチウム電池の寿命が考えられます。リチウム電池を交換してください。 **つ p.98「リチウム電池の脱着 (CMOS RAM の初期化)」** 

## **動作が不安定になったら**

設定値を変更して本機の動作が不安定になった場合は、設定値を戻すことができます。

**アア p.72 「Load Setup Defaults (UEFI の初期値に戻す)** 

● p.72 「Discard Changes (前回保存した設定値に戻す)」

**つつ** p.73 [Load Setup User Define (ユーザーの初期設定値に戻す) |

# **UEFI Setup ユーティリティーの操作**

ここでは、「UEFI Setup ユーティリティー」の次の操作方法について説明します。

- 基本操作(起動、操作、終了)
- ●設定値を元に戻す
- ●ユーザー設定値を保存する
- ●パスワードを設定する
- ●HDD/SSD アクセス制限

# **UEFI Setupユーティリティーの起動**

本機を再起動する前に、キーボードの [Delete] の位置を確認してください。 1 では、すばやく を押す必要があります。

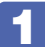

本機の電源を入れ、すぐに [Delete] を「トン、トン、トン・・・」と連続的に押します。 Windows が起動してしまった場合は、再起動して 1 をもう一度実行してください。

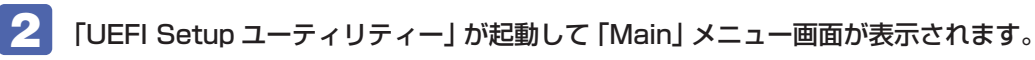

|                             |                                                           | Aptio Setup Utility – Copyright (C) 2015 American Megatrends, Inc.<br>Main Advanced Power Boot Security Save & Exit |                                                                                                    |
|-----------------------------|-----------------------------------------------------------|----------------------------------------------------------------------------------------------------|----------------------------------------------------------------------------------------------------|
|                             | System Overview                                           |                                                                                                    | Set the Date, Use Tab to<br>switch between Date elements.                                                                                                    |
| System Date<br>Sustem Time  |                                                           | [Mnn 03/30/2015]<br>[14:37:41]                                                                                      |                                                                                                    |
| $\blacktriangleright$ SATAO | $\triangleright$ SATA Configuration<br>System Information | [Hard Disk]                                                                                                    |                                                                                                    |
|                             |                                                           |                                                                                                    | ESC: Exit, Exit & Discard<br>Changes<br>↑,↓: Select Item, Change Option<br>+, +: Select Screen, Change<br>Ont inn<br>-.+: Change Field, Change Option<br>Tab: Select Field<br>Enter: Go to Sub Screen<br>F1: General Help<br>F5: Load Setup Defaults<br>F7: Discard Changes<br>F10: Exit & Save Changes |
|                             |                                                           |                                                                                                    |                                                                                                    |
|                             |                                                           | Version X.XX.XXXX. Copyright (C) 2015 American Megatrends, Inc.                                                     |                                                                                                    |

< UEFI Setup ユーティリティー画面 (イメージ) >

## **仕様が前回と異なるとき**

本機の状態が、前回使用していたときと異なる場合は、本機の電源を入れたときに、次のメッセー ジが表示されることがあります。

CMOS Checksum Bad Press F1 to Run SETUP Press F2 to load default values and continue

このメッセージが表示されたら「F1」を押して UEFI Setup ユーティリティーを起動します。 通常は、そのまま「Exit & Save Changes」を実行して UEFI Setup ユーティリティーを終 了します。 p.71「UEFI [Setup ユーティリティーの終了」](#page-70-0)

# <span id="page-67-0"></span>**UEFI Setupユーティリティーの操作**

「UEFI Setup ユーティリティー」の操作は、キーボードで行います。.

ここで説明している画面は、イメージです。実際の設定項目とは異なります。各メニュー画面と 設定項目の説明は、 プ p.78「UEFI [Setup ユーティリティーの設定項目」](#page-77-0)をご覧ください。

#### **画面の構成**

UEFI Setup ユーティリティーを起動すると次の画面が表示されます。 この画面で設定値を変更することができます。

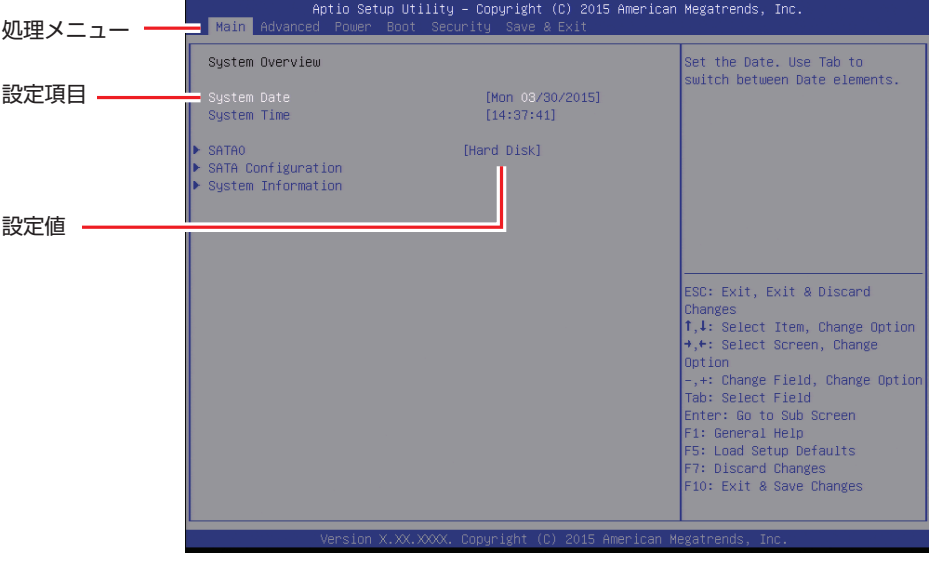

<メニュー画面>

## **操作方法**

UEFI Setup ユーティリティーの操作方法は次のとおりです。

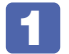

1 変更したい設定項目のあるメニューを、処理メニューから選択し、設定項目を選択 します。

でメニュー間を移動します。

( ↑ )( ↓ )で設定値を変更したい項目まで移動します。

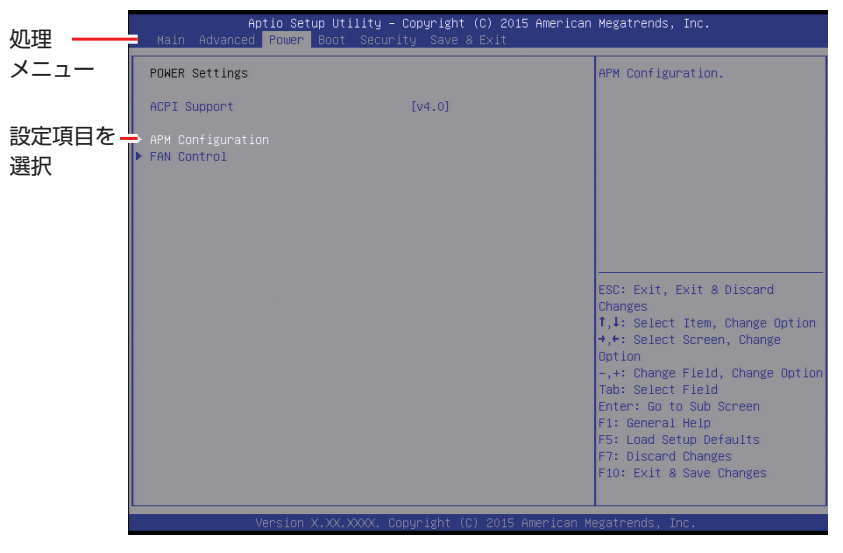

<メニュー画面>

▶ のある項目の場合

▶ のある項目の場合、 ( ↓ ) を押すとサブメニュー画面が表示されます。 ( ↑ ) ( ↓ ) で設定 値を変更したい項目まで移動します。

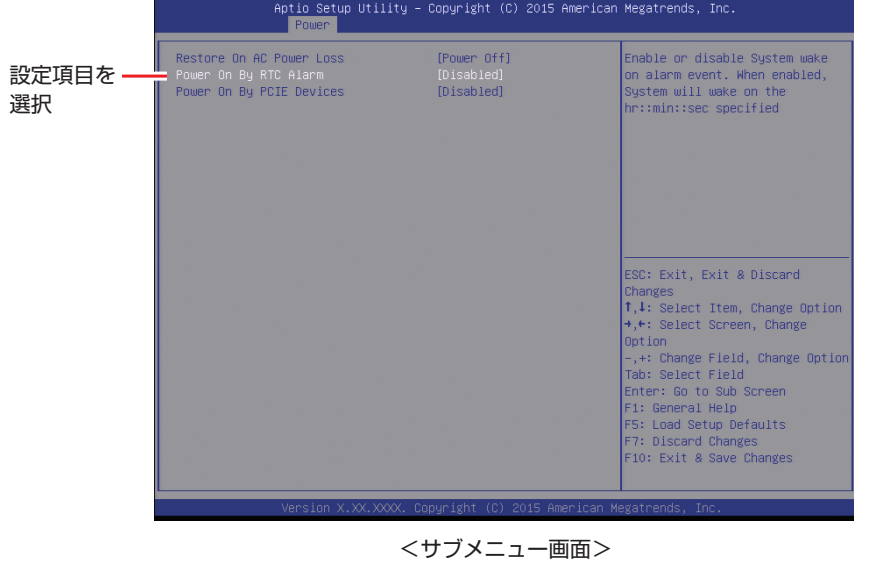

サブメニュー画面から戻るには [Esc] を押します。

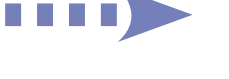

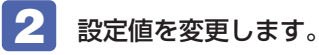

[→]を押して選択ウィンドウを表示し、[↑)[→]で値を選択し[→]で決定します。

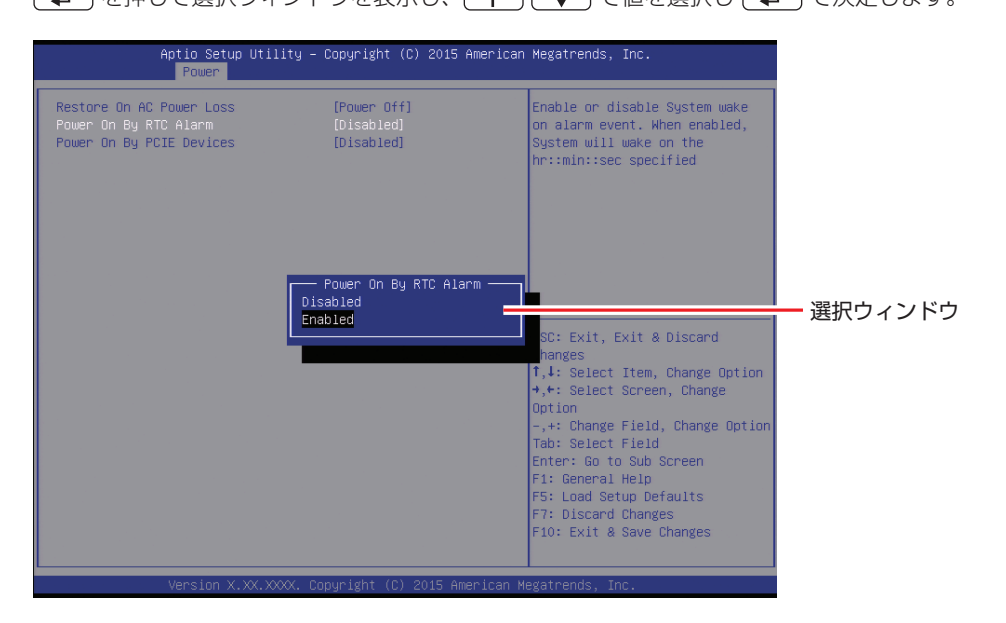

## **キー操作**

UEFI の画面を操作するときは、次のキーを使用します。

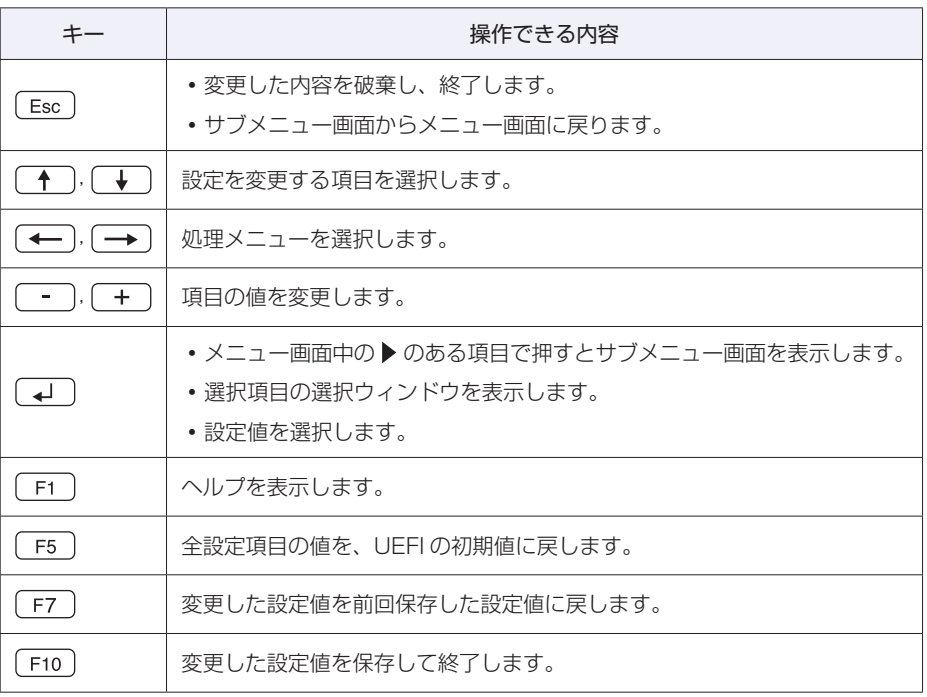

# <span id="page-70-0"></span>**UEFI Setupユーティリティーの終了**

「UEFI Setup ユーティリティー」を終了するには、次の 2 つの方法があります。

## <span id="page-70-1"></span>**Exit & Save Changes(変更した内容を保存し終了する)**

変更した設定値を保存して、UEFI Setup ユーティリティーを終了します。

**F10 を押す、または「Save & Exit」メニュー画面-「Exit & Save Changes」** を選択すると、次のメッセージが表示されます。

Save configuration and exit? Yes No

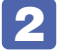

# 2 [Yes] を選択し、 (4) を押します。

「UEFI Setup ユーティリティー」が終了し、Windows が起動します。

## **Exit & Discard Changes(変更した内容を破棄し終了する)**

変更した設定値を保存せずに、UEFI Setup ユーティリティーを終了します。

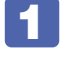

 $\sqrt{15}$  を押す、または「Save & Exit」メニュー画面 ー「Exit & Discard Changes」を選択すると、次のメッセージが表示されます。

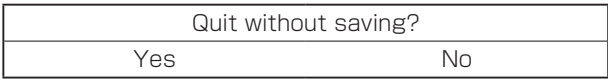

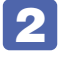

# 2 [Yes] を選択し、 (+) を押します。

「UEFI Setup ユーティリティー」が終了し、Windows が起動します。

# **設定値を元に戻す**

「UEFI Setup ユーティリティー」の設定を間違えてしまい、万一、本機の動作が不安定になっ てしまった場合などには、設定値を UEFI の初期値や前回保存した値に戻すことができます。

## <span id="page-71-0"></span>**Load Setup Defaults(UEFI の初期値に戻す)**

設定値を UEFI の初期値に戻す方法は、次のとおりです。

※「Security」メニュー画面の項目を UEFI の初期値に戻すことはできません。

**「F5」を押す、または「Save & Exit」メニュー画面-「Load Setup Defaults」** を選択すると、次のメッセージが表示されます。

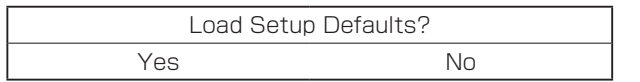

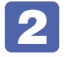

## 2 [Yes] を選択し、 (+) を押します。

これで設定値が「UEFI の初期値」に戻ります。

#### Load Setup Defaults 実行後の作業

次の場合は、Load Setup Defaults を実行したあとに、UEFI の設定値を設定しなおしてくだ さい。

#### シリアルコネクター(オプション)が搭載されている場合

シリアルコネクターの機能を有効にします。 「Advanced」メニュー画面-「Onboard Device」-「Serial Port」を「IO=3F8h;IRQ=4;」 に設定してください。

設定を行ったら、変更した内容を保存して終了します。 **アア p.71 「Exit & Save Changes (変更した内容を保存し終了する)」** 

## <span id="page-71-1"></span>**Discard Changes(前回保存した設定値に戻す)**

設定値を前回保存した値に戻す方法は、次のとおりです。

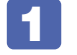

1 を押す、または「Save & Exit」メニュー画面-「Discard Changes」を選 択すると、次のメッセージが表示されます。

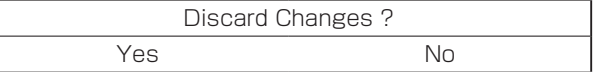

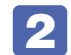

2 [Yes]を選択し、 を押します。

これで設定値が「前回保存した値」に戻ります。
# **ユーザー設定値を保存する**

「UEFI Setup ユーティリティー」の設定値を変更した場合、その状態を「ユーザー設定 値」として保存しておくことができます。ユーザー設定値を保存しておくと、「Load Setup Defaults」やリチウム電池の脱着を行って、設定値が「UEFI の初期値」になってしまった場合 などに、「ユーザー設定値」に戻すことができます。

#### **Save User Define(ユーザー設定値を保存する)**

設定値を「ユーザー設定値」として保存する方法は、次のとおりです。

UEFI Setup ユーティリティーの設定値を変更します。

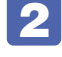

2 「Save & Exit」メニュー画面-「Save User Define」を選択すると、次のメッセー ジが表示されます。

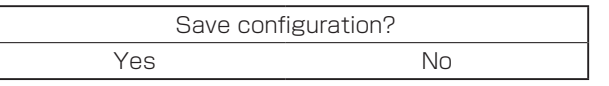

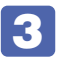

■3 [Yes] を選択し、 <a を押します。

これで設定値が保存されます。

#### **Load Setup User Define(ユーザーの初期設定値に戻す)**

設定値を「ユーザー設定値」に戻す方法は、次のとおりです。 ※「Save User Define」で設定値を保存後、実行可能になります。

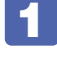

1 「Save & Exit」メニュー画面-「Load Setup User Define」を選択すると、次のメッ セージが表示されます。

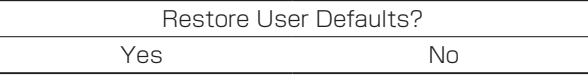

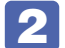

2 [Yes] を選択し、 4 を押します。

これで設定値が「ユーザー設定値」に戻ります。

## <span id="page-72-0"></span>**パスワードを設定する**

「Security」メニュー画面でパスワードを設定すると、UEFI や Windows の起動時にパスワー ドを要求されるようになります。 パスワードの設定は、次のような場合に行います。

- ●本機を使用するユーザーを制限したいとき
- ●パスワードを設定しないと使用できない機能を使いたいとき (HDD/SSD アクセス制限など)

#### **パスワードの種類**

パスワードには次の 2 種類があります。

● Supervisor Password (管理者パスワード)

コンピューターの管理者用のパスワードです。管理者パスワードで UEFI にログオンした場合 は、すべての項目の閲覧と変更が可能です。

● User Password (ユーザーパスワード)

一般ユーザー用のパスワードです。ユーザーパスワードで UEFI にログオンした場合は、項目 の閲覧や変更が制限されます(権限は、設定変更することができます)。 [p.75「ユーザーパスワードの権限設定」](#page-74-0)

#### <span id="page-73-1"></span>**パスワードの設定方法**

パスワードの設定方法を説明します。

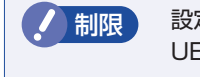

制限 設定したパスワードは、絶対に忘れないようにしてください。パスワードを忘れると、 UEFI の設定変更や、設定によっては Windows の起動ができなくなります。

#### 管理者パスワードの設定

<span id="page-73-0"></span>管理者パスワードの設定方法は、次のとおりです。 管理者パスワードを設定すると、ユーザーパスワードや HDD/SSD アクセス制限などが設定で きるようになります。

「Security」メニュー画面- 「Change Supervisor Password」を選択して を押すと、次のメッセージが表示されます。

- Enter New Password-

## 2 パスワードを入力し、(+)を押します。

「\*」が表示されない文字は、パスワードとして使用できません。パスワードとして使用でき るのは英数字だけです。アルファベットの大文字と小文字は区別されません。パスワードは 8 文字まで入力可能です。

パスワード入力時は、キーボードの入力モードに注意してください。たとえば、数値キー入力 モードでパスワードを設定し、起動時に数値キー入力モードではない状態でパスワードを入力 するとエラーになります。

■ 続いて次のメッセージが表示されます。確認のためにもう一度同じパスワードを入 力し、 → を押します。

- Confirm New Password-

同じパスワードを入力しないと、「Invalid Password」というメッセージが表示されます。[Ok] が選択された状態で を押すと、UEFI のメニュー画面に戻ります。この場合、 1 から やりなおしてください。

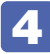

**次のメッセージが表示されたら、[Ok] が選択された状態で → を押します。** 

Password Installed Ok

これでパスワードの設定は完了です。 「Supervisor Password」項目の値が「Installed」に変わります。

#### パスワード入力タイミングの設定

UEFI Setup ユーティリティー起動時や、Windows 起動時など、どのタイミングでパスワード を要求するかを設定します。 **3** p.82 「Security メニュー画面」 – 「Password Check」

#### ユーザーパスワードの設定

ユーザーパスワードは、 つ [p.74「管理者パスワードの設定」-](#page-73-0) 1 で「Change User Password」を選択し、管理者パスワードと同様の手順で設定します。

#### ユーザーパスワードの権限設定

<span id="page-74-0"></span>ユーザーパスワードを設定した場合は、ユーザーパスワードで UEFI にログオンしたときの権限 (項目の閲覧や変更に関する制限)を設定します。 **2 p.82 「Security メニュー画面」–「User Access Level」** 

#### **パスワードの削除方法**

パスワードの削除方法は、次のとおりです。 管理者パスワードを削除する場合は、管理者パスワードで UEFI にログオンしてください。

※ HDD/SSD アクセス制限やユーザーパスワードを設定している場合、管理者パスワードを削 除すると、自動的に HDD/SSD アクセス制限やユーザーパスワードも削除(解除)されます。

「Security」メニュー画面 - 「Change Supervisor Password」を選択して を押すと、次のメッセージが表示されます。

- Enter New Password-

2 何も入力せずに (~) を押すと、次のメッセージが表示されます。

 $-$  WARNING  $-$ Clear Old Password. Continue? Yes No

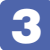

■<3 [Yes] が選択された状態で (↓) を押します。

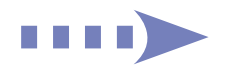

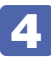

|次のメッセージが表示されたら、[Ok] が選択された状態で (↓) を押します。

 Password Uninstalled Ok

「Supervisor Password」の表示が「Not Installed」に変わります。 これで管理者パスワードが削除されました。 ユーザーパスワードや HDD/SSD アクセス制限を設定している場合は、「User Password」

項目の表示が「Not Installed」に変わり、再起動後に「Hard Disk Protection」項目は [Disabled] になります。

# **HDD/SSDアクセス制限**

HDD/SSD アクセス制限を設定すると、次の状態になります。

- ●UEFI や Windows 起動時、休止状態からの復帰時にパスワードを要求される
- ●HDD/SSD をほかのコンピューターに接続した場合、認識されなくなる

HDD/SSD への無断アクセスや、万が一 HDD/SSD が盗難にあった場合の情報流出を防ぎた いときは、HDD/SSD アクセス制限を設定します。

## **HDD/SSD アクセス制限の設定 / 解除方法**

HDD/SSD アクセス制限の設定 / 解除方法を説明します。

制限 パスワードを忘れてしまうと、アクセス制限を設定した HDD/SSD は使用できな くなります。登録したパスワードは絶対に忘れないようにしてください。

## 設定方法

HDD/SSD アクセス制限の設定方法は次のとおりです。

1 本機の電源を切ります。

一度電源を切らないと、HDD/SSD アクセス制限は正常に設定できません。 必ず電源を切ってから設定を行ってください。

Windows を終了するときは、必ず次の方法で行ってください。通常の「シャットダウン」で 終了すると、機器が認識されなくなる場合があります。

- **1 [スタート] 「電源」で (Shift) を押しながら「再起動」をクリックします。**
- 2 表示されたメニューで「PC の電源を切る」を選択します。 Windows が終了します。

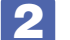

2 「UEFI Setup ユーティリティー」を起動します。

3 管理者パスワードを設定します。 [p.74「パスワードの設定方法」](#page-73-1)

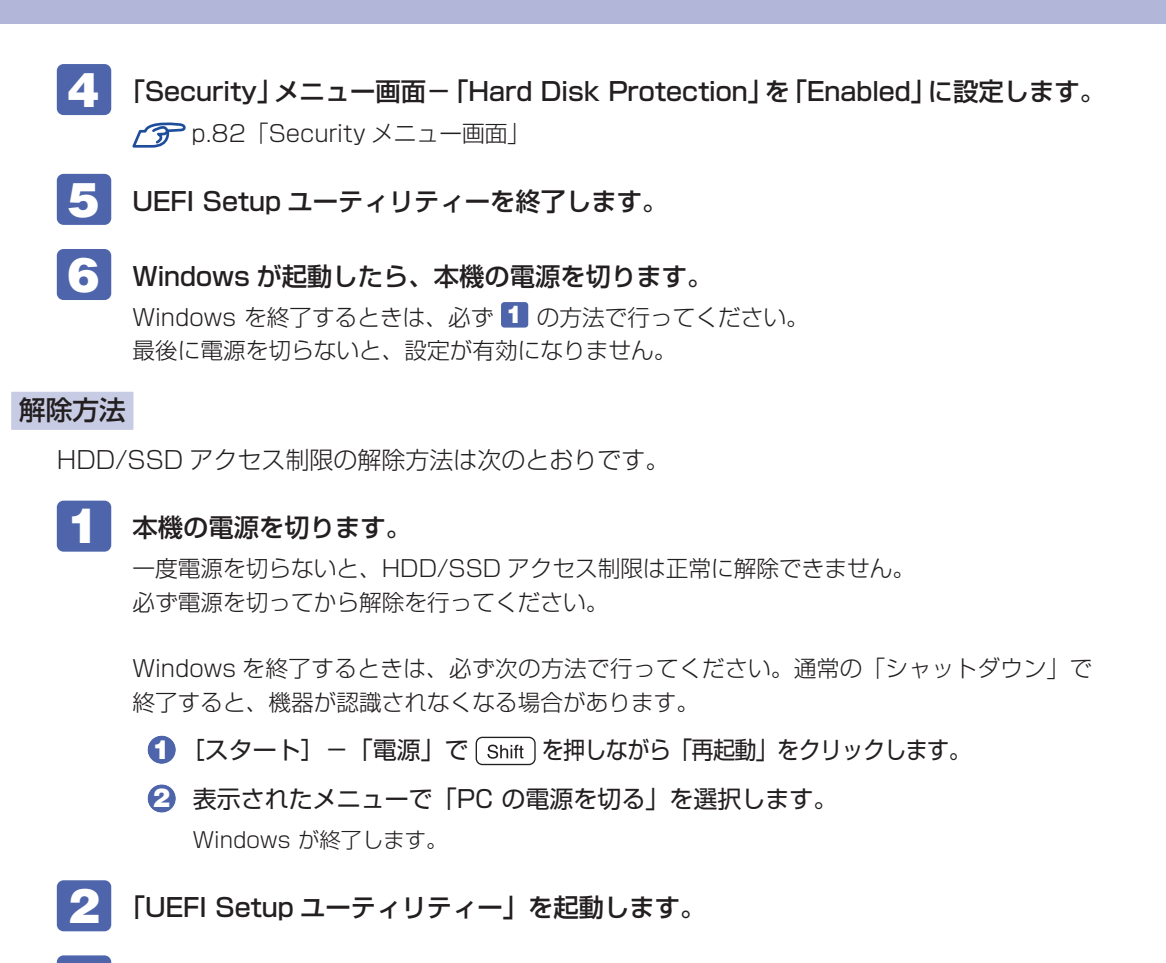

- ■3 「Security」メニュー画面-「Hard Disk Protection」を「Disabled」に設定します。 **アア [p.82「Security メニュー画面」](#page-81-0)**
- 
- UEFI Setup ユーティリティーを終了します。
- 5 Windows が起動したら、本機の電源を切ります。 Windows を終了するときは、必ず 1 の方法で行ってください。 最後に電源を切らないと、設定が有効になりません。

## **BIOSモードとUEFIモード**

本機は、Windows 10 が動作するよう、UEFI モードに設定されています。

● [Security] メニュー画面 - [Secure Boot]: [Enabled]

Windows 7 などの OS は、BIOS モードで使用します。

- 「Security」メニュー画面 「Secure Boot」: 「Disabled]
- ●「Boot」メニュー画面 「Boot Settings Configuration」 「UEFI Boot」: [Disabled]

※ Windows 10 を BIOS モードで使用した場合は、使用できない機能があります。

- <使用できない機能例>
- Secure Boot
- Seamless Boot

# **UEFI Setupユーティリティーの設定項目**

ここでは、「UEFI Setup ユーティリティー」で設定できる項目と、設定方法について説明します。. UEFI Setup ユーティリティーには、次の 6 つのメニューがあります。

● Main メニュー画面

日時やドライブの設定を行います。

- Advanced メニュー画面 CPU やマザーボード上のデバイスの設定を行います。
- Power メニュー画面
	- 省電力機能や起動に関する設定を行います。
- Boot メニュー画面 システムの起動(Boot)に関する設定を行います。
- Security メニュー画面 セキュリティーに関する設定を行います。
- Save & Exit メニュー画面

UEFI Setup ユーティリティーを終了したり、UEFI の設定値を初期値に戻したりします。

## **Mainメニュー画面**

「Main」メニュー画面では、日時やドライブの設定を行います。 設定項目は、次のとおりです。

> は初期値 \*は項目表示のみ

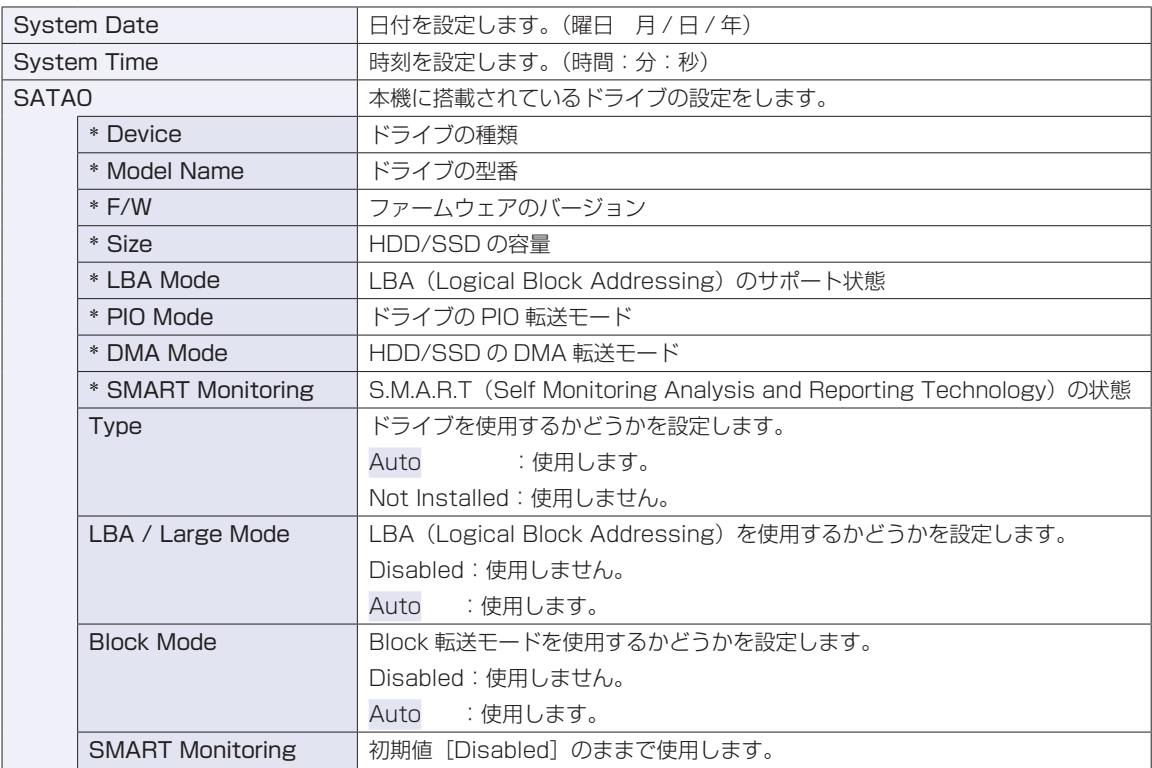

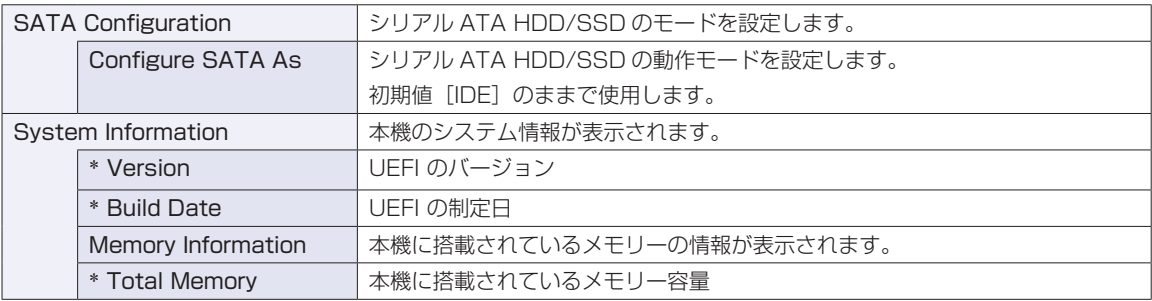

# **Advancedメニュー画面**

「Advanced」メニュー画面では、CPU やマザーボード上のデバイスの設定を行います。 設定項目は、次のとおりです。

> | は初期値 \*は項目表示のみ

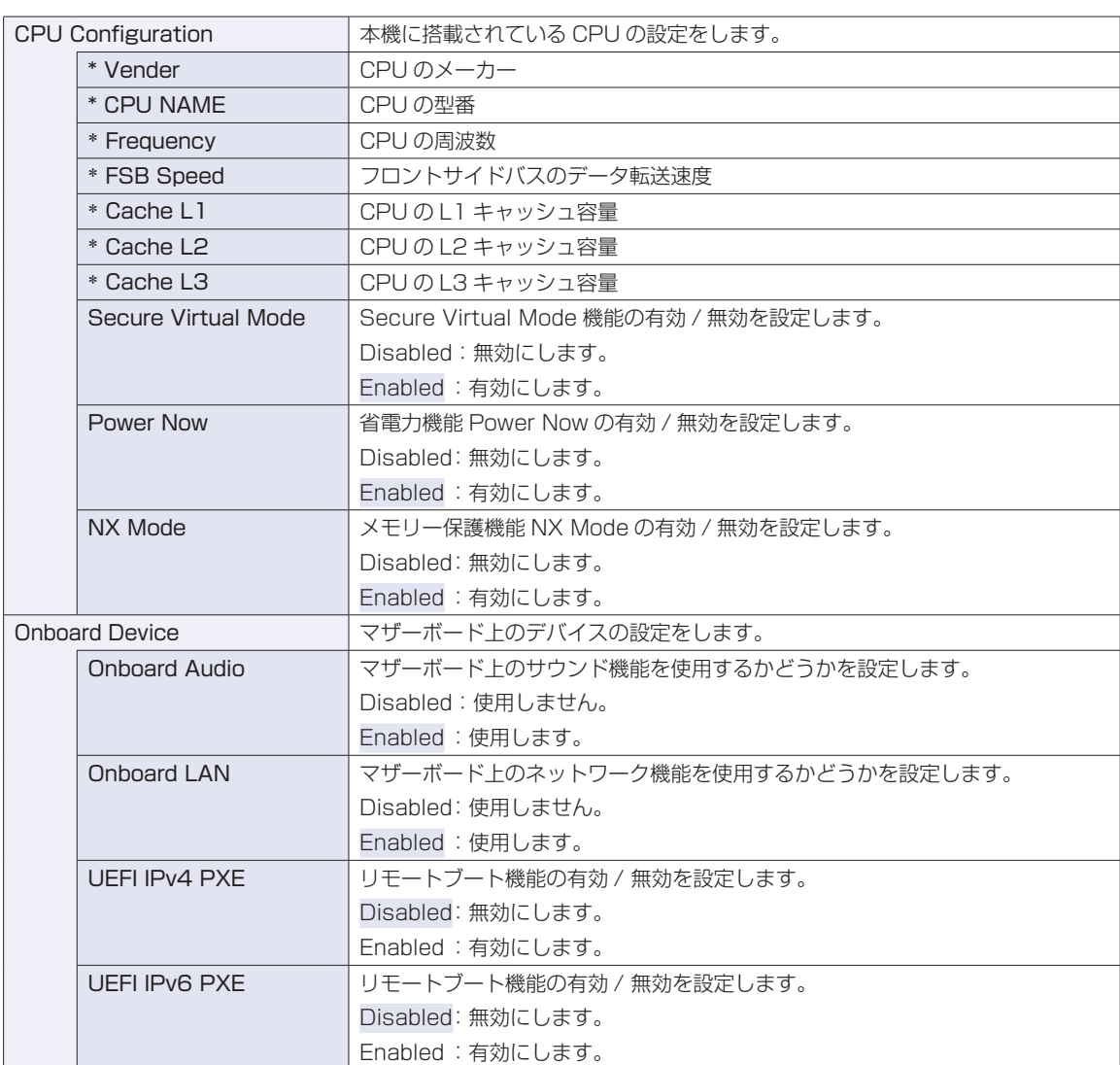

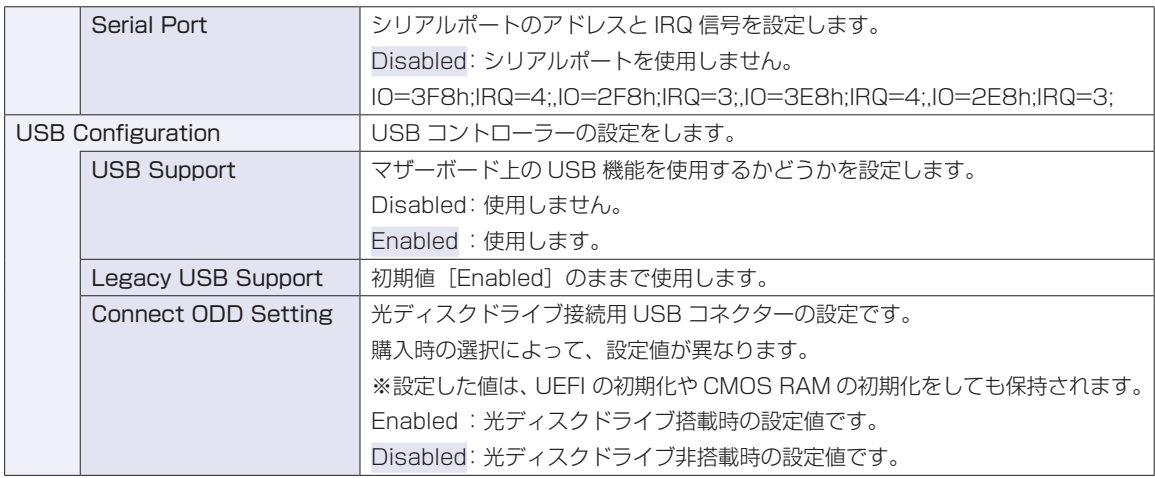

# **Powerメニュー画面**

「Power」メニュー画面では、省電力機能や起動に関する設定を行います。 設定項目は、次のとおりです。

| は初期値 \*は項目表示のみ

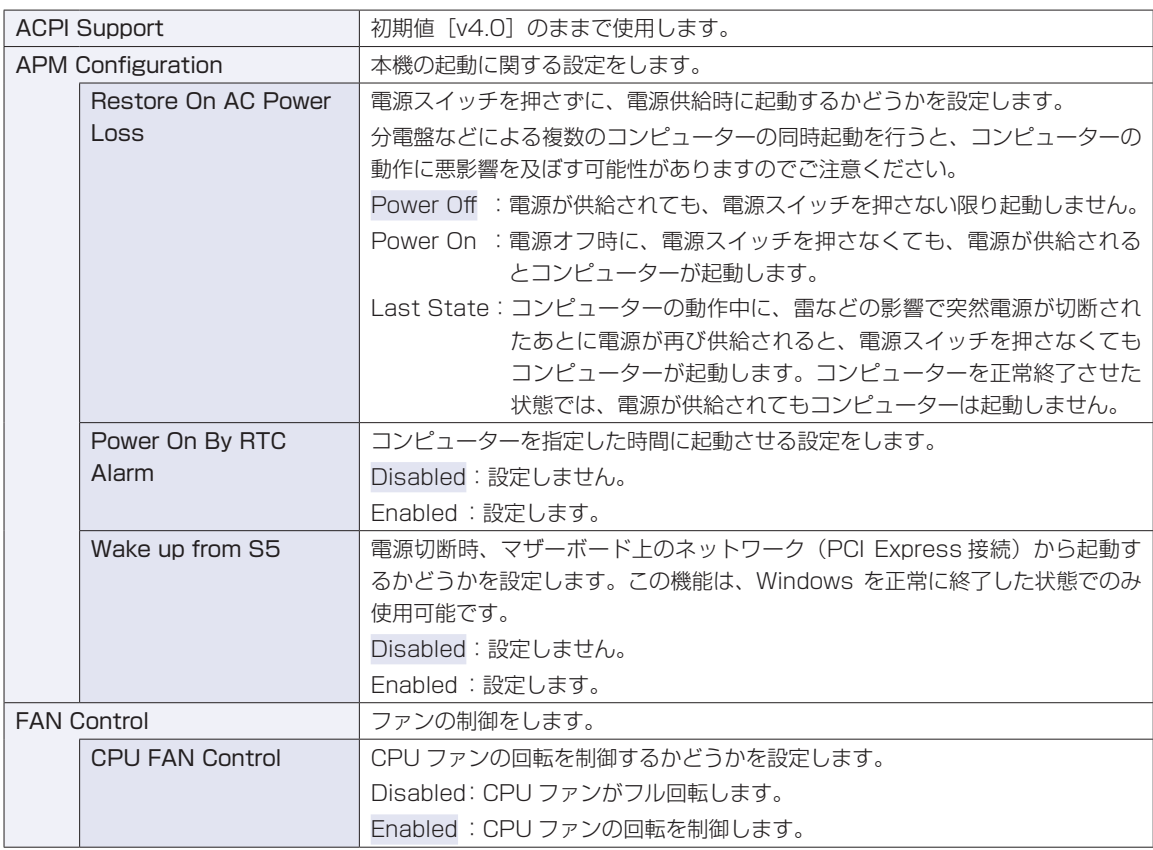

# **Bootメニュー画面**

「Boot」メニュー画面では、システムの起動(Boot)に関する設定を行います。 設定項目は、次のとおりです。

> | は初期値 \*は項目表示のみ

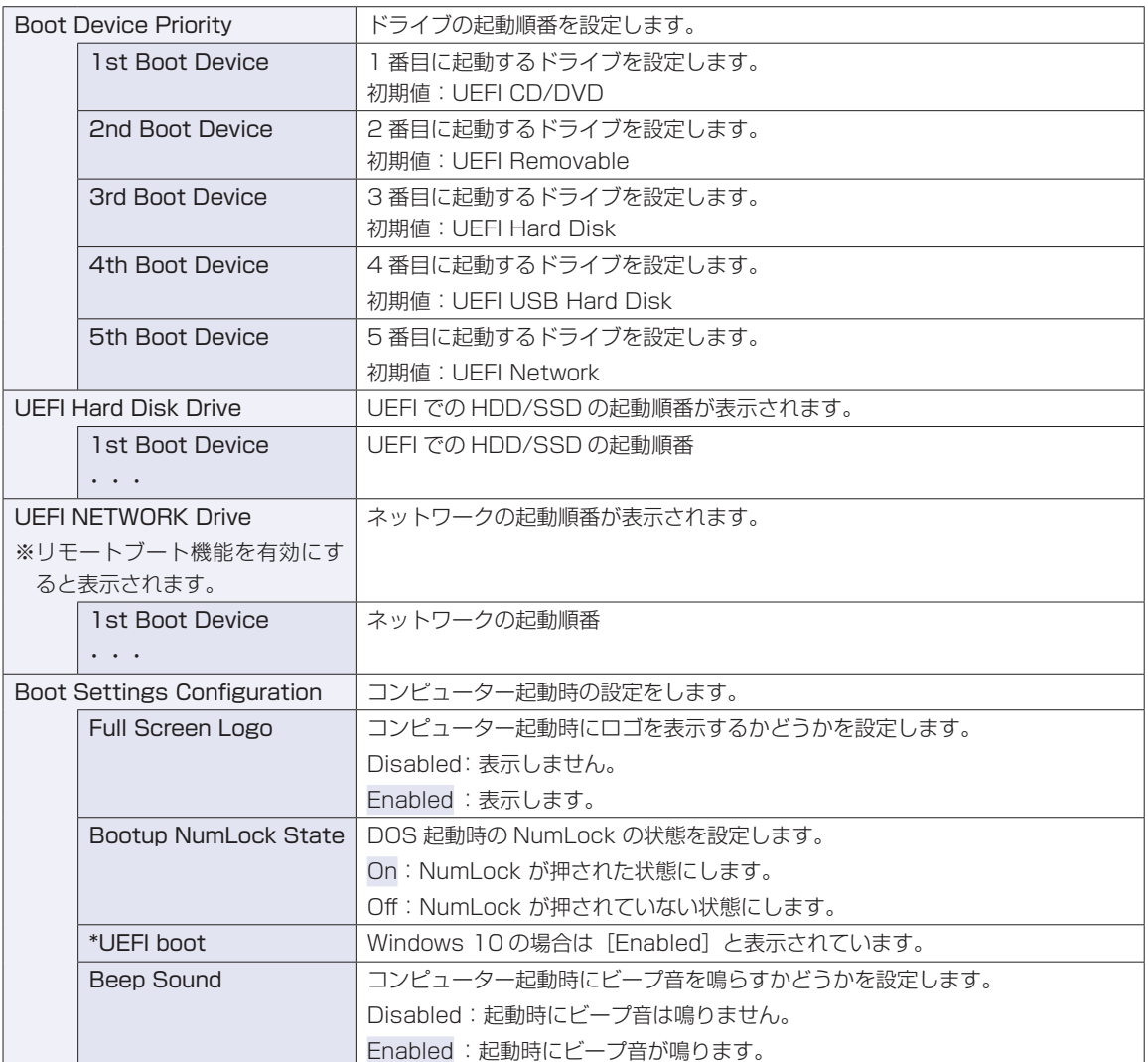

※ FDD や USB フラッシュメモリーなどから起動する場合は、「Security」メニュー画面の「Secure Boot」を [Disabled]に設定し、「Boot」メニュー画面の「UEFI boot」を[Disabled]に設定します。

# <span id="page-81-0"></span>**Securityメニュー画面**

「Security」メニュー画面では、セキュリティーに関する設定を行います。 パスワードの設定方法は、COP [p.73「パスワードを設定する」](#page-72-0)をご覧ください。 設定項目は、次のとおりです。

> | は初期値 \*は項目表示のみ

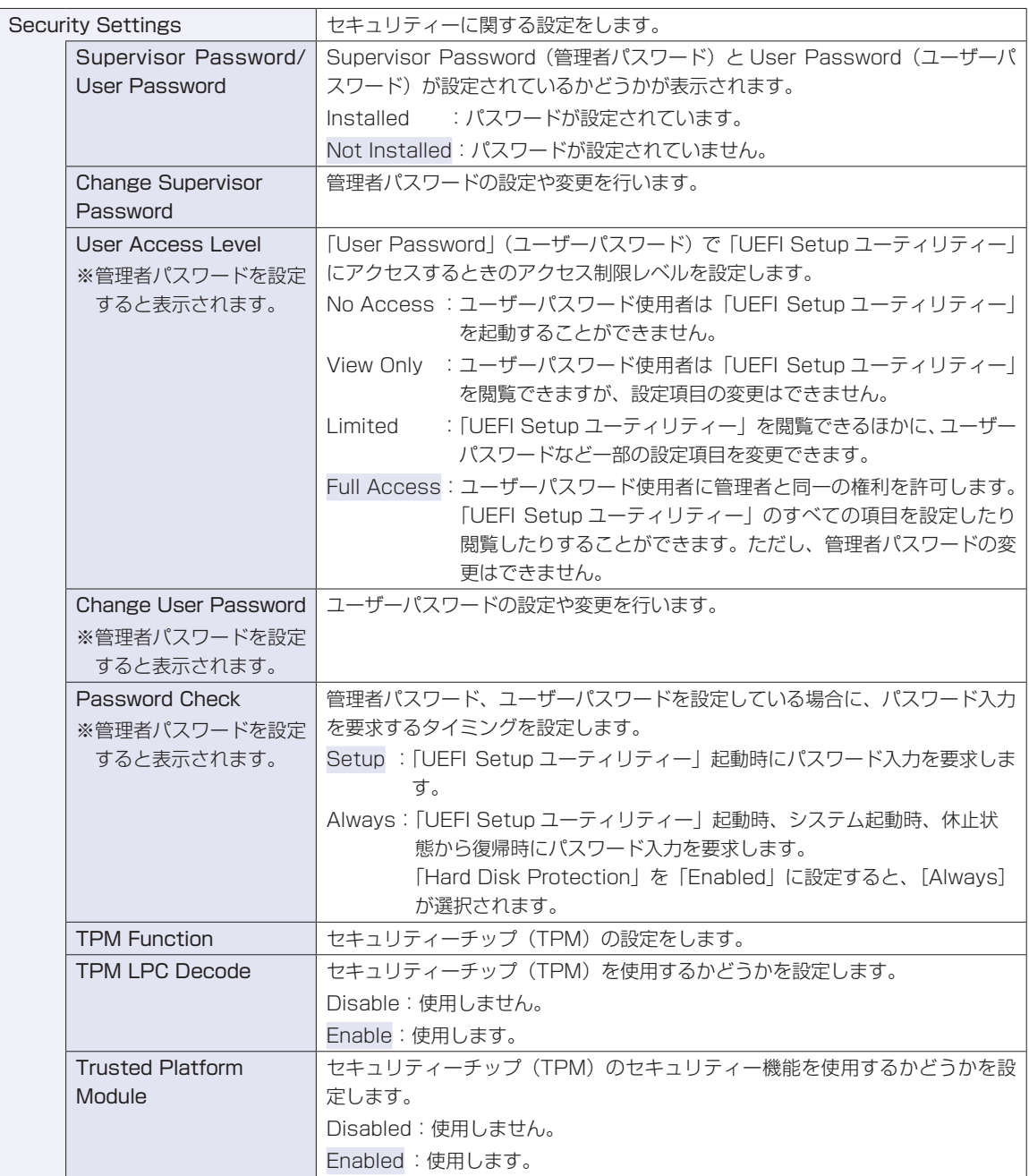

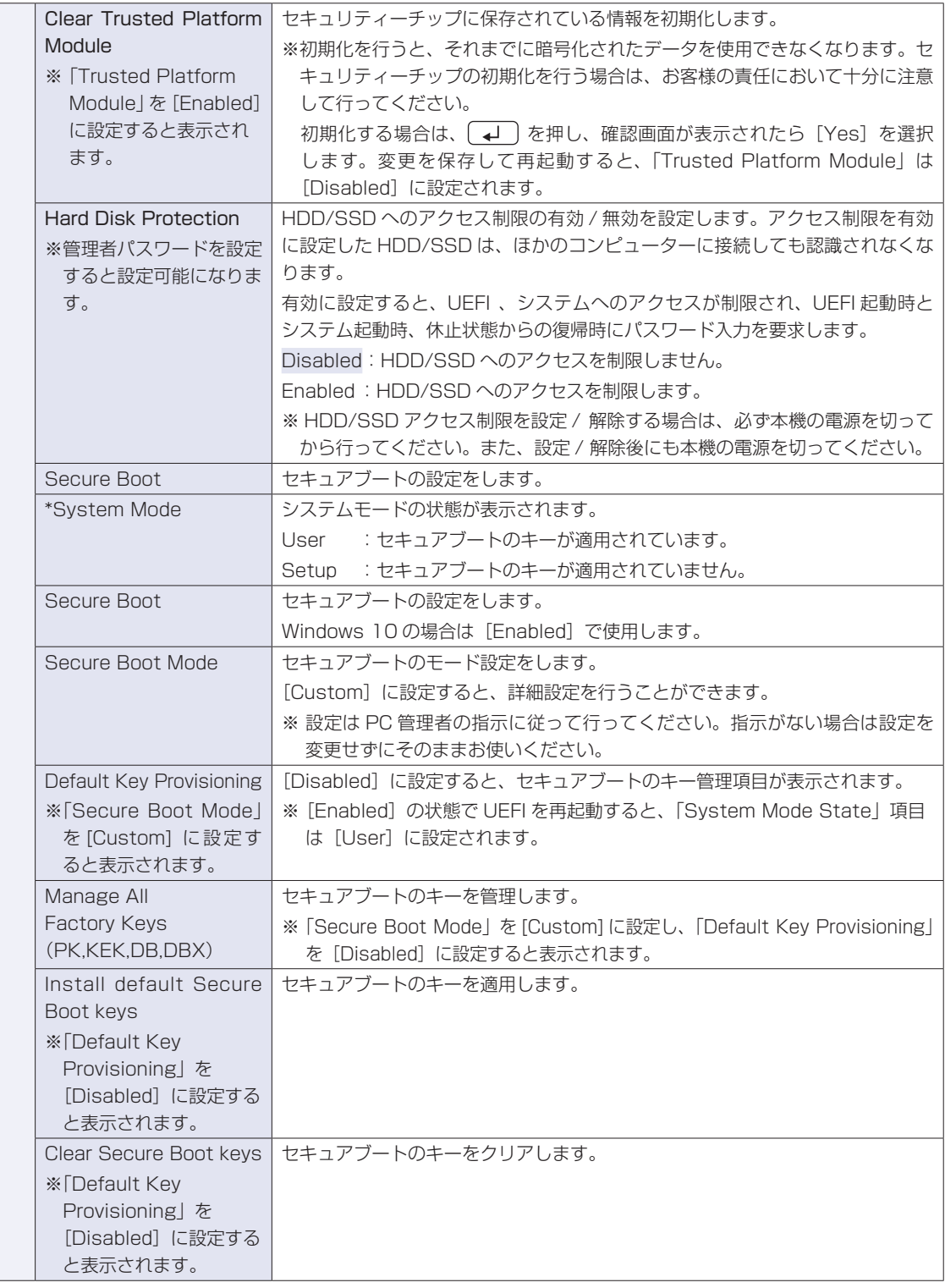

# **Save & Exitメニュー画面**

「Save & Exit」メニュー画面では、UEFI Setup ユーティリティーを終了したり、UEFI の設定値を初期 値に戻したりします。

設定項目は、次のとおりです。

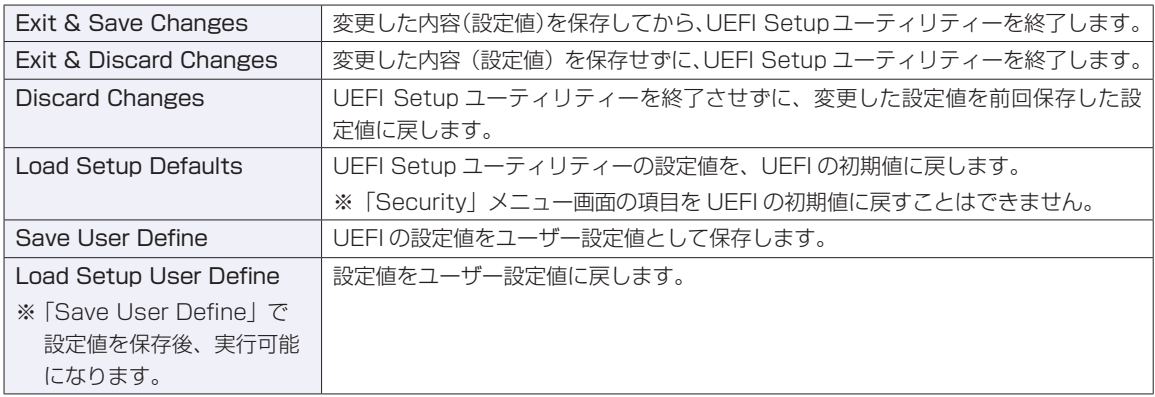

# **UEFIの設定値**

UEFI Setup ユーティリティーで設定を変更した場合は、変更内容を下表に記録しておくと便利です。ユー ザー設定値は、保存しておくこともできます。 プ p.73「ユーザー設定値を保存する」

## **Main メニュー画面**

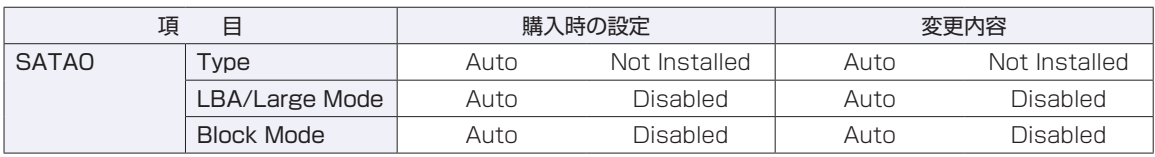

## **Advanced メニュー画面**

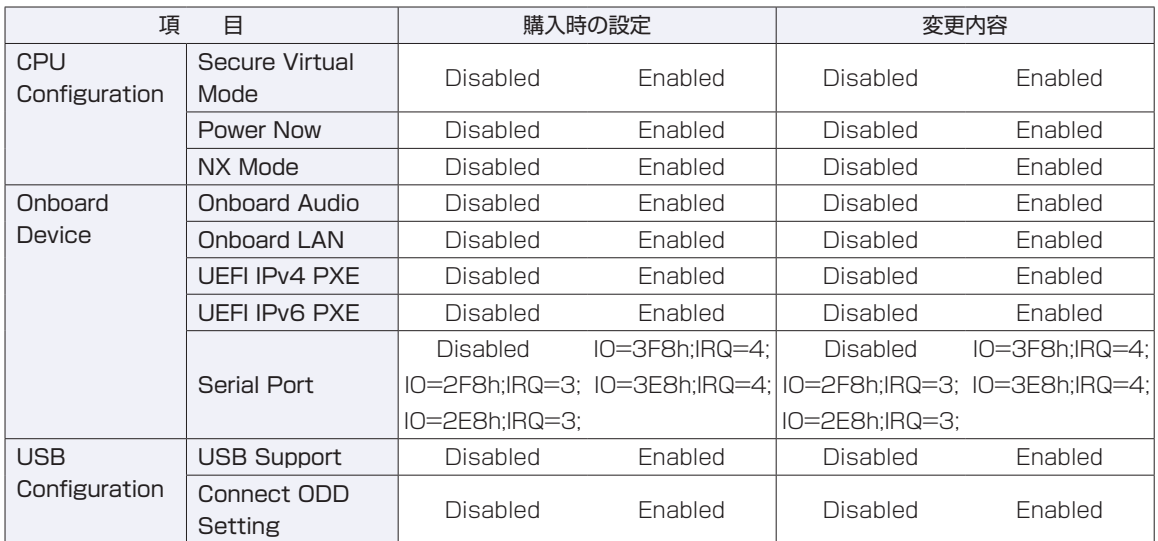

## **Power メニュー画面**

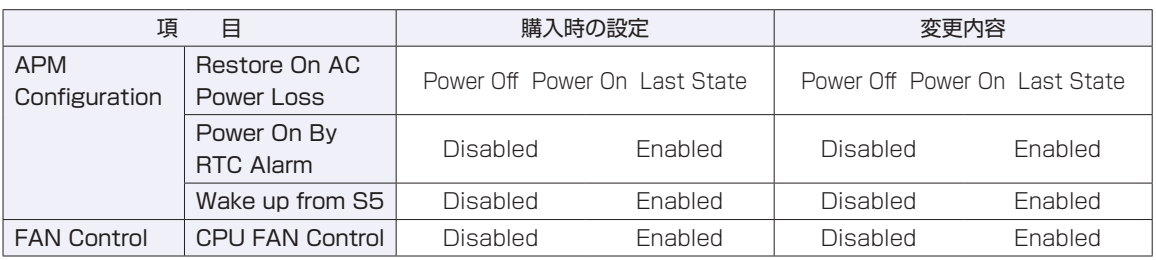

## **Boot メニュー画面**

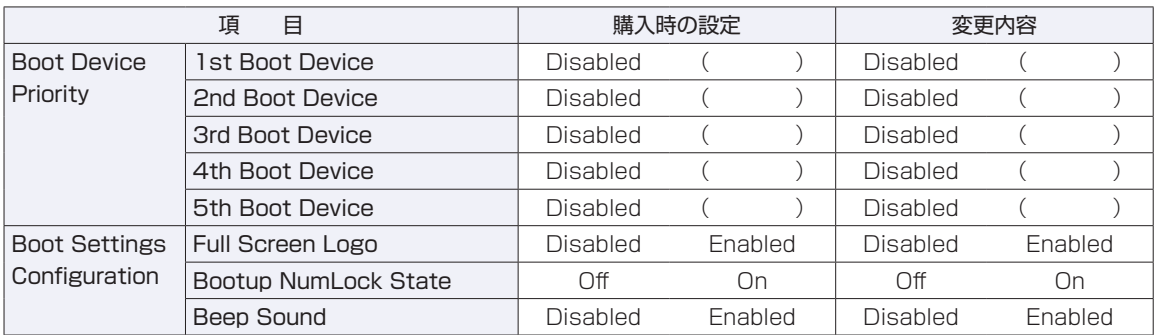

## **Security メニュー画面**

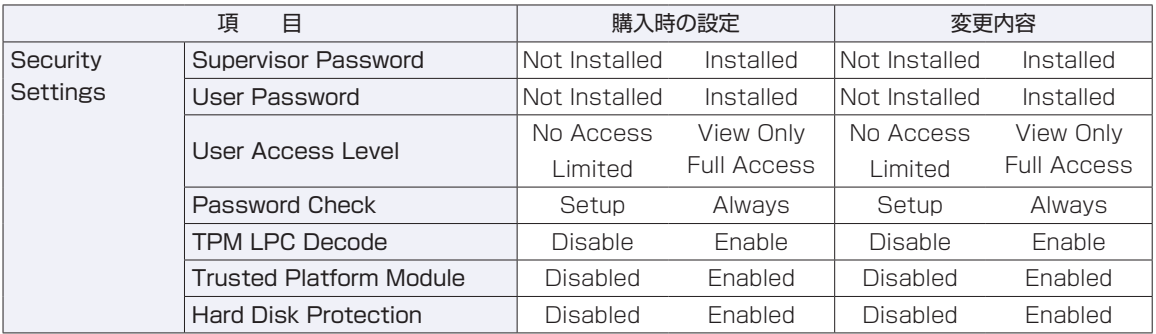

<u> 1989 - Johann Barn, mars eta inperiodo</u>

# 

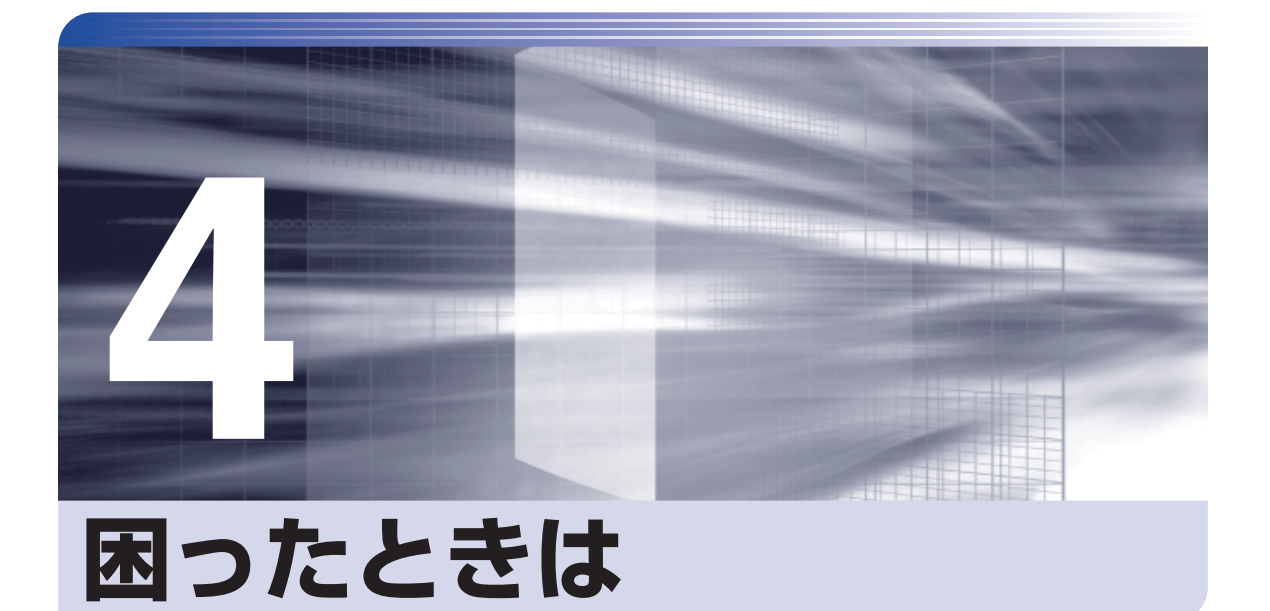

#### 困ったときの確認事項や対処方法などについて説明します。

**\*\*\*\*\*\*\*\*\*\*\*\*\*\*\*\*\*\*\*\*\*** 

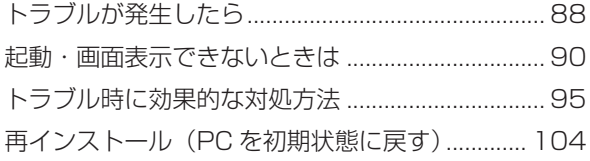

# **トラブルが発生したら**

困ったとき、トラブルが発生したときは、次のように対処方法を探してください。

## **起動・画面表示できる場合**

起動・画面表示できる場合は、次の場所で対処方法を探してください。

## **PC お役立ちナビ**

コンピューターを起動、画面表示できる場合は、「PC お役立ちナビ」の[トラブル解決]で、 対処方法の検索やネットワーク診断、システム診断 [\(p.102\)](#page-101-0) ができます。

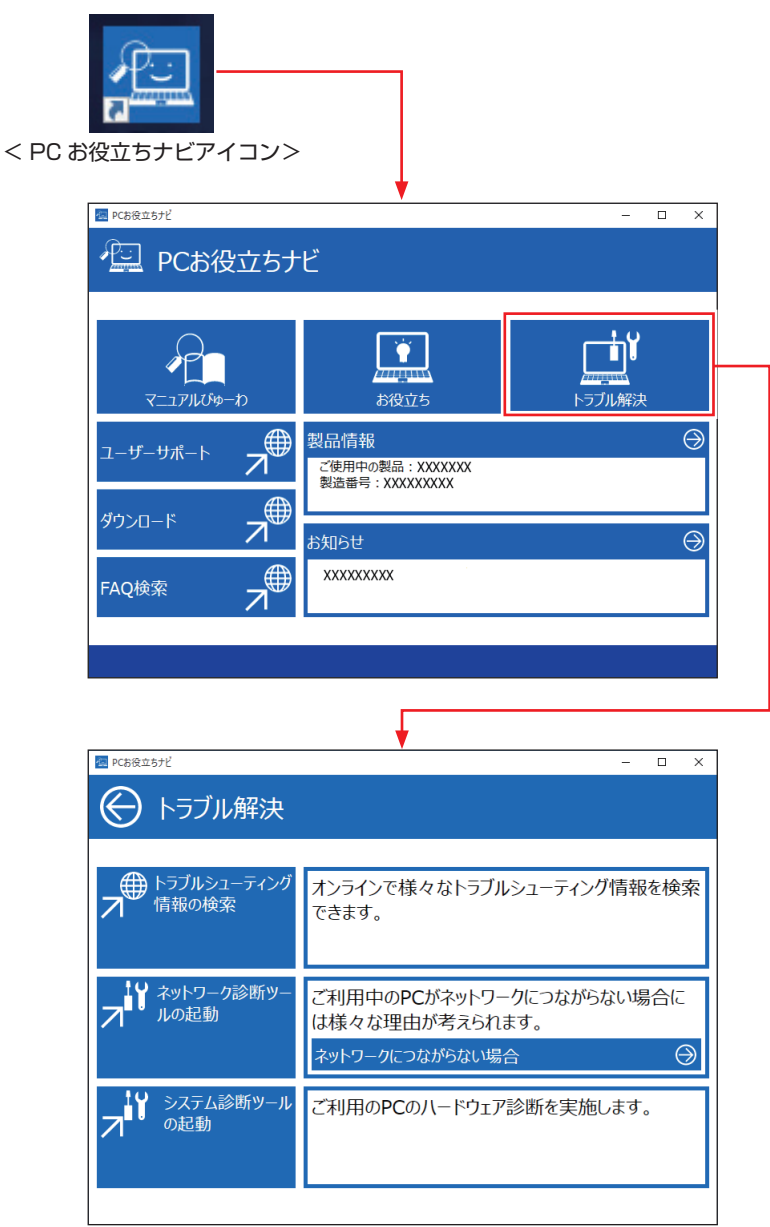

## **Windows のトラブルシューティングツール**

Windows 10 にはトラブルシューティングツールを集めたコーナーが用意されています。

[スタート]を右クリック-「コントロール パネル」-「システムとセキュリティ」-「コンピューターの一般的な問題のトラブルシューティング」

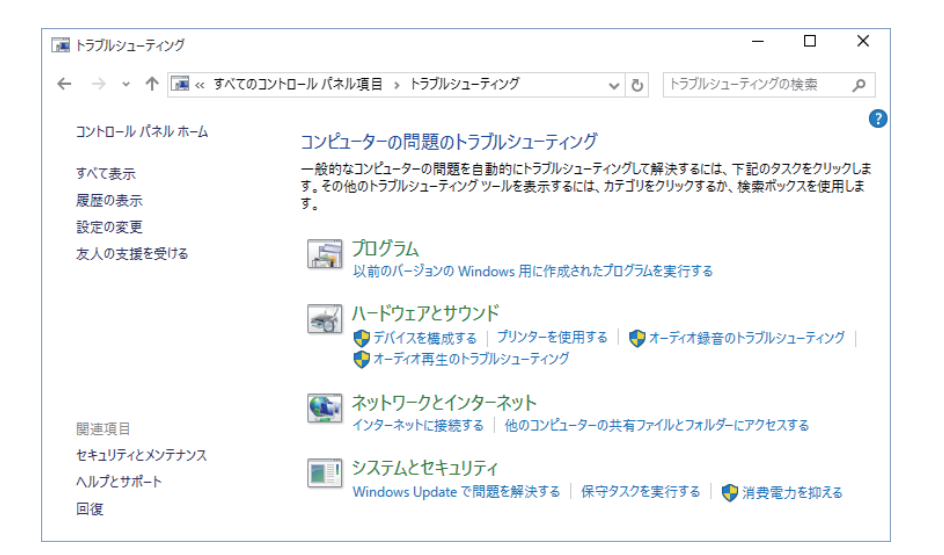

トラブルシューティングツールの一覧が表示されたら、トラブルに応じたツールをクリックし て、トラブルシューティングを行ってみてください。

## **起動・画面表示できない場合**

コンピューターを起動、画面表示できない場合は、COP p.90「起動·画面表示できないときは」 をご覧ください。

# **起動・画面表示できないときは**

コンピューターを起動、画面表示できない場合は、診断を行い、各診断結果に応じた対処を行っ てください。

## **診断をする**

次の診断を行ってください。対処方法が決まったら、で p.91「対処をする」へ進んでください。

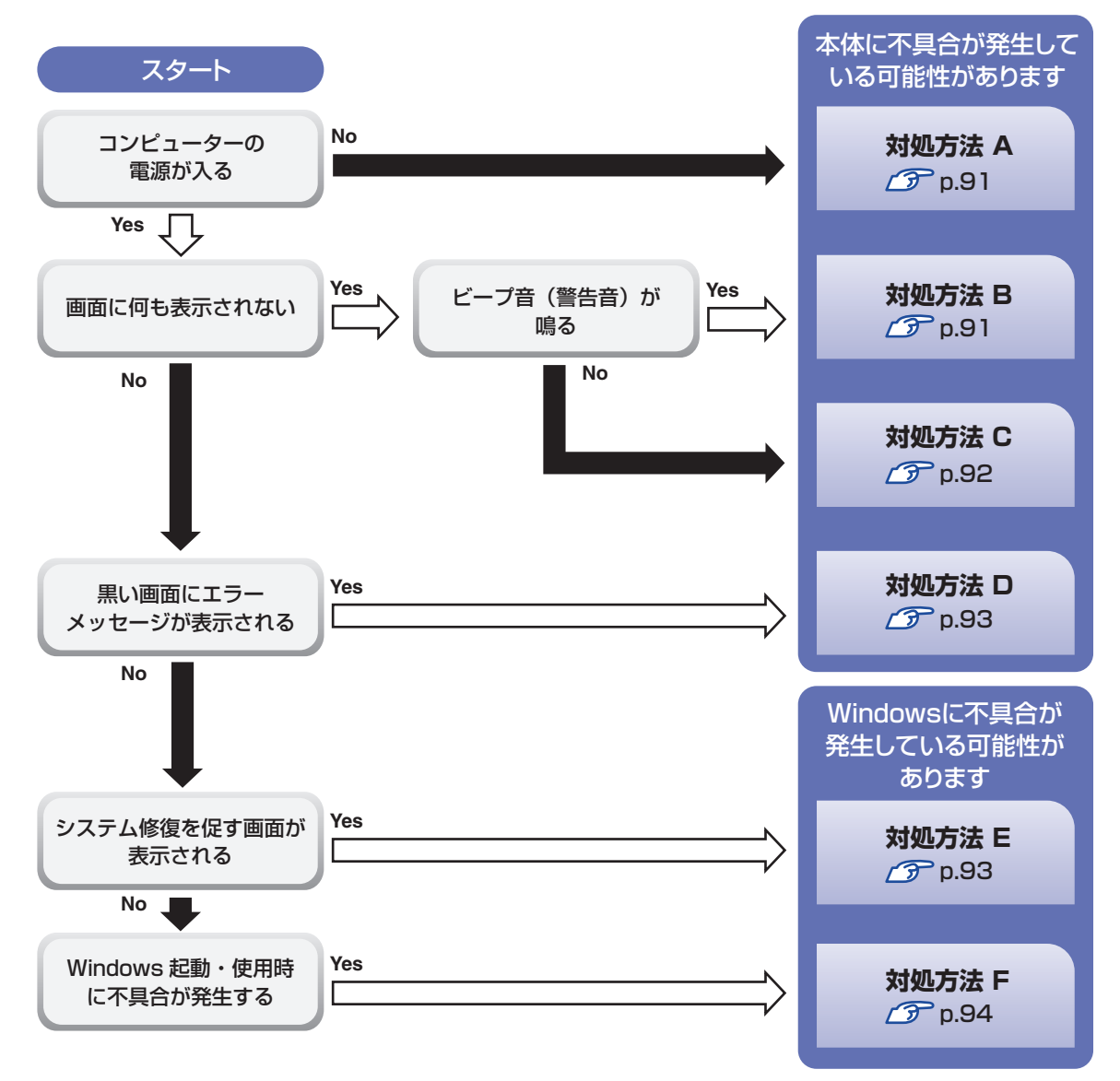

## **対処をする**

コンピューターを起動、画面表示できないときの対処方法は、次のとおりです。 対処を行っても不具合が解消しない場合は、 ||別冊) 『サポート・サービスのご案内』 をご覧になり、 サポート窓口までお問い合わせください。

#### **対処方法 A**

次の対処を順番に行ってみてください。

#### 1 コンピューター本体の電源を入れなおす

電源を入れなおす場合は、20 秒程度の間隔を空けてから電源を入れてください。20 秒以内 に電源を入れなおすと、電源が異常と判断され、システムが正常に起動しなくなる場合があ ります。

#### 2 コンピューター本体の電源コードを接続しなおす

電源に問題がある可能性があります。コンピューター本体とディスプレイの電源を切ってから、 コンピューター本体の電源コードを外して 1 分程放置し、ディスプレイ、コンピューター本体 の順に電源を入れ、問題が解決されるかどうか確認してください。

## 3 壁のコンセントに直接接続する

電源タップなどにコンピューターの電源コードを接続している場合は、電源タップなどを使用 せず、壁にあるコンセントに直接コンピューターの電源コードを接続して、電源を入れてみて ください。

#### ■ 消費電力の大きい機器を停止する

大画面テレビやエアコンなど、消費電力の大きい機器を使用している場合、それらの機器の電 源を切ってから、コンピューターの電源を入れてみてください。

#### 5 周辺機器や増設した装置を取り外す

本機をご購入後に、プリンターやスキャナーなどの周辺機器、メモリーなど、お客様ご自身で 増設された装置がある場合は、装置を取り外した状態で電源を入れ、問題が解決されるかどう か確認してください。

#### 6 CMOS RAM の初期化を行う

CMOS RAM の不整合が原因で問題が発生している可能性があります。CMOS RAM の初期 化を行って問題が解決されるかどうか確認してください。 **2 P** p.98「リチウム電池の脱着 (CMOS RAM の初期化)

#### **対処方法 B**

次の対処を順番に行ってみてください。

#### 1 コンピューター本体の電源コードを接続しなおす

電源に問題がある可能性があります。コンピューター本体とディスプレイの電源を切ってから、 コンピューター本体の電源コードを外して 1 分程放置し、ディスプレイ、コンピューター本体 の順に電源を入れ、問題が解決されるかどうか確認してください。

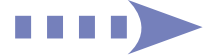

#### 2 メモリーを差しなおす

メモリーに不具合が発生している可能性があります。メモリーを抜き差しし、問題が解決され るかどうか確認してください。本機内部にホコリがたまっている場合は、除去してください。 **ア** [p.61「メモリーの取り付け・取り外し」](#page-60-0)

#### 3 CMOS RAM の初期化を行う

CMOS RAM の不整合が原因で問題が発生している可能性があります。CMOS RAM の初期 化を行って問題が解決されるかどうか確認してください。 p.98「リチウム電池の脱着(CMOS RAM の初期化)」

#### **対処方法 C**

次の対処を順番に行ってみてください。

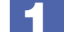

#### 1 ディスプレイの電源ランプを確認する

ディスプレイの取扱説明書をご覧になり、ディスプレイの電源ランプが通常動作時の状態に なっているかどうか確認してください。

#### 2 ディスプレイケーブルを接続しなおす

コンピューター本体とディスプレイの接続に問題がある可能性があります。コンピューター本 体とディスプレイの電源を切ってから、ディスプレイケーブルを接続しなおし、ディスプレイ、 コンピューター本体の順に電源を入れ、問題が解決するかどうか確認してください。

#### ■3 ディスプレイの表示を切り替える

ディスプレイ側に表示の切り替え機能がある場合は、表示を切り替えてみてください。

#### ▲ 別のディスプレイを接続する

ディスプレイとコンピューター、どちらの問題かを切り分けるため、別のディスプレイをお持 ちの場合は、コンピューターを接続し、画面が表示されるか確認してください。

#### 5 コンピューター本体の電源コードを接続しなおす

電源に問題がある可能性があります。コンピューター本体とディスプレイの電源を切ってから、 コンピューター本体の電源コードを外して 1 分程放置し、ディスプレイ、コンピューター本体 の順に電源を入れ、問題が解決されるかどうか確認してください。

#### 6 周辺機器や増設した装置を取り外す

本機をご購入後に、プリンターやスキャナーなどの周辺機器、メモリーなど、お客様ご自身で 増設された装置がある場合は、装置を取り外した状態で電源を入れ、問題が解決されるかどう か確認してください。

#### 7 CMOS RAM の初期化を行う

CMOS RAM の不整合が原因で問題が発生している可能性があります。CMOS RAM の初期 化を行って問題が解決されるかどうか確認してください。 **2 P** p.98「リチウム電池の脱着 (CMOS RAM の初期化)」

まず、次の表をご覧になり、エラーメッセージに応じた対処をしてください。

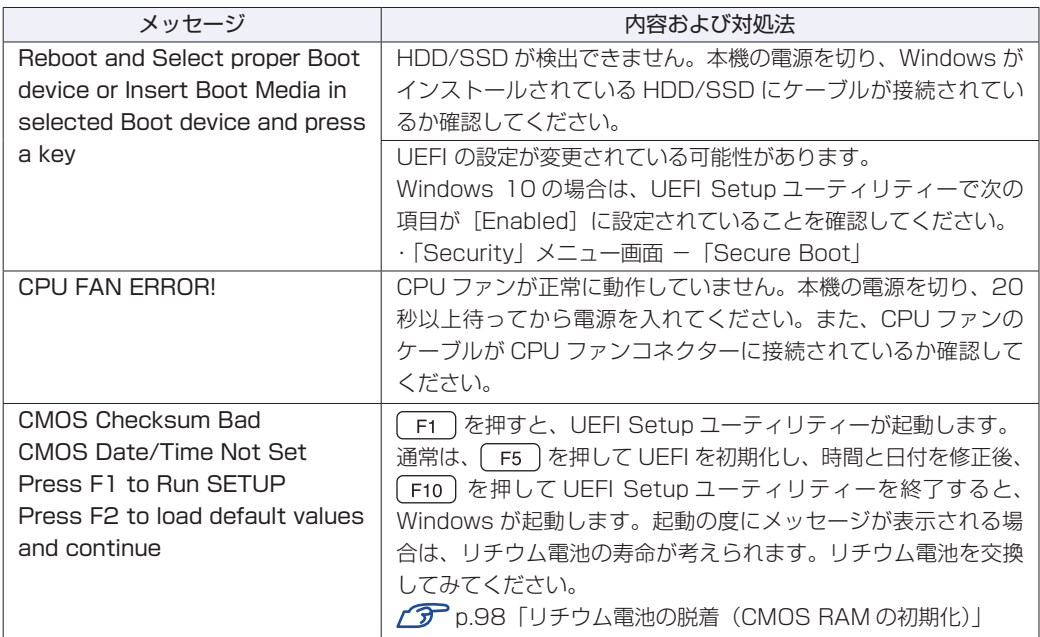

あてはまるメッセージがない場合は、次のとおり対処してみてください。

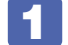

#### 1 周辺機器や増設した装置を取り外す

本機をご購入後に、プリンターやスキャナーなどの周辺機器、メモリーなど、お客様ご自身で 増設された装置がある場合は、装置を取り外した状態で電源を入れ、問題が解決されるかどう か確認してください。

## 2 CMOS RAM の初期化を行う

CMOS RAM の不整合が原因で問題が発生している可能性があります。CMOS RAM の初期 化を行って問題が解決されるかどうか確認してください。 **2 p.98「リチウム電池の脱着 (CMOS RAM の初期化)」** 

#### **対処方法 E**

次の対処を行ってみてください。

1 表示された画面の指示に従ってシステムを修復する

#### 2 再インストールをする

HDD/SSD 内に記録されている、起動部分のプログラムが破損している可能性があります。 再インストールを行って、問題が解決されるかどうか確認してください。 **2 p.88「トラブルが発生したら」** 

#### **対処方法 F**

次の対処を順番に行ってみてください。

## 1 コンピューター本体の電源を入れなおす

電源を入れなおす場合は、20 秒程度の間隔を空けてから電源を入れてください。20 秒以内に 電源を入れなおすと、電源が異常と判断され、システムが正常に起動しなくなる場合があります。

#### 2 周辺機器や増設した装置を取り外す

本機をご購入後に、プリンターやスキャナーなどの周辺機器、メモリーなど、お客様ご自身で 増設された装置がある場合は、装置を取り外した状態で電源を入れ、問題が解決されるかどう か確認してください。

#### ■3 マウスやキーボードの状態を確認する

「シャットダウン」の状態でマウスやキーボードを交換してしまうと、認識されず、Windows の操作ができなくなる場合があります。元のマウスやキーボードに戻してみてください。 マウスやキーボードの交換は、「PC の電源を切る」で完全に電源を切った状態で行ってくださ い。

[p.23「終了方法」](#page-22-0)

#### 4 常駐アプリを停止したり、システムの復元を行う

常駐アプリ(システム稼動中、常に稼動しているアプリ)を一時的に停止させることで問題が 解決するかを確認してください。 [p.97「常駐アプリの停止」](#page-96-0) 常駐アプリが原因ではなかった場合は、「システムの復元」を行ってみてください。以前のコ ンピューターの状態に戻すことで、問題が解決できる可能性があります。 ※ 128GB 以下のドライブではこの機能は使用できません。 **アア** [p.97「システムの復元」](#page-96-1)

#### 5 UEFI の設定を初期値に戻す

UEFI の不整合が原因で問題が発生している可能性があります。UEFI の設定を初期値に戻し、 問題が解決されるか確認してください。初期値に戻す前に UEFI の設定をメモしておいてくだ さい。

p.72 「Load Setup Defaults (UEFI の初期値に戻す)」

#### 6 CMOS RAM の初期化を行う

CMOS RAM の不整合が原因で問題が発生している可能性があります。CMOS RAM の初期 化を行って問題が解決されるかどうか確認してください。 p.98「リチウム電池の脱着(CMOS RAM の初期化)」

#### ■■ 再インストールをする

HDD/SSD 内に記録されている、起動部分のプログラムが破損している可能性があります。 再インストールを行って、問題が解決されるかどうか確認してください。 [p.104「再インストール\(PC を初期状態に戻す\)」](#page-103-0)

# **トラブル時に効果的な対処方法**

トラブル時に効果的な対処方法を紹介します。

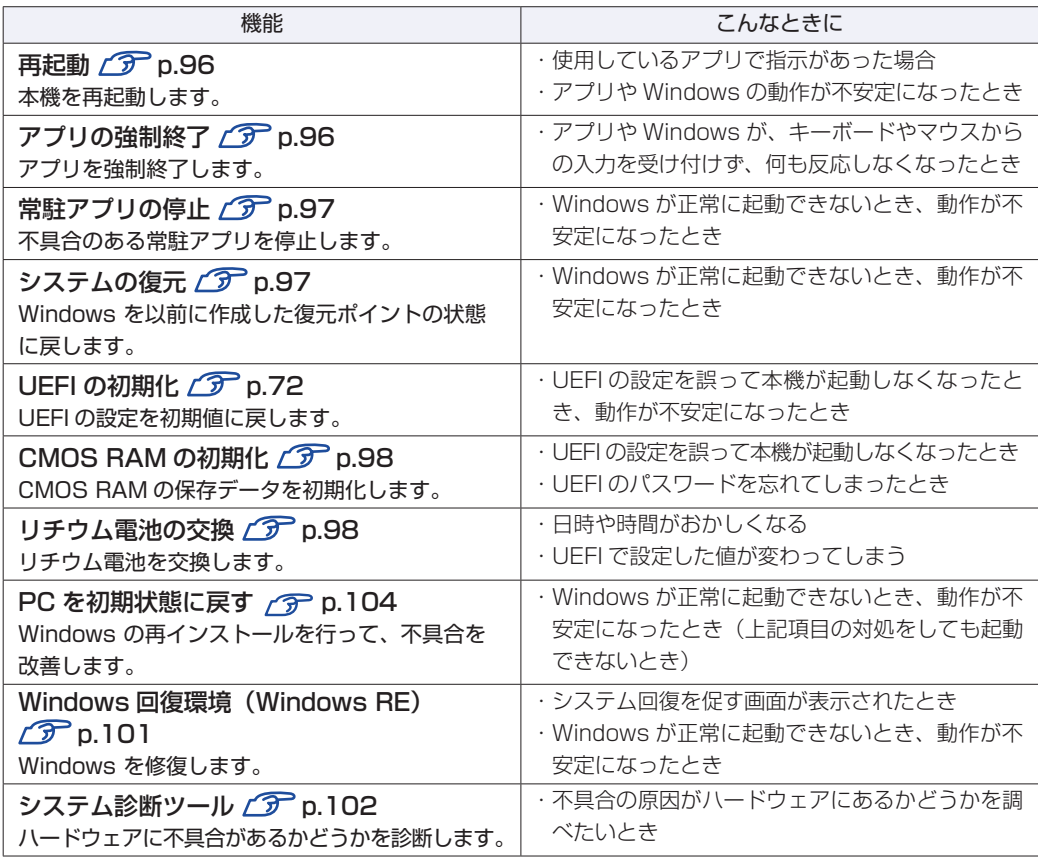

## <span id="page-95-0"></span>**再起動**

電源が入っている状態で、本機を起動しなおすことを「再起動」と言います。 次のような場合には、本機を再起動する必要があります。

- ●Windows の動作が不安定になった場合
- ●Windows Update を行った場合
- ●ドライバーやアプリをインストールした場合
- ●アプリで再起動の指示が表示された場合

本機の再起動方法は、次のとおりです。

■■ 「スタート」-「電源」-「再起動」をクリックします。

再起動しても状態が改善されない場合は、本機の電源を切り、しばらくしてから電源を入れてく ださい。

## <span id="page-95-1"></span>**アプリの強制終了**

アプリや Windows がキーボードやマウスからの入力を受け付けず、何も反応しなくなった状態 を「ハングアップ」と言います。 ハングアップした場合は、アプリの強制終了を行います。. アプリの強制終了方法は、次のとおりです。

 $[CH] + [Alt] + [Delete]$ を押します。

- 2 表示された項目から「タスクマネージャー」をクリックします。
- 3 「タスクマネージャー」画面が表示されたら、ハングアップしているアプリを選択し て[タスクの終了]をクリックします。

アプリが終了します。

#### **強制的に電源を切る**

 $\lceil$  Ctrl  $\rceil$  +  $\lceil$  Alt  $\rceil$  +  $\lceil$  Delete $\rceil$  を押しても反応がない場合は、強制的に本機の電源を切ります。 強制的に本機の電源を切る方法は、次のとおりです。

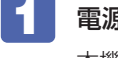

電源スイッチ(心)を5秒以上押し続けます。 本機の電源が切れます。

# <span id="page-96-0"></span>**常駐アプリの停止**

常駐アプリ(システム稼動中、常に稼動しているアプリ)が原因で本機に不具合が発生している こともあります。一時的に常駐アプリを停止してみてください。 常駐アプリを停止する手順は次のとおりです。

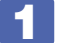

 $[Ctr] + [Alt] + [Delete]$ を押します。

2 表示された項目から「タスクマネージャー」をクリックします。

3 「タスクマネージャー」画面が表示されたら、詳細表示にして「スタートアップ」タ ブをクリックし、一覧から問題の原因となっている可能性のある項目(常駐アプリ) を選択し、[無効にする]をクリックします。

常駐アプリが原因ではなかった場合、[ 有効にする ] をクリックして元に戻してください。

## <span id="page-96-1"></span>**システムの復元**

本機の動作が不安定になった場合、「システムの復元」を行って Windows を以前の状態(復元 ポイントを作成した時点の状態)に戻すことで、問題が解決できることがあります。

- ※ 128GB 以下のドライブではこの機能は使用できません。
- ※ この機能は事前に「システムの保護を有効にする」(p.20)設定を行っていた場合に使用で きます。

システムを復元ポイントの状態に戻す方法は次のとおりです。

「スタート]を右クリックー「システム」ー画面左「システムの保護」をクリックします。

- 「システムのプロパティ」画面が表示されたら、[システムの復元]をクリックします。
- 3 復元ポイントを選択します。

#### 「システムファイルと設定を復元します。」と表示された場合

■ 「推奨される復元」を選択し、「次へ」をクリックします。 「別の復元ポイントを選択する」を選択した場合は、復元ポイントを選んで作 業を進めてください。

#### 「システムファイルと設定の復元」と表示された場合

- 1 画面の内容を確認し、[次へ] をクリックします。
- 2 復元ポイントの一覧が表示されたら、復元ポイントを選択し、[次へ]をクリックし ます。
- 

4 「復元ポイントの確認」と表示されたら、内容を確認し、[完了]をクリックします。

## 5 「いったんシステムの復元を開始したら…」と表示されたら、[はい]をクリックし ます。

コンピューターが再起動します。

#### 6 「システムの復元は正常に完了しました。…」と表示されたら、[閉じる]をクリッ クします。

これでシステムの復元は完了です。

## **リチウム電池の脱着(CMOS RAMの初期化)**

「UEFI Setup ユーティリティー」で設定した情報は、マザーボード上の CMOS RAM に保存さ れ、リチウム電池により保持されています。

リチウム電池は消耗品です。コンピューターの使用状況により異なりますが、寿命は約 3 年です。 日時や時間がおかしくなったり、UEFI で設定した値が変わってしまうことが頻発するような場 合には、リチウム電池の寿命が考えられます。このような場合は、リチウム電池を交換してくだ さい。

UEFI のパスワードを忘れたり、項目設定を誤ったりして本機が起動しなくなった場合には、リ チウム電池を装着しなおすことで、CMOS RAM が初期化され、問題が解決できる場合があり ます。お試しください。

本機で使用できるリチウム電池は、次のとおりです。

● CR2032 (または同等品)

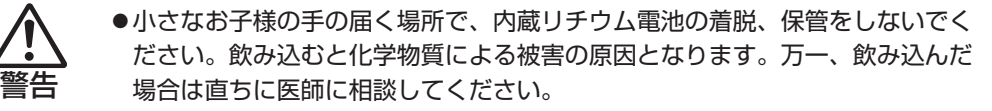

- ●作業するときは、コンセントから電源プラグを抜いてください。電源プラグを 抜かないで作業すると、感電・火傷の原因となります。
- ●マニュアルで指示されている以外の分解や改造はしないでください。けがや、 感電・火災の原因となります。
- ●指定のタイプと異なる種類のリチウム電池を取り付けないでください。爆発の 危険があります。

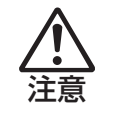

- ●リチウム電池の取り外しは、本機の内部が高温になっている際には行わないで ください。火傷の危険があります。作業は電源を切って 10 分以上待ち、内部 が十分冷めてから行ってください。
- ●不安定な場所(ぐらついた机の上や傾いた所など)で、作業をしないでください。 落ちたり、倒れたりして、けがをする危険があります。

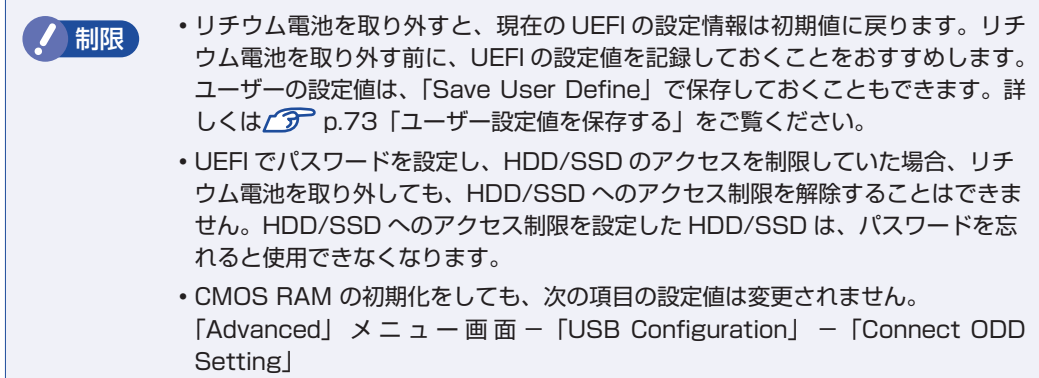

リチウム電池の脱着方法は、次のとおりです。

- 1 本機および接続している周辺機器の電源を切ります。 増設・交換作業の前に Windows を終了するときは、必ず次の方法で行ってください。 通常の「シャットダウン」で終了すると、増設・交換後に機器が認識されなくなる場合があり ます。
	- **1 [スタート] 「電源」で (Shift) を押しながら「再起動」をクリックします。**
	- 2 表示されたメニューで「PC の電源を切る」を選択します。 Windows が終了します。

作業直前まで本機が動作していた場合は、本機内部が冷えるまで、10 分以上放置してください。

2 本機に接続しているケーブル類 (電源コードなど) を、すべて外します。

- 3 縦置きしていた場合は、スタンドを取り外します。  $\mathcal{F}$ p.61
- 4 本体カバーを取り外します。  $\mathcal{F}$ [p.61](#page-60-1)
- 5 リチウム電池の位置を確認します。

リチウム電池は、マザーボード上の次の位置にあります。

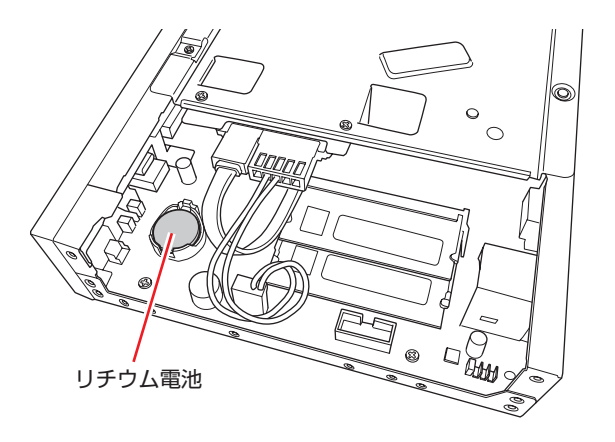

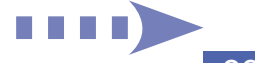

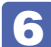

6 リチウム電池を取り外します。

- 1 電池ホルダーの留め金を押します。
- 2 リチウム電池が浮き上がったら、電池を抜きます。

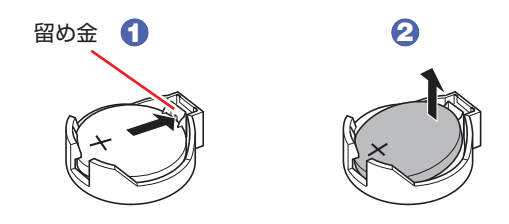

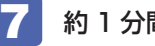

約1分間放置します。

8 リチウム電池を取り付けます。

交換する場合は、新しいリチウム電池を取り付けてください。 刻印面(+側)が表側になるようにして取り付けます。取り付けると「カチッ」と音が鳴ります。

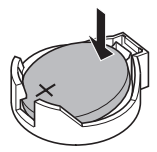

- 9 本体カバーを取り付けます。  $\sqrt{3}$  [p.63](#page-62-0)
- 10 縦置きする場合は、スタンドを取り付けます。
- 1 2 で外したケーブル類 (電源コードなど) を接続します。
- 12 本機の電源を入れます。
- 13 黒い画面に「CMOS Checksum Bad」と表示されたら、 F1 を押します。 UEFI Setup ユーティリティーが起動します。
- 
- 14 (F5)を押して、UEFI を初期値に戻します。
- 15 Windows 10 が起動するように、「Security」メニュー画面 「Secure Boot」 を[Enabled]に設定します。

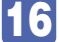

16 (F10) を押して UEFI Setup ユーティリティーを終了します。

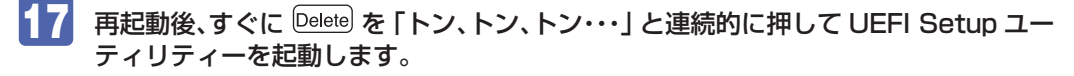

#### 18 日付、時刻やそのほか変更の必要のある項目を再設定します。 ユーザーの設定値を保存しておいた場合は、「Load Setup User Define」で戻すことができ ます。 p.73「ユーザー設定値を保存する」

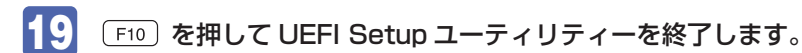

## **使用済みリチウムコイン電池の取り扱い**

- リチウムコイン電池は、ショートしないようにテープを貼って絶縁してください。. 絶縁しないと、破裂、発熱の原因となります。
- リチウムコイン電池は、燃やしたり埋めたり一般ゴミに混ぜて捨てたりしないでください。. 環境破壊の原因となります。 自治体の指示に従って廃棄してください。

## <span id="page-100-0"></span>**Windows回復環境(Windows RE)を使う**

本機の HDD/SSD 内には、「Windows 回復環境(Windows RE)」が設定されています。 Windows RE を使用して、修復を行ってみてください。 Windows RE は、本機にトラブルが起きると、自動的に起動します。

自動修復 PC が正常に起動しませんでした [再起動] を押して PC を再起動すると、問題を解決できる場合があります。また、『詳細オプション』を押して、その他の方法で PC の 修復を試すこともできます。 詳細オプション 再起動 オプションの選択 ⊙ トラブルシューティング この PC を初期状態に 続行 **術元イ丁**<br>終了して Windows 10<br>に進みます 戻す ・・ - -<br>個人用ファイルを保持するか削除するかを<br>選んでから、 Windows を再インストール! 月 トラブルシューティング<br>PCを初期状態に戻すか、詳細オプションを<br>表示します 詳細オプション šΞ I٢ PC の電源を切る (<sup>|</sup>

「トラブルシューティング」の各項目を実行すると、トラブルが解決する場合があります。

- ●この PC を初期状態に戻す Windows を再インストールして、本機を初期状態に戻します。 [p.104「再インストール\(PC を初期状態に戻す\)」](#page-103-0)
- **EPSON UTILITY** 
	- システム診断ツール システム診断ツールを起動し、システム診断を行います。 [p.102「システム診断ツールを使う」](#page-101-0)
	- HDD 消去ツール HDD 消去ツールを起動し、HDD のデータを消去します。 **ア** p.110 「HDD/SSD のデータを消去する」
- ●詳細オプション
	- システムの復元 PC に記録された復元ポイントを使って Windows を復元します。 ※ 128GB 以下のドライブではこの機能は使用できません。 [p.97「システムの復元」](#page-96-1)
	- イメージでシステムを回復 特定のシステムイメージを使って Windows を回復します。
	- スタートアップ修復 Windows の読み込みを妨げている問題を修正します。
	- コマンドプロンプト 高度なトラブルシューティングのためにコマンドプロンプトを使います。
	- UEFI ファームウェアの設定 PC の UEFI ファームウェアの設定を変えます。
	- スタートアップ設定 Windows のスタートアップ動作を変更します。

## <span id="page-101-0"></span>**システム診断ツールを使う**

システム診断ツールを使うと、ハードウェアに不具合が発生しているかどうかを診断することが できます。

#### **システム診断ツールの種類**

システム診断ツールには、次の 2 種類があります。

- ●PC お役立ちナビから起動するシステム診断ツール PC お役立ちナビからシステム診断を行うことができます。Windows を起動できる場合に使 用します。
- ●Windows 回復環境(Windows RE)から起動するシステム診断ツール Windows RE ([p.101](#page-100-0)) からシステム診断機能を行うことができます。

## **システム診断を実行する**

Windows を起動できる場合とできない場合で、システム診断の実行方法は異なります。

#### Windows を起動できる場合

PC お役立ちナビからシステム診断を行います。. 実行方法は、次のとおりです。

- 「PC お役立ちナビ」- [トラブル解決] [システム診断ツールの起動]をクリッ クします。
- 2 「ユーザーアカウント制御」画面が表示された場合は、[はい]をクリックします。 システム診断ツールが起動し、自動的に診断が開始します。
- 3 診断が終了したら、診断結果を確認します。 「テストステータス」で「PASS」と表示された場合、ハードウェアは正常に動作しています。 「FAIL」と表示された場合は、該当項目に不具合がある可能性があります。 別冊 『サポート・サービスのご案内』をご覧になり、テクニカルセンターまでご連絡ください。

#### Windows RE が起動した場合

Windows RE からシステム診断ツールを起動します。 Windows RE からシステム診断を行う手順は、次のとおりです。

- 「自動修復」画面の [詳細オプション] をクリックします。
- 2 「オプションの選択」画面が表示されたら、「トラブルシューティング」をクリック します。
- 3 「トラブルシューティング」画面が表示されたら、「EPSON UTILITY」をクリック します。

コンピューターが再起動します。

- 4 「OEMTool」画面が表示されたら、「システム診断ツール」をクリックします。 システム診断ツールが起動し、自動的に診断が開始します。
	- 5 診断が終了したら、診断結果を確認します。

「テストステータス」で「PASS」と表示された場合、ハードウェアは正常に動作してい ます。

「FAIL」と表示された場合は、該当項目に不具合がある可能性があります。

別冊 『サポート・サービスのご案内』をご覧になり、テクニカルセンターまでご連絡く ださい。

# <span id="page-103-0"></span>**再インストール(PC を初期状態に戻す)**

本機を初期状態に戻す方法を説明します。

# **再インストールとは**

再インストールとは、Windows やドライバー / アプリを入れなおすことを言います。 本機にトラブルが発生したときに、再インストールを行うと、トラブルが解決する場合がありま す。

再インストール方法には、次の 2 つがあります。目的や状況に応じた方法を選択してください。

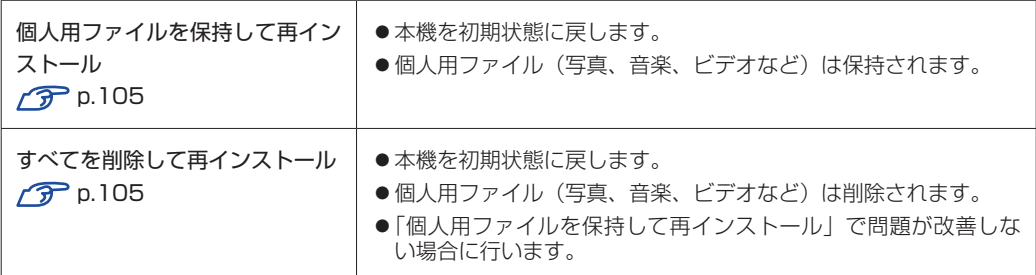

再インストールを実行できない、実行しても問題が改善されない場合は、回復ドライブを使 用して Windows の再インストールを行うことができます。

※事前に外付け USB 機器に回復ドライブを作成していた場合のみ実行できます。

回復ドライブから Windows の再インストールを行う方法については、次の場所をご覧くだ さい。

<http://faq.epsondirect.co.jp/faq/edc/app/servlet/qadoc?29541>

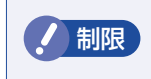

制限 HDD/SSD の「リカバリー領域」([p.30](#page-29-0))は削除しないでください。「リカバリー 領域」には PC を初期状態に戻すためのデータが設定されています。

# **個人用ファイルを保持して再インストール**

Windows が正常に起動できないときや動作が不安定になった場合には、個人用ファイルを保持 して再インストールします。 個人用ファイルを保持して再インストールする方法は、次のとおりです。状況に応じて次のどち らかの方法で行ってください。

#### Windows が起動できる場合

Windows が起動できる場合は、次の手順で再インストールを行ってください。

- [スタート] 「設定」-「更新とセキュリティ」-「回復」をクリックし、「この PC を初期状態に戻す」の [開始する] をクリックします。
- 

■2 「オプションを選んでください」と表示されたら、[個人用ファイルを保持する]を クリックします。

■■3 | 「お使いのアプリは削除されます」と表示されたら、「次へ]をクリックします。

4 「この PC を初期状態に戻す準備ができました」と表示されたら、[初期状態に戻す] をクリックします。

本機が再起動し、処理が開始されます。処理には約 1 時間かかります。処理中はキーボードや マウスを操作しないでください。

処理が終了すると、デスクトップが表示されます。必要に応じて、再設定やアプリのインストー ルを行ってください。

#### Windows が起動できない場合

Windows が起動できない場合は、HDD 内の Windows 回復環境 (Windows RE) が自動的に 起動します。Windows RE で再インストールを行ってください。 [p.101「Windows 回復環境\(Windows](#page-100-0) RE)を使う」

# **すべてを削除して再インストール**

次のような場合は、すべてを削除して Windows を再インストールします。

- ●「個人用ファイルを保持して再インストール」を行っても問題が改善しない場合
- ●インストールしたアプリや保存したデータをすべて削除して、初期状態に戻したい場合

すべてを削除して再インストールする方法は、次のとおりです。状況に応じて次のどちらかの方 法で行ってください。

※ C ドライブの設定やデータは、再インストールを行うと消えてしまいます。. 可能な場合は、再インストールの前に、設定を書き写したり、バックアップを行ってください。

#### Windows が起動できる場合

Windows が起動できる場合は、次の手順で再インストールを行ってください。

- ■■ [スタート] 「設定」- 「更新とセキュリティ」- 「回復」をクリックし、「この PC を初期状態に戻す」の [開始する] をクリックします。
- 2 「オプションを選んでください」と表示されたら、[すべて削除する]をクリックし ます。
- 3 「PC に複数のドライブがあります」と表示された場合は、「Windows がインストー ルされているドライブのみ」を選択します。
- 4 「ドライブのクリーニングも実行しますか?」と表示されたら、[ファイルの削除の み行う] をクリックします。
- 5 「この PC を初期状態に戻す準備ができました」と表示されたら、[初期状態に戻す] をクリックします。 本機が再起動し、処理が開始されます。処理には約 1 時間かかります。処理中はキーボードや マウスを操作しないでください。
- 6 「こんにちは」と表示されたら、内容を確認して [次へ] をクリックします。
- ▼▲ ライセンス条項が表示されたら、画面に表示された内容を確認し、[承諾する] をク リックします。
- 「すぐに使い始めることができます」と表示されたら、[簡単設定を使う]をクリッ クします。
- 9 以降は画面表示に従って、アカウントの設定を行ってください。 再インストールが終了すると、デスクトップが表示されます。 必要に応じて、再設定やアプリのインストールを行ってください。

#### Windows が起動できない場合

Windows が起動できない場合は、HDD/SSD 内の Windows 回復環境 (Windows RE) が 自動的に起動します。Windows RE で再インストールを行ってください。 **ア** p.101 「Windows 回復環境(Windows RE)を使う」

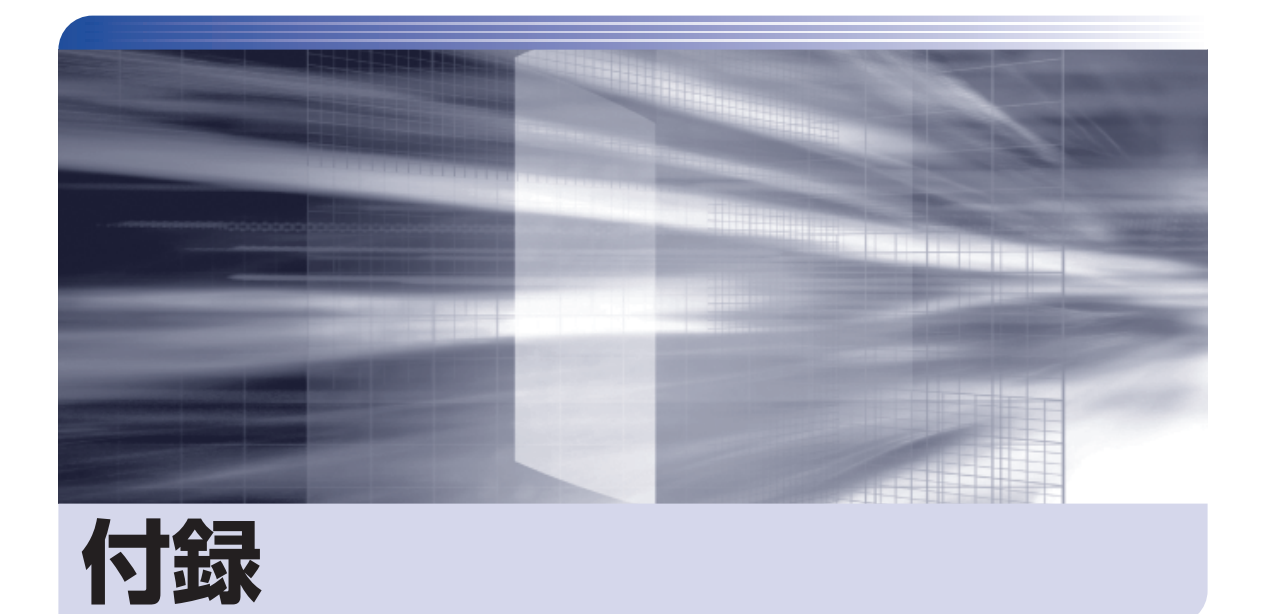

 $\ddot{\phantom{a}}$ 

本機をご使用になる際に役に立つ情報や、本機の仕様などについて説明します。

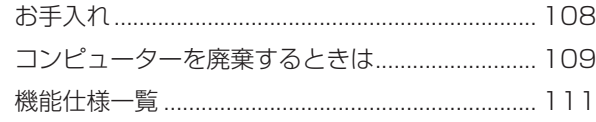

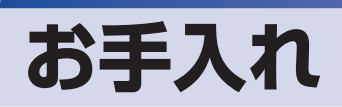

本機は精密な機械です。取り扱いに注意して、定期的にお手入れを行ってください。

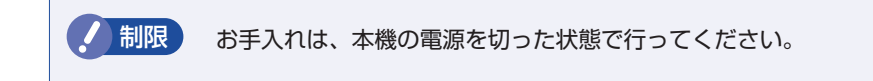

# **本機のお手入れ**

本機のお手入れ方法について説明します。

#### **外装**

コンピューター本体の外装の汚れは、中性洗剤を染み込ませた柔らかい布で、軽く拭き取ってく ださい。キーボードやマウスの外装の汚れも同様です。

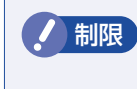

制限 ベンジン、シンナーなどの溶剤を使わないでください。 変色や変形の可能性があります。

#### **通風孔**

通風孔にホコリなどがたまると、空気の通りが悪くなります。 定期的に乾いた柔らかい布で取り除いてください。

#### **内部**

本体内部にホコリなどがたまっている場合は、エアースプレーで吹き飛ばしてください。

警告 ●作業するときは、必ずコンセントから電源プラグを抜いてください。 電源プラグを抜かないで作業すると、感電・火災の原因となります。 ● 電源ユニットは絶対に分解しないでください。 けがや感電・火災の原因となります。

■制限 → 作業時は、誤って本体内部の部品を傷つけないよう注意してください。 水分を含ませたティッシュや化学ぞうきんなどは、使わないでください。. 水分や化学物質により故障の原因となります。
# **コンピューターを廃棄するときは**

本機を廃棄する際の注意事項や、HDD/SSD のデータ消去方法について説明します。 パソコン回収サービスについては、下記ホームページをご覧ください。

#### <http://shop.epson.jp/guide/recycle/>

## **コンピューターの廃棄・譲渡時のHDD/SSD上のデータ消去に関するご注意**

コンピューターは、オフィスや家庭などで、いろいろな用途に使われるようになってきています。 これらのコンピューターの中の HDD/SSD という記憶装置に、お客様の重要なデータが記録さ れています。

したがって、そのコンピューターを譲渡あるいは廃棄するときには、これらの重要なデータを消 去するということが必要です。

ところが、この HDD/SSD 内に書き込まれたデータを消去するというのは、それほど簡単では ありません。

「データを消去する」という場合、一般に

- 1 データを「ごみ箱」に捨てる
- 2 「削除」操作を行う
- 3 「ごみ箱を空にする」コマンドを使って消す
- 4 アプリで初期化 (フォーマット) する
- 5 再インストールを行い、工場出荷状態に戻す

などの作業を行うと思います。

まず、「ごみ箱」にデータを捨てても、OS のもとでファイルを復元する事ができてしまいます。 更に  $\mathbf{\Omega} \sim \mathbf{\Theta}$  の操作をしても、HDD/SSD 内に記録されたデータのファイル管理情報が変更 されるだけで、実際はデータが見えなくなっているだけの場合があります。

つまり、一見消去されたように見えますが、Windows などの OS のもとで、それらのデータを 呼び出す処理ができなくなっただけで、本来のデータは残っているという状態にあるのです。

したがいまして、特殊なデータ回復のためのアプリを利用すれば、これらのデータを読みとる ことが可能な場合があります。このため、悪意のある人により、このコンピューターの HDD/ SSD 内の重要なデータが読みとられ、予期しない用途に利用される恐れがあります。

コンピューターユーザーが、廃棄・譲渡等を行う際に、HDD/SSD 上の重要なデータが流出す るというトラブルを回避するためには、HDD/SSD に記録された全データを、ユーザーの責任 において消去することが非常に重要です。消去するためには、専用アプリあるいはサービス(有償) を利用するか、HDD/SSD 上のデータを物理的・磁気的に破壊して、読めなくすることを推奨 します。

なお、HDD/SSD 上のソフトウェア(OS、アプリなど)を削除することなくコンピューターを 譲渡すると、ソフトウェアライセンス使用許諾契約に抵触する場合があるため、十分な確認を行 う必要があります。

# **HDD/SSDのデータを消去する**

本機を廃棄する前に HDD/SSD のデータを消去してください。 HDD/SSD のデータ消去は、「HDD 消去ツール」を使って行います。HDD 消去ツールを使用 すると、HDD/SSD 内のデータをすべて消去することができます。 消去を開始すると、HDD/SSD のデータは元には戻りません。必要に応じてデータをバックアッ プしてください。

制限 データ消去の結果について、当社および開発元の Ultra-X 社は責任を負いません。 HDD/SSD のデータ消去・廃棄は、お客様の責任において行ってください。

- [スタート]-「電源」をクリックし、「Shift]を押しながら「再起動」をクリックします。
- 2 「オプションの選択」画面が表示されたら、「トラブルシューティング」をクリック します。
- 3 「トラブルシューティング」画面が表示されたら、「EPSON UTILITY」をクリック します。

コンピューターが再起動します。

- 4 「OEMTool」画面が表示されたら、「HDD 消去ツール」をクリックします。
- 5 「HDD\_ERASE」画面が表示されたら、データを消去したい HDD/SSD を選択し、[ゼ ロ消去]をクリックします。
- **6 「**実行してよろしいですか」と表示されたら、[OK] をクリックします。 消去が開始され、進行状況が表示されます。
- 7 消去が終了したら、本機の電源を切ります。
	- 1 「HDD\_ERASE」画面の右上の × をクリックします。
	- 2 「OEMTool」画面が表示されたら、画面右上の × をクリックします。
	- 3 「オプションの選択」画面が表示されたら、「PC の電源を切る」をクリックします。

これでデータの消去は終了です。

# **機能仕様一覧**

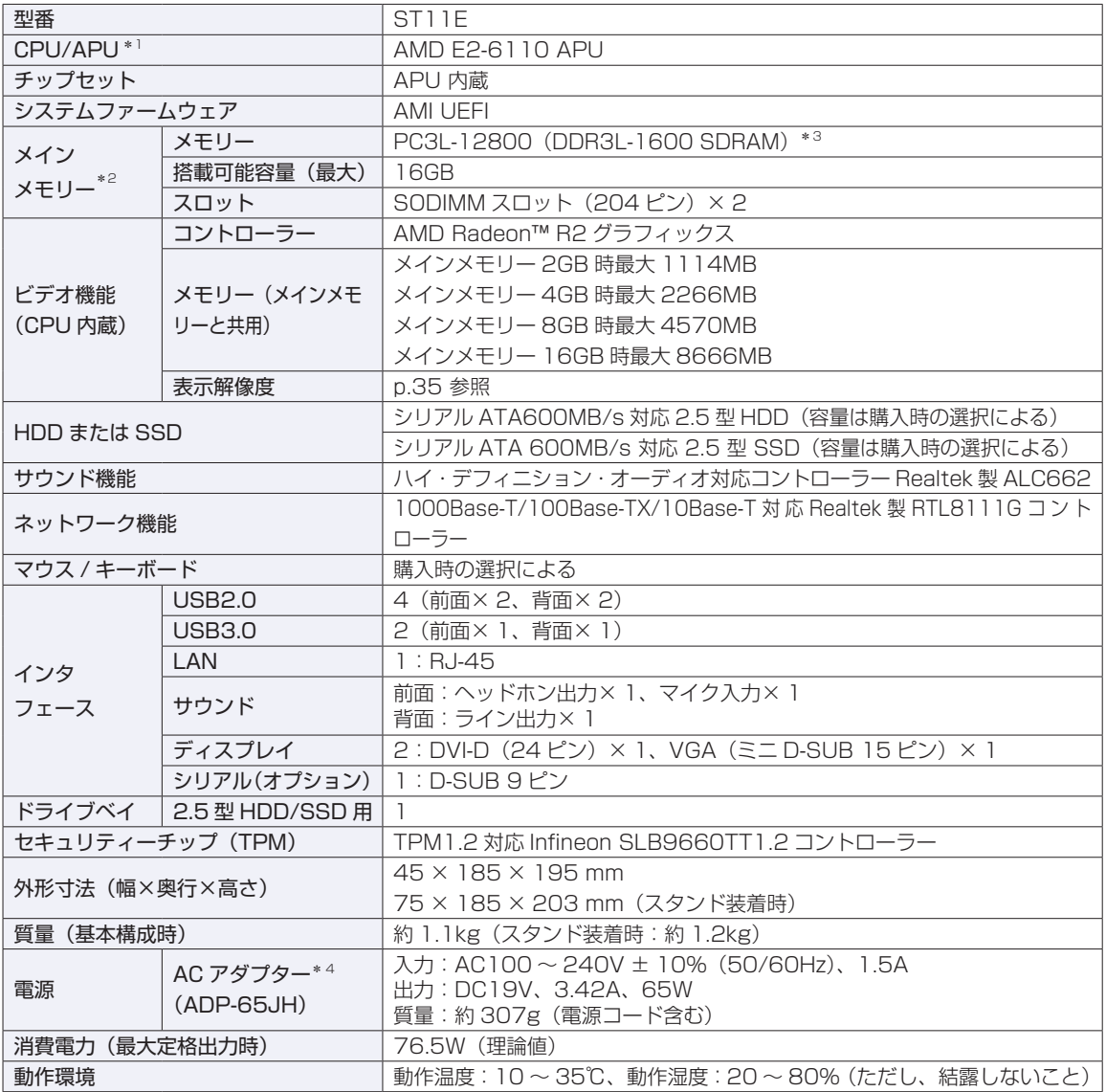

\* 1 APU=APU (An Accelerated Processing Unit) は 1 つ、もしくは 2 つ以上の CPU と外付けグラフィックス 相当のコアが融合した AMD のプロセッサーです。

\* 2 今後、使用可能なメモリーが追加される場合があります。また、それにともない、最大搭載可能容量が変更になるこ とがあります。メモリーの最新情報は、当社ホームページでご確認ください。

\*3 1.5V 対応のメモリーを使用してください。

\* 4 本機に搭載されている電源コードは AC100V 用(日本仕様)です。本製品は国内専用ですので海外でお使いの場合 は保証対象外となります。

本書に記載している仕様は製品発売時の情報です。最新情報は次の場所でご覧ください。

<http://faq.epsondirect.co.jp/faq/edc/app/servlet/qadoc?27520>

### **使用限定について**

本製品は、OA 機器として使用されることを目的に開発・製造されたものです。

本製品を航空機・列車・船舶・自動車などの運行に直接関わる装置・防災防犯装置・各種安全装置など機能・ 精度などにおいて高い信頼性・安全性が必要とされる用途に使用される場合は、これらのシステム全体の信 頼性および安全性維持のためにフェールセーフ設計や冗長設計の措置を講じるなど、システム全体の安全設 計にご配慮頂いた上で本製品をご使用ください。

本製品は、航空宇宙機器、幹線通信機器、原子力制御機器、生命維持に関わる医療機器、24 時間稼動シス テムなど極めて高い信頼性・安全性が必要とされる用途への使用は意図しておりませんので、これらの用途 にはご使用にならないでください。

#### **本製品を日本国外へ持ち出す場合のご注意**

本製品は日本国内でご使用いただくことを前提に製造・販売しております。したがって、本製品の修理・保 守サービスおよび不具合などの対応は、日本国外ではお受けできませんのでご了承ください。また、日本国 外ではその国の法律または規制により、本製品を使用できないこともあります。このような国では、本製品 を運用した結果罰せられることがありますが、当社といたしましては一切責任を負いかねますのでご了承く ださい。

#### **電波障害について**

この装置は、クラス B 情報技術装置です。この装置は、家庭環境で使用することを目的としていますが、こ の装置がラジオやテレビジョン受信機に近接して使用されると、受信障害を引き起こすことがあります。 取扱説明書に従って正しい取り扱いをしてください。

#### **瞬時電圧低下について**

本製品は、落雷等による電源の瞬時電圧低下に対し不都合を生じることがあります。 電源の瞬時電圧低下対策としては、交流無停電電源装置等を使用されることをおすすめします。(社団法人電 子情報技術産業協会のパーソナルコンピューターの瞬時電圧低下対策規格に基づく表示)

#### **有寿命部品について**

当社のコンピューターには、有寿命部品(液晶ディスプレイ、ハードディスク、冷却用ファンなど)が含ま れています。有寿命部品の交換時期の目安は、使用頻度や条件により異なりますが、本製品を通常使用した 場合、1 日約 8 時間、1 ヶ月で 25 日間のご使用で約 5 年です。

上記目安はあくまで目安であって、故障しないことや無料修理をお約束するものではありません。 なお、長時間連続使用など、ご使用状態によっては早期にあるいは製品の保証期間内であっても、部品交換(有 料)が必要となります。

#### **JIS C 61000-3-2 適合品**

本製品は、高調波電流規格 JIS C 61000-3-2 に適合しております。 電源の入力波形は、正弦波のみをサポートしています。

#### **レーザー製品安全基準**

<レーザーマウス添付の場合> 本機に添付されているレーザーマウスは、レーザー製品の安全基準 (JIS C 6802、IEC60825-1) に準拠 したクラス 1 レーザー製品です。

#### **著作権保護法について**

あなたがビデオなどで録画・録音したものは、個人として楽しむなどのほかは、著作権法上、権利者に無断 で使用することはできません。

テレビ・ラジオ・インターネット放送や市販の CD・DVD・ビデオなどで取得できる映像や音声は、著作物 として著作権法により保護されています。個人で楽しむ場合に限り、これらに含まれる映像や音声を録画ま たは録音することができますが、他人の著作物を収録した複製物を譲渡したり、他人の著作物をインターネッ トのホームページなどに掲載(改編して掲載する場合も含む)するなど、私的範囲を超えて配布・配信する 場合は、事前に著作権者(放送事業者や実演家などの隣接権者を含む)の許諾を得る必要があります。著作 権者に無断でこれらの行為を行うと著作権法に違反します。

また、実演や興行、展示物などのうちには、個人として楽しむなどの目的であっても、撮影を制限している 場合がありますのでご注意ください。

#### **パソコン回収について**

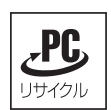

当社では、不要になったパソコンの回収・再資源化を行っています。 PC リサイクルマーク付きの当社製パソコンおよびディスプレイは、ご家庭から廃棄する場合、 無償で回収・再資源化いたします。 パソコン回収の詳細は下記ホームページをご覧ください。

<http://shop.epson.jp/guide/recycle/>

#### **ご注意**

- 1. 本書の内容の一部、または全部を無断で転載することは固くお断りいたします。
- 2. 本書の内容および製品の仕様について、将来予告なしに変更することがあります。
- 3. 本書の内容は万全を期して作成いたしましたが、万一誤り・お気付きの点がございましたら、ご連絡くだ さいますようお願いいたします。
- 4. 運用した結果の影響につきましては、3 項にかかわらず責任を負いかねますのでご了承ください。

#### **商標について**

- Microsoft、Windows、Internet Explorer、MSN、Outlook は、米国 Microsoft Corporation の米国 およびその他の国における商標または登録商標です。
- AMD、AMD Arrow ロゴ、およびそれらの組み合わせ、Radeon、AMD Athlon は、Advanced Micro Devices, Inc. の商標です。
- ウイルスバスター、およびウイルスバスタークラウドは、トレンドマイクロ株式会社の登録商標です。
- Adobe、Adobe ロゴ、Acrobat は、Adobe Systems Incorporated(アドビシステムズ社)の米国なら びに他の国における商標または登録商標です。

そのほかの社名、製品名は、一般にそれぞれの会社の商標または登録商標です。

### **EPSON DIRECT CORPORATION**

エプソンダイレクト ユーザーサポートページ

www.epsondirect.co.jp/support/